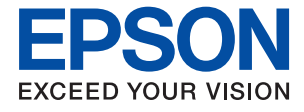

# ET-M2140 / M2140 Series **Brukerhåndbok**

## *Innholdsfortegnelse*

### *[Om denne brukerhåndboken](#page-4-0)*

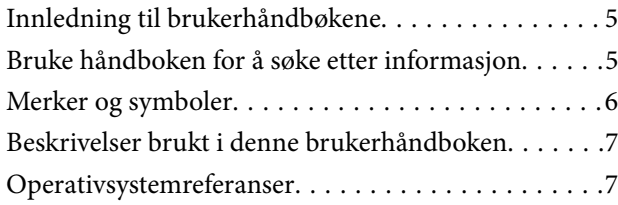

### *[Viktige instruksjoner](#page-7-0)*

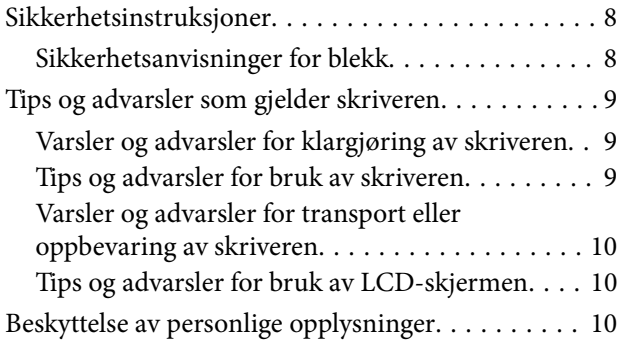

## *[Grunnleggende om skriveren](#page-10-0)*

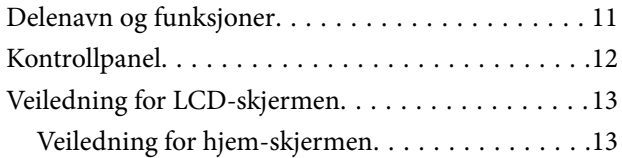

### *[Forberede skriveren](#page-14-0)*

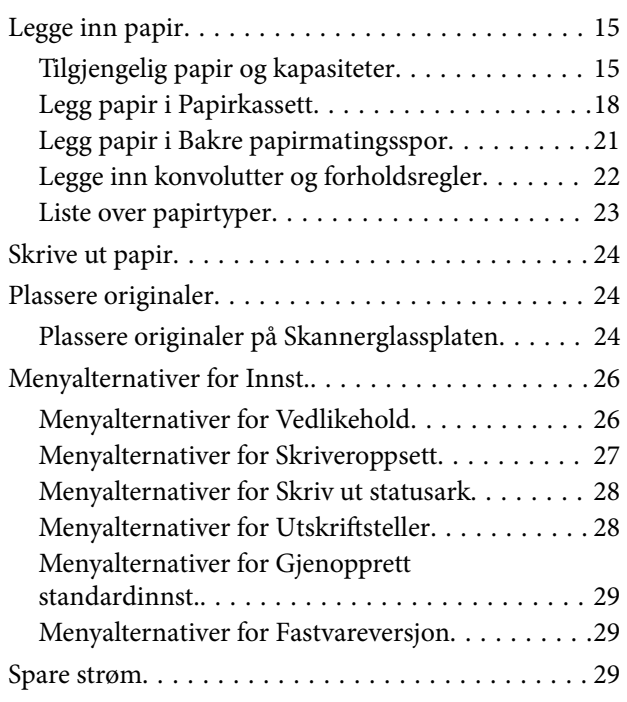

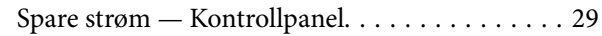

### *[Utskrifter](#page-29-0)*

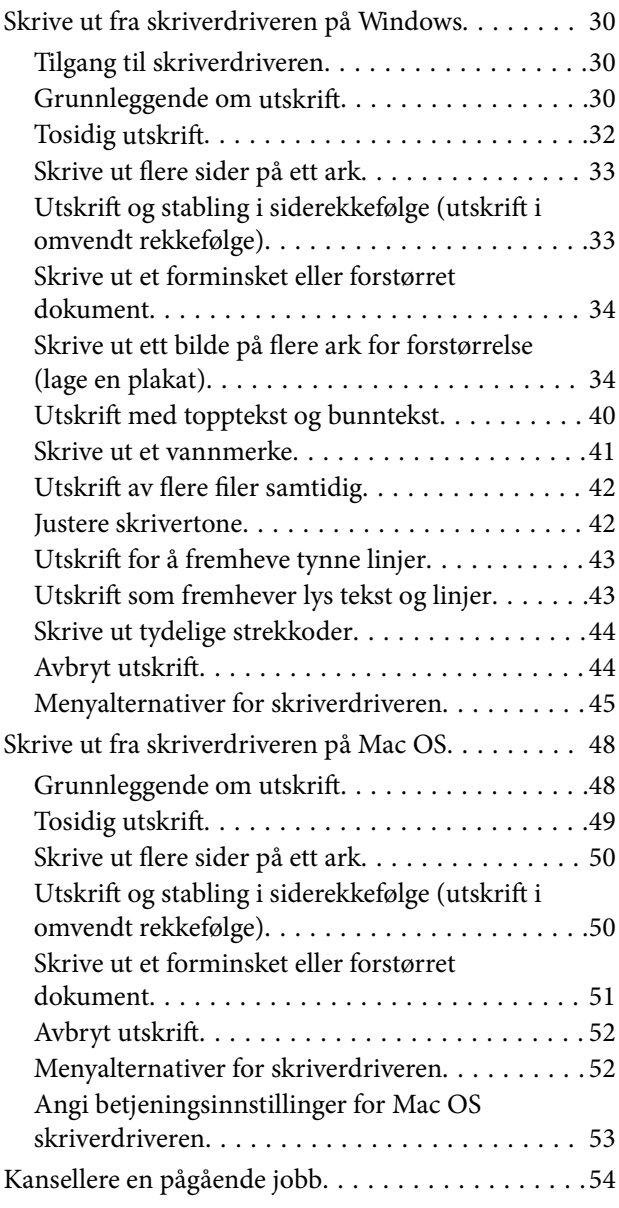

## *[Kopiering](#page-54-0)*

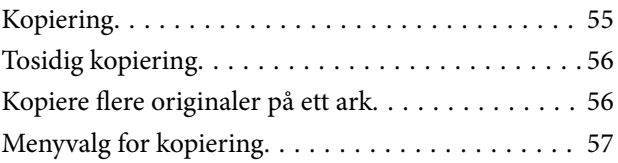

## *[Skanning](#page-58-0)*

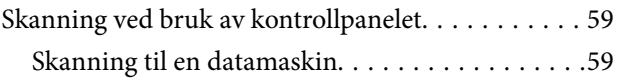

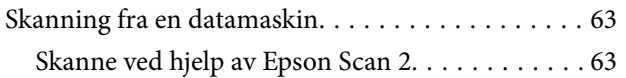

### *[Fylle blekk og bytte](#page-66-0)  [vedlikeholdsbokser](#page-66-0)*

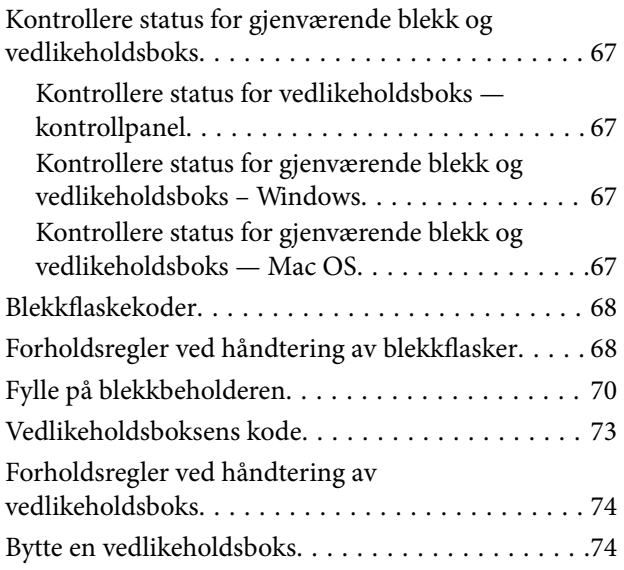

### *[Vedlikeholde skriveren](#page-74-0)*

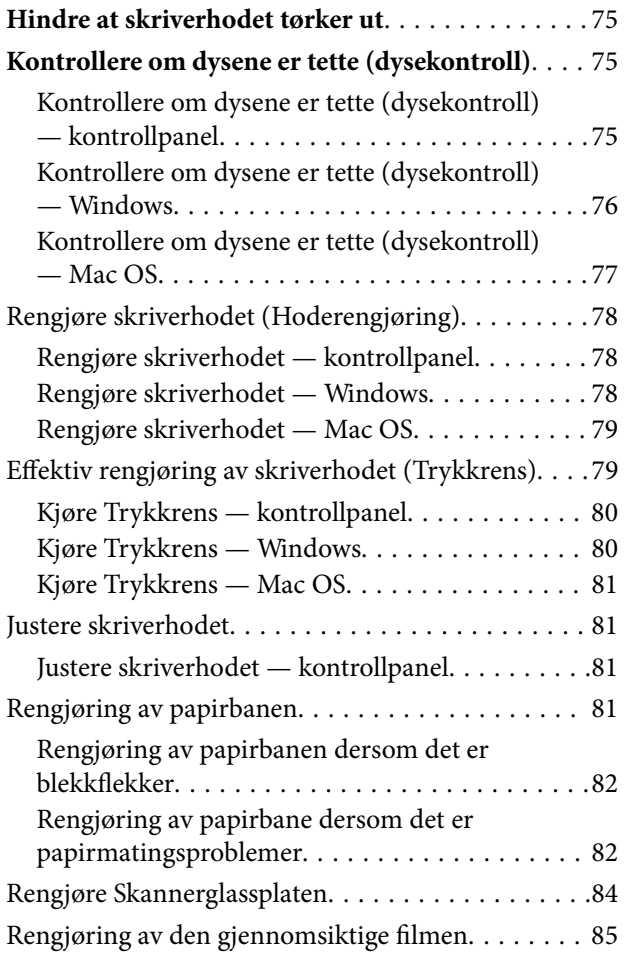

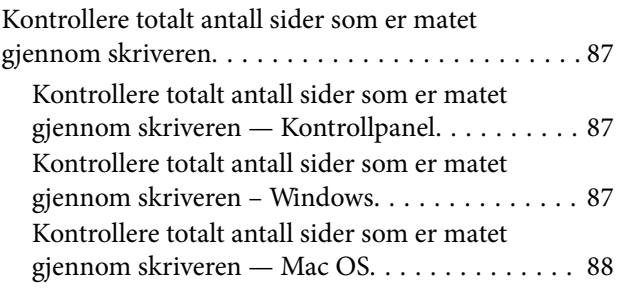

## *[Programvareinformasjon](#page-88-0)*

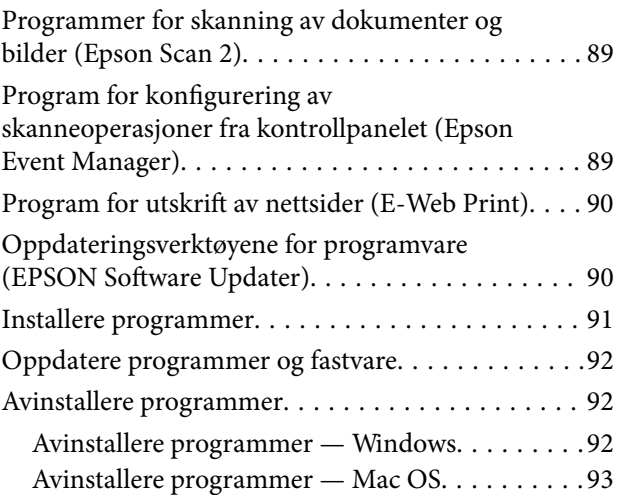

## *[Løse problemer](#page-93-0)*

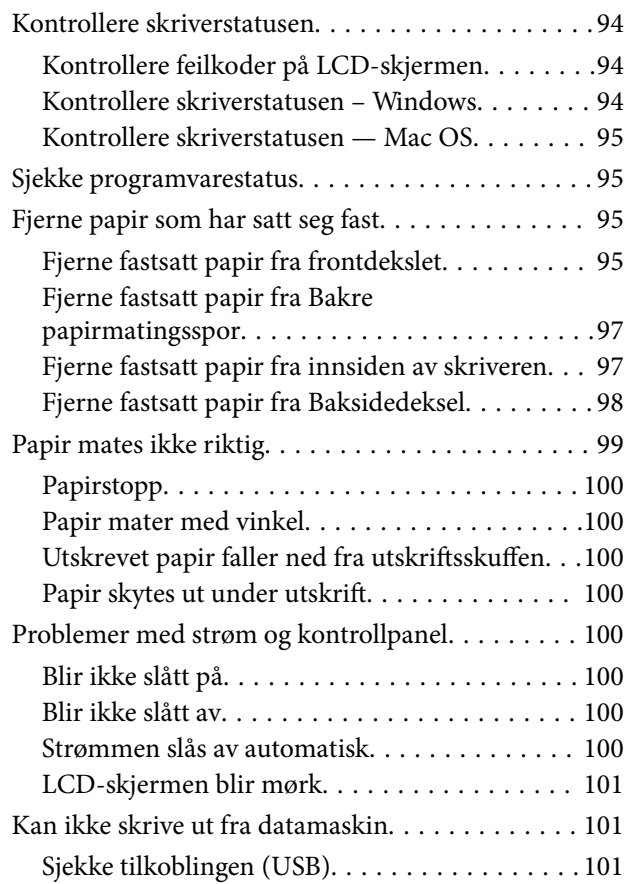

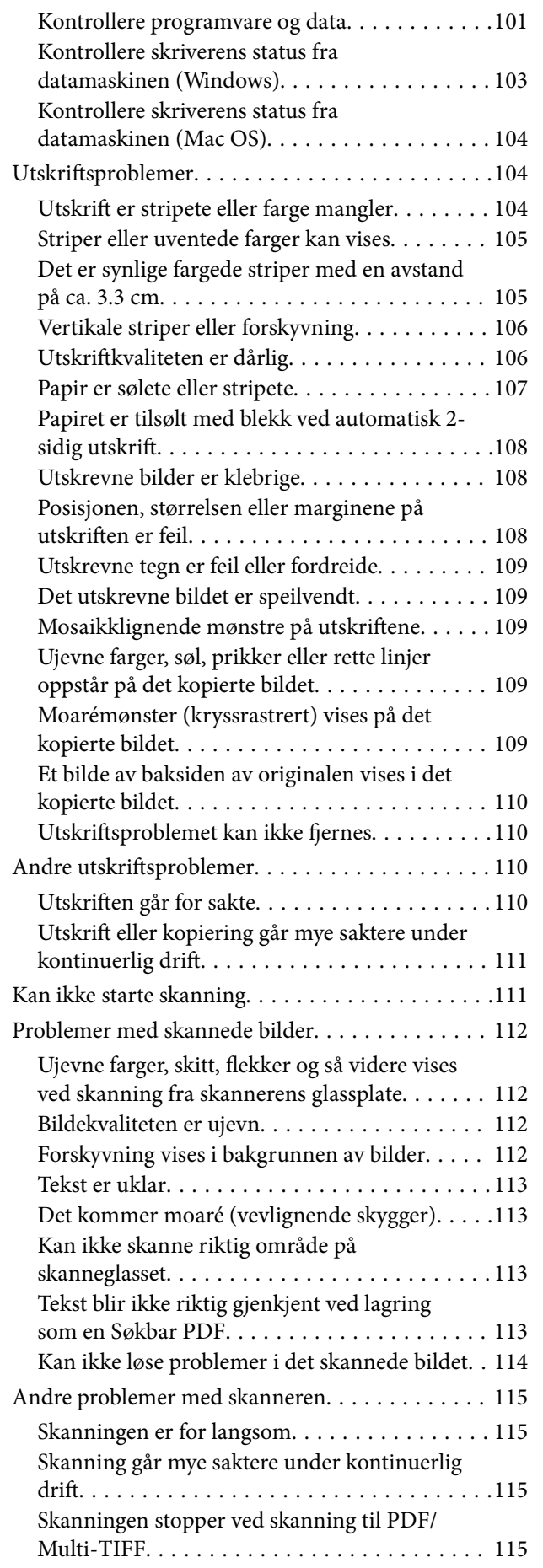

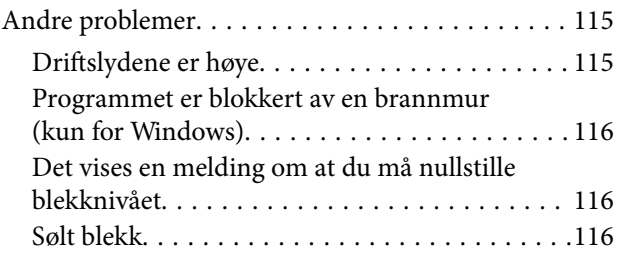

## *[Tillegg](#page-116-0)*

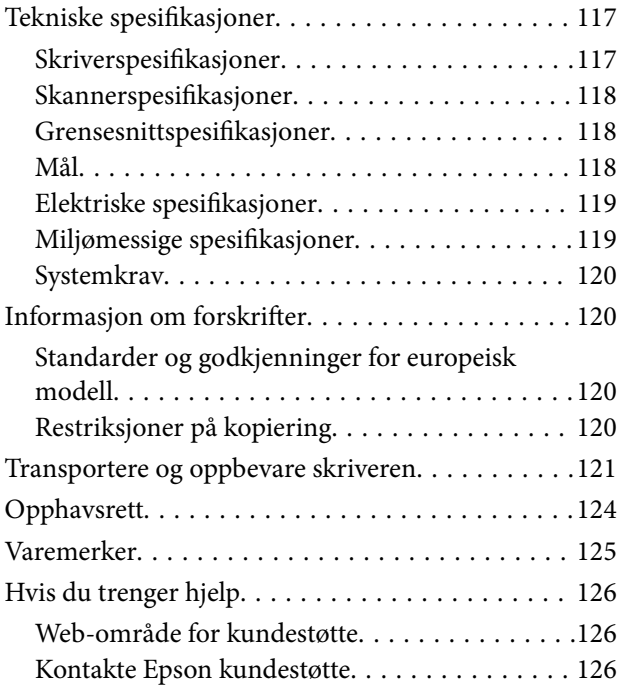

# <span id="page-4-0"></span>**Om denne brukerhåndboken**

## **Innledning til brukerhåndbøkene**

Håndbøkene nedenfor følger med Epson-skriveren. I tillegg til håndbøkene finner du også diverse typer hjelpeinformasjon på selve skriveren og i Epson-programvaren.

❏ Start her (papirhåndbok)

Gir deg informasjon om konfigurasjon av skriveren, installering av programvaren, bruk av skriveren, problemløsning og liknende.

❏ Brukerhåndbok (digital håndbok)

Denne brukerhåndboken. Gir generell informasjon samt instruksjoner om bruk av skriveren og problemløsning.

Du kan hente de nyeste versjonene av håndbøkene ovenfor på følgende måter.

❏ Papirhåndbok

Gå til Epsons støttetider for Europa på [http://www.epson.eu/Support,](http://www.epson.eu/Support) eller til Epsons globale støttesider på [http://support.epson.net/.](http://support.epson.net/)

❏ Digital håndbok

Start EPSON Software Updater på datamaskinen. EPSON Software Updater ser etter tilgjengelige oppdateringer for Epson-programvare og de digitale håndbøkene, og lar deg laste ned de nyeste versjonene.

### **Relatert informasjon**

& ["Oppdateringsverktøyene for programvare \(EPSON Software Updater\)" på side 90](#page-89-0)

## **Bruke håndboken for å søke etter informasjon**

PDF-håndboken lar deg søke etter informasjon du ser etter med nøkkelord, eller du kan hoppe direkte til bestemte avsnitt med bokmerkene.Du kan også bare skrive ut sidene du trenger.Dette avsnittet forklarer hvordan du bruker en PDF-håndbok som er åpnet i Adobe Reader X på datamaskinen din.

### **Søke etter nøkkelord**

Klikk på **Rediger** > **Avansert søk**.Skriv inn nøkkelordet (tekst) for informasjonen du vil finne i søkevinduet, og klikk deretter på **Søk**.Treff vises som en liste.Klikk på et av treffene som vises for å gå til siden.

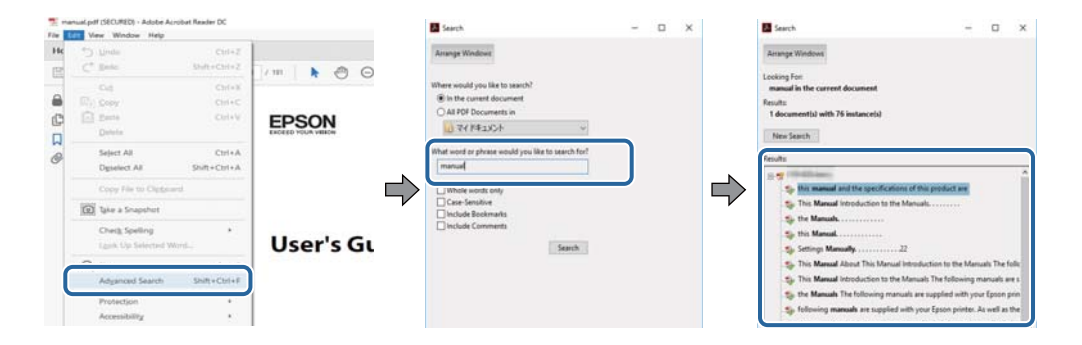

### <span id="page-5-0"></span>**Hoppe direkte fra bokmerker**

Klikk på en tittel for å hoppe til siden.Klikk på + eller > for å se overskriftene på lavere nivå i avsnittet.For å gå tilbake til den forrige siden, utfører du følgende operasjon på tastaturet.

- ❏ Windows: Hold inne **Alt**, og trykk deretter på **←**.
- ❏ Mac OS: Hold inne kommandotasten, og trykk deretter på **←**.

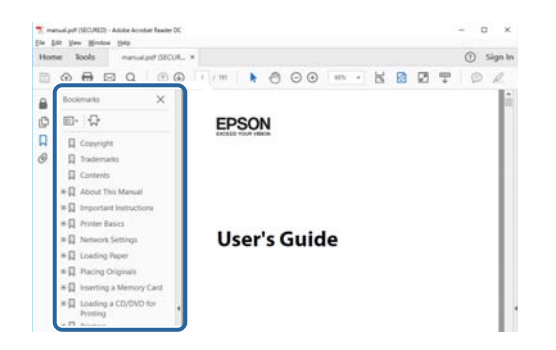

### **Bare skrive ut sidene du trenger**

Du kan hente og bare skrive ut sidene du trenger.Klikk på **Skriv ut** i **Fil**-menyen, og spesifiser deretter sidene du vil skrive ut i **Sider** i **Sider som skal skrives ut**.

- ❏ For å angi en serie med sider, skriver du en bindestrek mellom startsiden og sluttsiden.
	- For eksempel: 20-25
- ❏ For å spesifisere sider som ikke er i en serie, skiller du sidene med kommaer.

For eksempel: 5, 10, 15

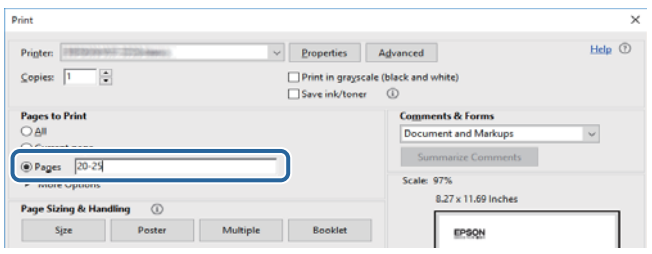

## **Merker og symboler**

### !*Forsiktig:*

Instruksjoner som må følges nøye for å unngå personskade.

### c*Forsiktighetsregel:*

Instruksjoner som må overholdes for å unngå skade på utstyret.

### *Merknad:*

Gir supplerende og referanseinformasjon.

### <span id="page-6-0"></span>**Relatert informasjon**

 $\rightarrow$  Lenker til relaterte avsnitt.

## **Beskrivelser brukt i denne brukerhåndboken**

- ❏ Skjermbildene av skriverdriveren og Epson Scan 2 (skannerdriver) stammer fra Windows 10 eller macOS High Sierra. Innholdet som vises på skjermene, varierer avhengig av modellen og situasjonen.
- ❏ Illustrasjonene som brukes i denne brukerhåndboken er kun eksempler. Selv om det kan være mindre forskjeller på modellen, er operasjonsmetoden den samme.
- ❏ Noen av menyelementene på LCD-skjermen kan variere avhengig av modell og innstillinger.
- ❏ Du kan lese inn QR-koden ved hjelp av den dedikerte appen.

## **Operativsystemreferanser**

### **Windows**

I denne håndboken referer vilkår som «Windows 10», «Windows 8.1», «Windows 8», «Windows 7», «Windows Vista», «Windows XP», «Windows Server 2016», «Windows Server 2012 R2», «Windows Server 2012», «Windows Server 2008 R2», «Windows Server 2008», «Windows Server 2003 R2» og «Windows Server 2003» til følgende operativsystemer. I tillegg brukes «Windows» for å referere til alle versjoner.

- ❏ Microsoft® Windows® 10 operativsystem
- ❏ Microsoft® Windows® 8.1 operativsystem
- ❏ Microsoft® Windows® 8 operativsystem
- ❏ Microsoft® Windows® 7 operativsystem
- ❏ Microsoft® Windows Vista® operativsystem
- ❏ Microsoft® Windows® XP operativsystem
- ❏ Microsoft® Windows® XP Professional x64 Edition operativsystem
- ❏ Microsoft® Windows Server® 2016 operativsystem
- ❏ Microsoft® Windows Server® 2012 R2 operativsystem
- ❏ Microsoft® Windows Server® 2012 operativsystem
- ❏ Microsoft® Windows Server® 2008 R2 operativsystem
- ❏ Microsoft® Windows Server® 2008 operativsystem
- ❏ Microsoft® Windows Server® 2003 R2 operativsystem
- ❏ Microsoft® Windows Server® 2003 operativsystem

### **Mac OS**

I denne håndboken brukes «Mac OS» til å henvise til macOS High Sierra, macOS Sierra, OS X El Capitan, OS X Yosemite, OS X Mavericks, OS X Mountain Lion, Mac OS X v10.7.x og Mac OS X v10.6.8.

# <span id="page-7-0"></span>**Viktige instruksjoner**

## **Sikkerhetsinstruksjoner**

Les og følg disse instruksjonene for å sikre sikker bruk av skriveren.Sørg for at denne brukerhåndboken oppbevares for senere bruk.Pass også på at alle advarsler og instruksjoner markert på skriveren, følges.

❏ Noen av symbolene som brukes på skriveren er for å sikre sikker og riktig bruk av skriveren. Se følgende nettsted for å finne ut betydningen av symbolene.

<http://support.epson.net/symbols>

- ❏ Du må bare bruke strømledningen som følger med skriveren. Denne ledningen skal ikke brukes med annet utstyr. Bruk av andre strømledninger til denne skriveren, eller bruk av den medfølgende ledningen til annet utstyr, kan føre til brann eller elektrisk støt.
- ❏ Kontroller at strømledningen oppfyller lokale sikkerhetskrav.
- ❏ Forsøk aldri å demontere, modifisere eller reparere strømledningen, kontakten, skriverenheten, skannerenheten eller tilbehør på egenhånd, med mindre det spesifikt er angitt i håndboken for skriveren.
- ❏ Under følgende forhold må du koble fra skriveren og få utført service hos kvalifisert personell:

Strømkabelen eller kontakten er skadet, det har kommet væske inn i skriveren, skriveren har falt i gulvet eller kabinettet er skadet på annen måte, skriveren fungerer ikke normalt eller viser en betydelig endring i ytelse. Ikke juster kontrollmekanismer med mindre dette framgår av driftsinstruksjonene.

- ❏ Plasser skriveren nær et strømuttak der pluggen lett kan kobles fra.
- ❏ Ikke plasser eller lagre skriveren utendørs, nært smuss eller støv, vann, varmekilder, eller på steder som er utsatt for støt, vibrasjoner, høy temperatur eller fuktighet.
- ❏ Pass på at det ikke søles væske på skriveren, og at du ikke håndterer den med våte hender.
- ❏ Kontakt forhandler dersom LCD-skjermen blir skadet. Dersom du får flytende krystalløsning på hendene, må du vaske dem grundig med såpe og vann. Dersom du får flytende krystalløsning i øynene, må du skylle dem med vann umiddelbart. Hvis du fremdeles har ubehag eller synsforstyrrelser etter grundig skylling, må du oppsøke lege umiddelbart.

## **Sikkerhetsanvisninger for blekk**

- ❏ Pass på at du ikke får blekk på deg når du håndterer blekkbeholderen, hetten til blekkbeholderen og åpne blekkflasker eller hettene til blekkflasker.
	- ❏ Hvis du får blekk på huden, må du vaske grundig med såpe og vann.
	- ❏ Hvis du får blekk i øynene, må du øyeblikkelig skylle med vann. Hvis du fremdeles har ubehag eller synsforstyrrelser etter grundig skylling, må du oppsøke lege umiddelbart.
	- ❏ Hvis du får blekk i munnen, må du oppsøke lege umiddelbart.
- ❏ Ikke demonter vedlikeholdsboksen, da dette kan føre til at du får blekk i øynene eller på huden.
- ❏ Ikke rist en blekkflaske for hardt eller utsett den for harde støt da dette kan føre til at blekket lekker.
- ❏ Oppbevar blekkflasken, blekkbeholderenheten og vedlikeholdsboksen utilgjengelig for barn. Du må ikke la barn drikke fra eller håndtere blekkflasken og hetten til blekkflasken.

## <span id="page-8-0"></span>**Tips og advarsler som gjelder skriveren**

Disse instruksjonene må leses og følges for å unngå skade på skriveren og på eiendeler. Husk å ta vare på denne håndboken i tilfelle du trenger den senere.

## **Varsler og advarsler for klargjøring av skriveren**

- ❏ Ikke blokker eller dekk til luftehullene og åpningene på skriveren.
- ❏ Bruk bare den typen strømforsyning som er angitt på etiketten på skriveren.
- ❏ Unngå å bruke uttak på samme krets som kopimaskiner eller luftesystemer som slås av og på regelmessig.
- ❏ Unngå strømuttak som styres med veggbrytere eller tidsinnstillingsenheter.
- ❏ Hold hele datamaskinsystemet borte fra potensielle kilder for elektromagnetiske forstyrrelser, for eksempel høyttalere eller baseenheter for trådløse telefoner.
- ❏ Strømledningene må plasseres slik at de ikke kan utsettes for slitasje, kutt, rifter, krymping eller kinking. Ikke plasser noe oppå strømledningene, og ikke legg strømledningene slik at de kan bli tråkket på eller overkjørt. Vær spesielt oppmerksom på at strømledningene er helt strukket ut ved endene og der hvor de går inn i og ut av en transformator.
- ❏ Hvis du bruker en skjøteledning med skriveren, må du kontrollere at den totale mengden merkestrøm (ampere) for enhetene som er koblet til skjøteledningen, ikke overskrider tillatt merkestrøm for ledningen. Kontroller også at den totale merkestrømmen (ampere) for alle enhetene som er koblet til strømuttaket, ikke overskrider tillatt merkestrøm for strømuttaket.
- ❏ Hvis du skal bruke skriveren i Tyskland, må bygningsinstallasjonen være beskyttet med en overbelastningsbryter på 10 eller 16 ampere for å gi tilstrekkelig kortslutningsvern og overstrømsvern.
- ❏ Når du kobler skriveren til en datamaskin eller annet utstyr med en kabel, må du kontrollere at kontaktene står riktig vei. Det er bare én riktig måte å koble til kontaktene på. Hvis en kontakt blir tilkoblet feil vei, kan begge enhetene som kobles sammen med kabelen, bli skadet.
- ❏ Plasser skriveren på en flat, stabil overflate, som er større enn bunnen på skriveren i alle retninger. Skriveren vil ikke virke ordentlig hvis det står på skrå.
- ❏ Sørg for at det er plass over skriveren for å løfte dokumentdekselet helt opp.
- ❏ La det være nok plass foran skriveren slik at papiret kan komme helt ut.
- ❏ Unngå steder som er utsatt for hurtige endringer i temperatur og fuktighet. Hold også skriveren unna direkte sollys, sterkt lys og varmekilder.

## **Tips og advarsler for bruk av skriveren**

- ❏ Ikke før inn gjenstander i sporene i skriveren.
- ❏ Ikke plasser hånden inn i skriveren under utskrift.
- ❏ Ikke berør den hvite, flate kabelen og blekkrøret inni skriveren.
- ❏ Ikke bruk aerosol-produkter som inneholder brennbare gasser, inne i eller rundt denne skriveren. Dette kan føre til brann.
- ❏ Ikke fjern skriverhodet for hånd, du kan skade skriveren.
- ❏ Vær forsiktig så du ikke setter fast fingrene når du lukker dokumentdekselet.
- ❏ Ikke trykk for hardt på skannerglassplaten når du plasserer originaldokumentene.
- <span id="page-9-0"></span>❏ Skriveren kan bli ødelagt hvis du fortsetter å bruke den når blekknivået er under den nederste streken.Fyll tanken til den øvre linjen mens skriveren ikke er i bruk.Tilbakestill blekknivået etter du har fylt på tanken for å vise riktige overslag for blekknivå.
- ❏ Slå alltid av skriveren med P-knappen. Ikke trekk ut kontakten til skriveren eller slå av strømmen til kontakten før  $\bigcup$ -lyset slutter å blinke.
- ❏ Dersom du ikke skal bruke skriveren over en lengre periode, må du trekke ut strømledningen fra stikkontakten.
- ❏ Når du løfter skriveren plasserer du hendene dine på stedene som vises under.

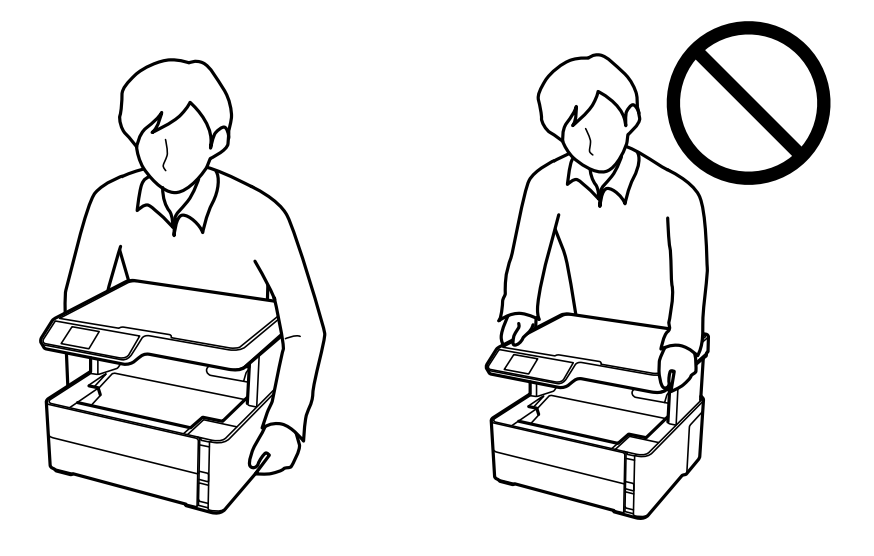

## **Varsler og advarsler for transport eller oppbevaring av skriveren**

- ❏ Når du lagrer eller transporterer skriveren, må du ikke holde den på skrå, plassere den vertikalt eller snu den opp ned, ettersom den kan lekke blekk.
- ❏ Før du transporterer skriveren, påser du at skriverhodet er i startposisjon (helt til høyre).

## **Tips og advarsler for bruk av LCD-skjermen**

- ❏ LCD-skjermen kan ha noen få små lyse eller mørke prikker, og på grunn av funksjonene kan den ha ujevn lysstyrke. Dette er normalt, og betyr ikke at skjermen er skadet.
- ❏ Bruk kun en tørr, myk klut ved rengjøring. Ikke bruk væske eller kjemiske rensemidler.
- ❏ Det utvendige dekselet på LCD-skjermen kan knuse hvis det mottar et tungt slag. Kontakt forhandleren din hvis skjermens overflate får hakk eller sprekker, og ikke rør eller forsøk å fjerne de knuste bitene.

## **Beskyttelse av personlige opplysninger**

Hvis du gir skriveren til noen andre eller kaster den, slett all personlig informasjon lagret i skriverens minne ved å velge **Innst.** > **Gjenopprett std.- innstillinger** > **Fjern alle data og innstillinger** på kontrollpanelet.

# <span id="page-10-0"></span>**Grunnleggende om skriveren**

## **Delenavn og funksjoner**

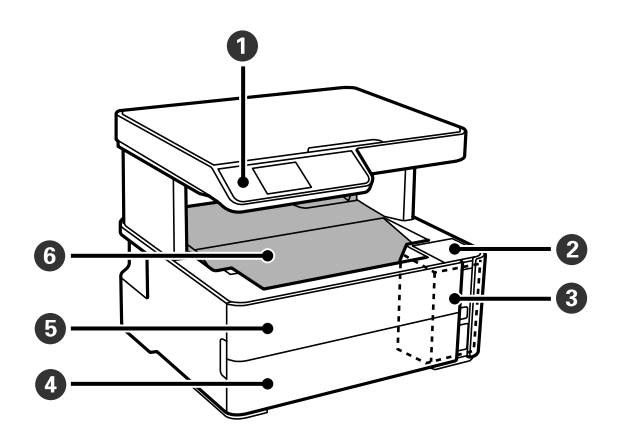

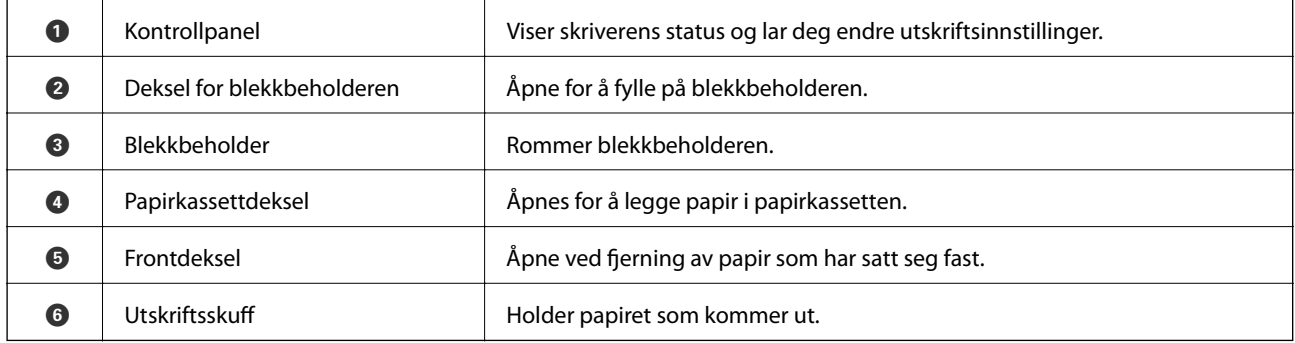

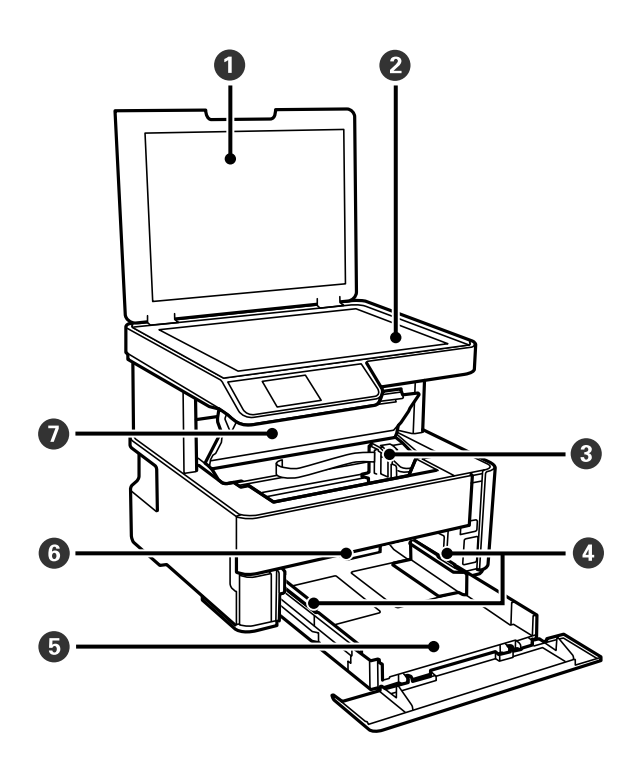

### **Grunnleggende om skriveren**

<span id="page-11-0"></span>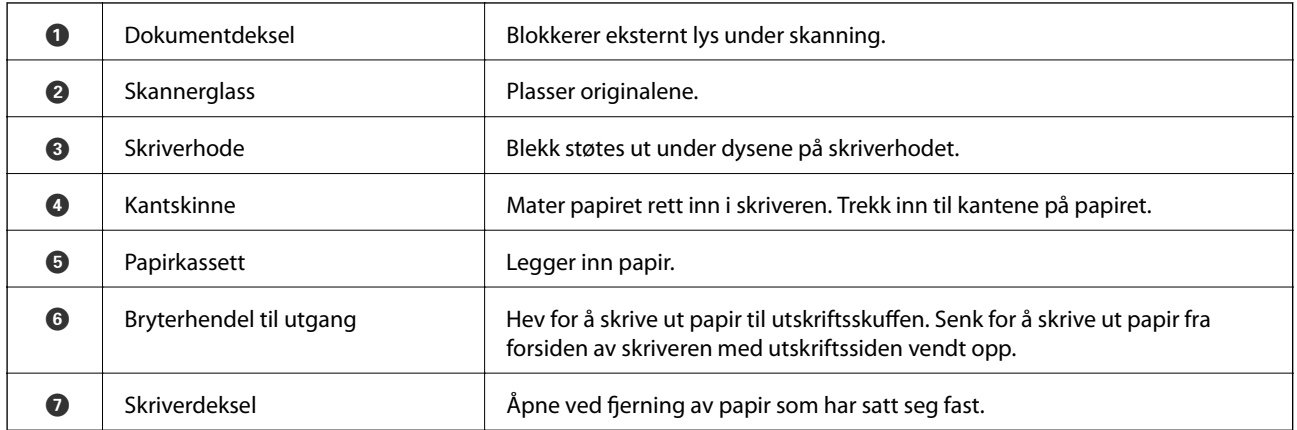

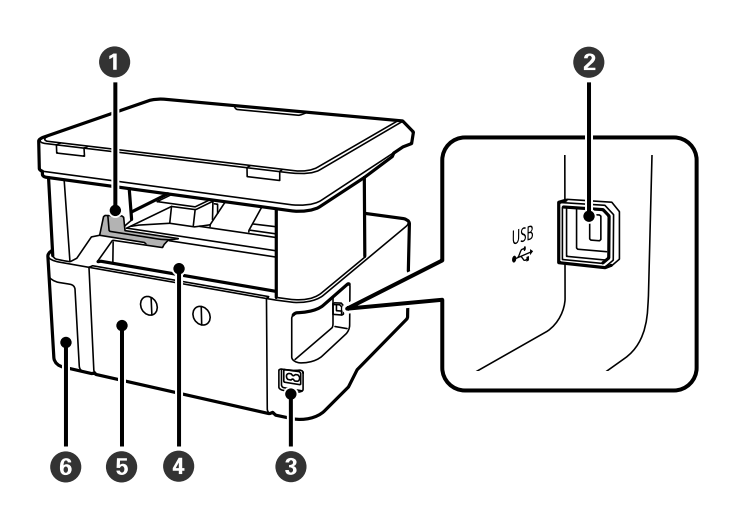

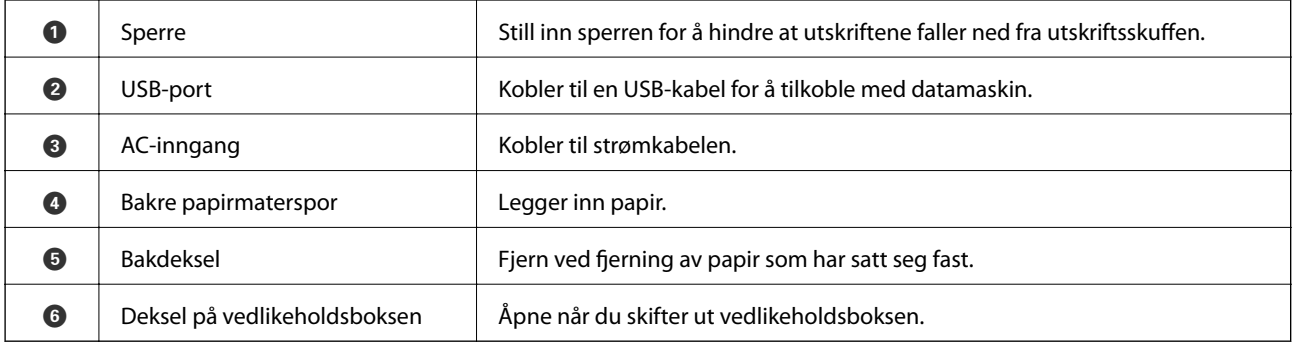

## **Kontrollpanel**

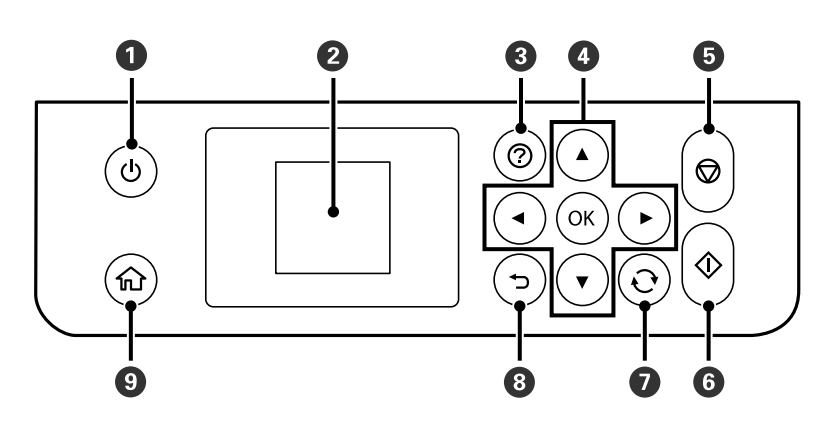

<span id="page-12-0"></span>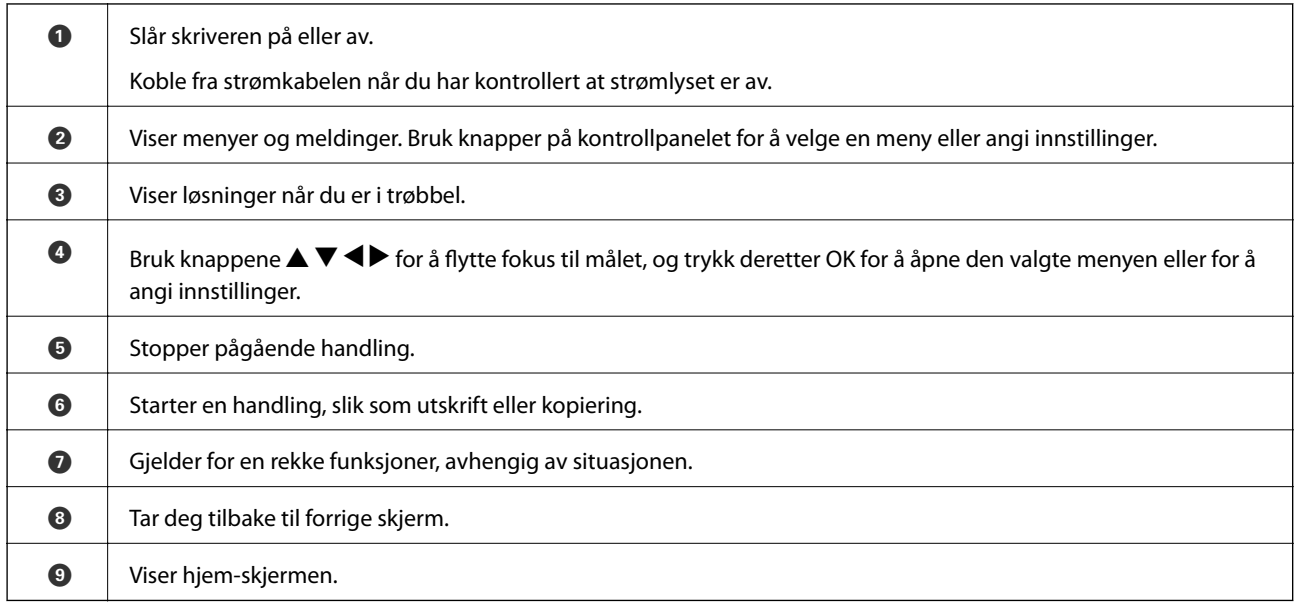

## **Veiledning for LCD-skjermen**

Menyer og meldinger vises på LCD-skjermen. Velg en meny eller innstilling ved å trykke knappene  $\blacktriangle \blacktriangledown \blacktriangle \blacktriangleright$ .

## **Veiledning for hjem-skjermen**

Følgende ikoner og menyer vises på hjem-skjermen.

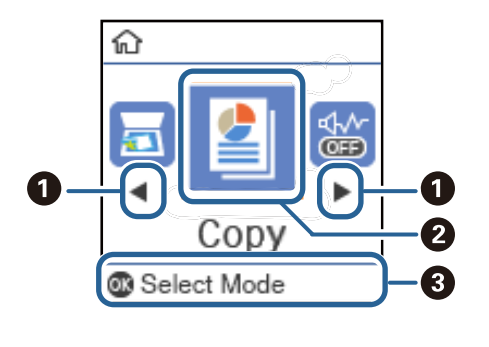

 $\bullet \mid \mathsf{N}$ år  $\blacktriangleleft$  og  $\blacktriangleright$  vises, kan du bla til venstre eller høyre ved å trykke  $\blacktriangleleft$  eller $\blacktriangleright$ .

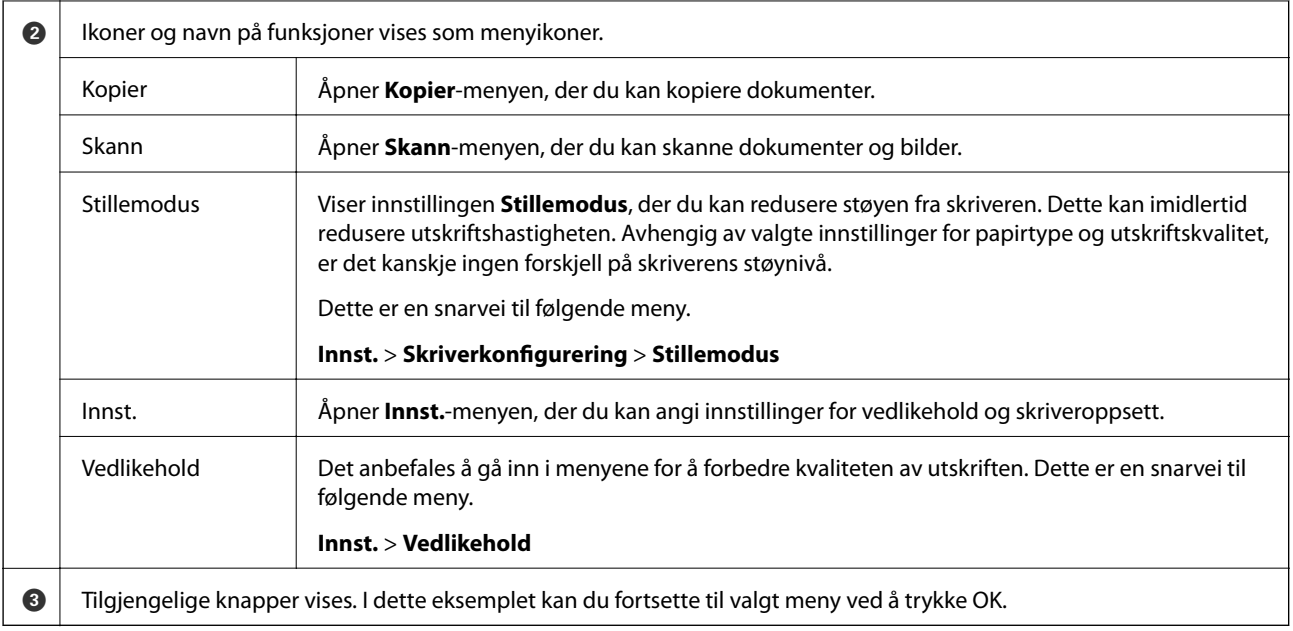

# <span id="page-14-0"></span>**Forberede skriveren**

## **Legge inn papir**

## **Tilgjengelig papir og kapasiteter**

### *Merknad:*

Papirstørrelsen som vises er varierer for ulike drivere.

### **Ekte Epson-papir**

Epson anbefaler bruk av ekte Epson-papir for å sikre høy kvalitet på utskriftene.

### *Merknad:*

- ❏ Papirtilgjengelighet kan variere etter område. Kontakt Epson kundestøtte for siste informasjon om tilgjengelig papir i ditt område.
- ❏ Ved utskrift på ekte Epson-papir i en brukerdefinert størrelse, er kun *Standard* eller *Normal* utskriftsinnstillinger tilgjengelig. Selv om noen skriverdrivere lar deg velge en bedre utskriftskvalitet, skrives utskriftene ut med *Standard* eller *Normal*.

### **Papir egnet for utskriftsdokumenter**

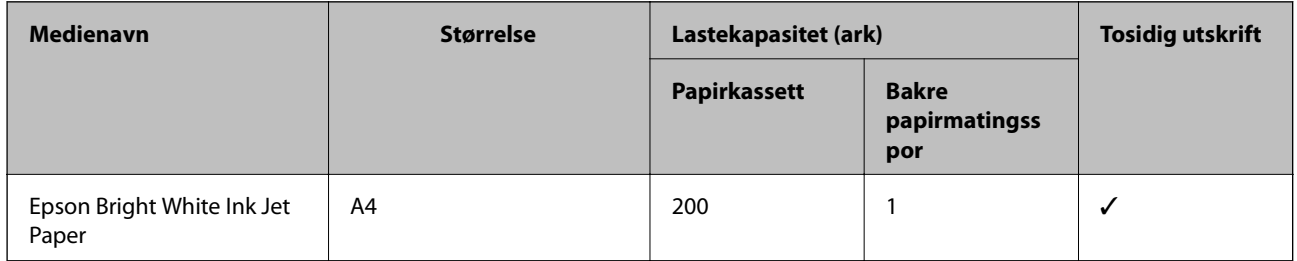

### **Papir egnet for utskriftsdokumenter og bilder**

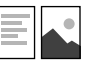

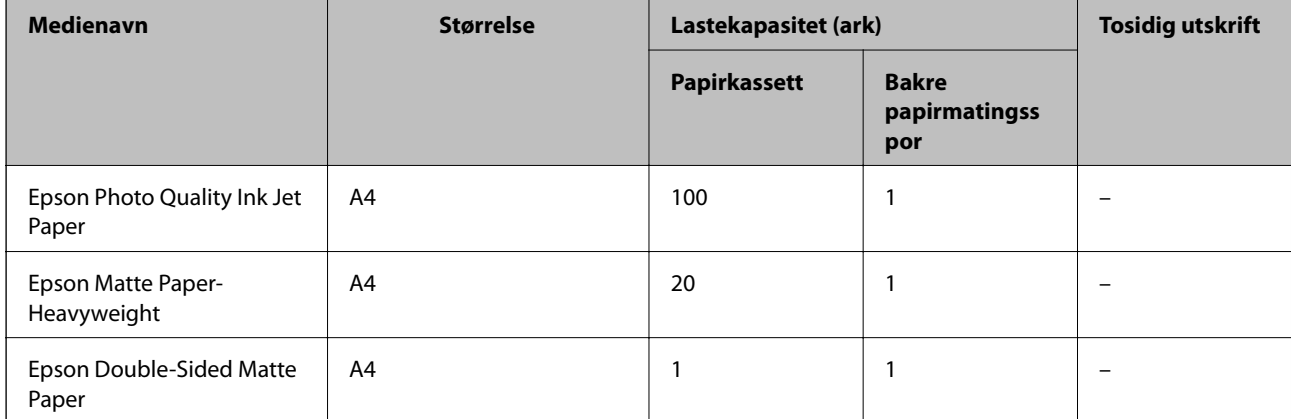

### **Relatert informasjon**

& ["Delenavn og funksjoner" på side 11](#page-10-0)

## **Kommersielt tilgjengelig papir**

### **Vanlig papir**

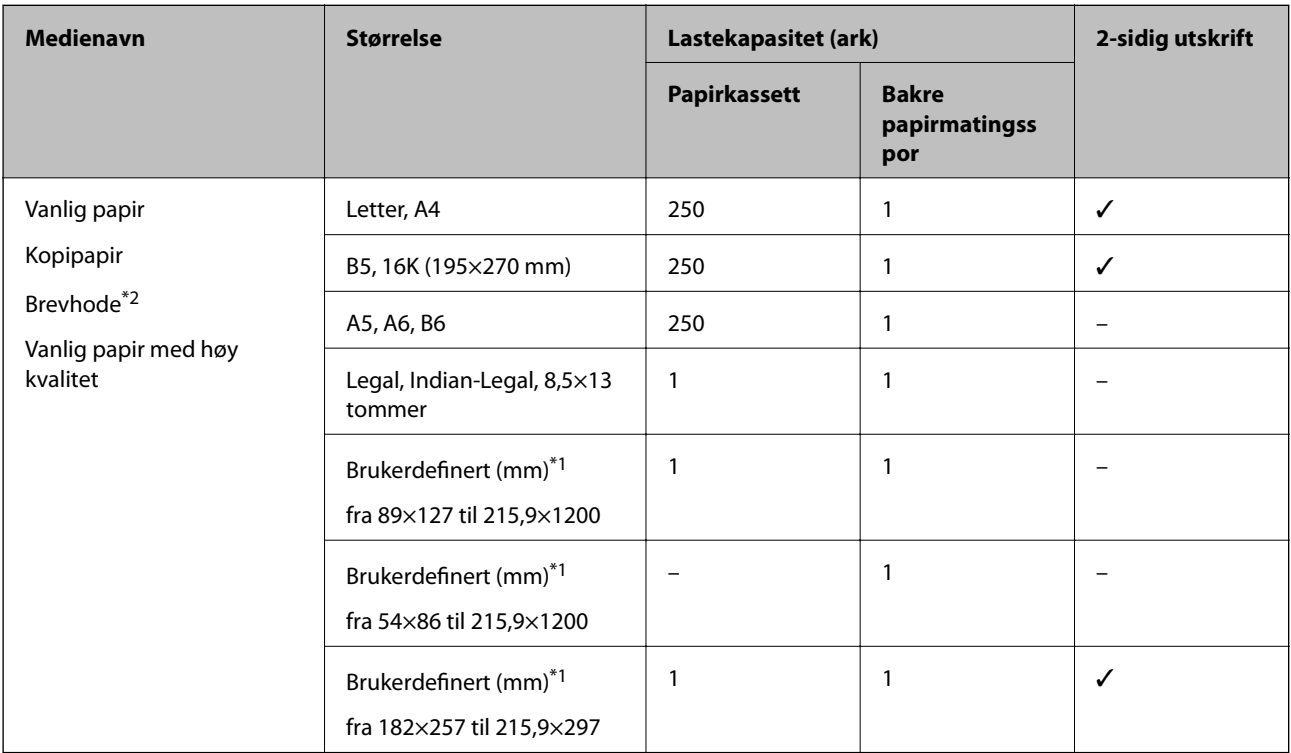

\*1 Kun utskrift fra datamaskin er tilgjengelig.

\*2 Papir med forhåndstrykt topptekst som inneholder informasjon som for eksempel avsenders navn eller bedrift. Det må være en margin på 3 mm eller mer øverst på papiret. Tosidig utskrift er ikke tilgjengelig for brevhodepapir.

### **Tykt papir**

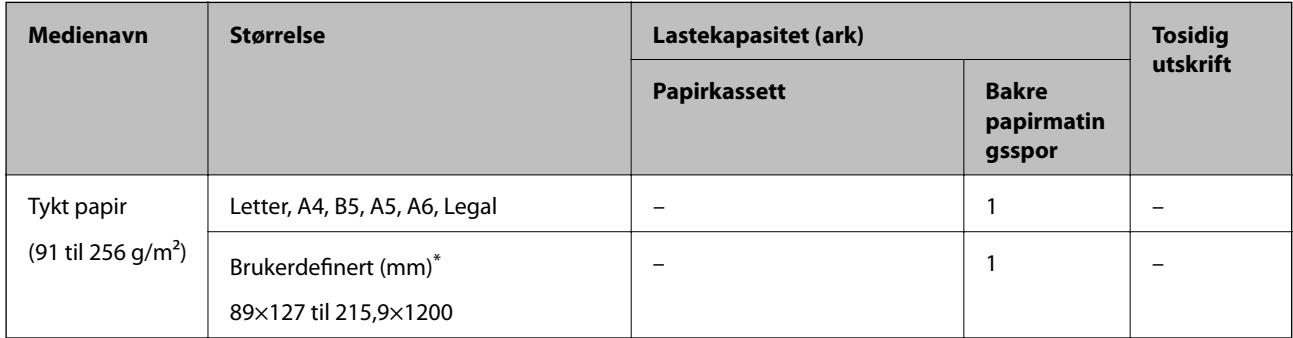

\* Kun utskrift fra datamaskin er tilgjengelig.

### <span id="page-16-0"></span>**Konvolutter**

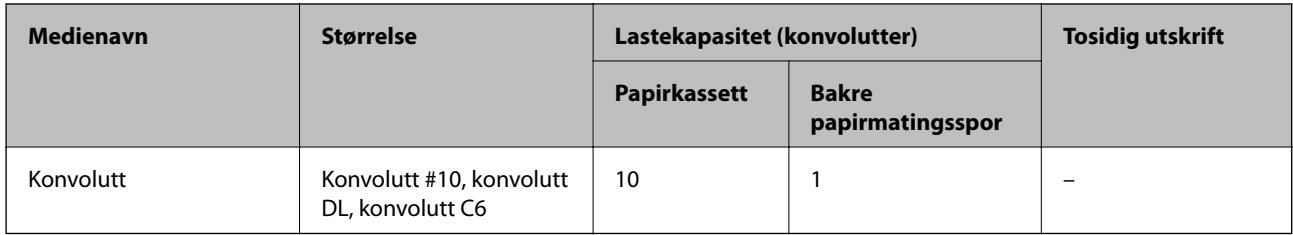

### **Relatert informasjon**

& ["Delenavn og funksjoner" på side 11](#page-10-0)

### **Forholdsregler ved håndtering av papir**

- ❏ Les instruksjonene som følger med papiret.
- ❏ For å oppnå høy kvalitet på utskrifter med ekte Epson-papir, må papiret brukes i miljøet som er angitt på arkene som følger med papiret.
- ❏ Vift og samle kantene på papiret før de legges i. Ikke vift eller krøll fotopapir. Dette kan skade papirets utskriftsside.

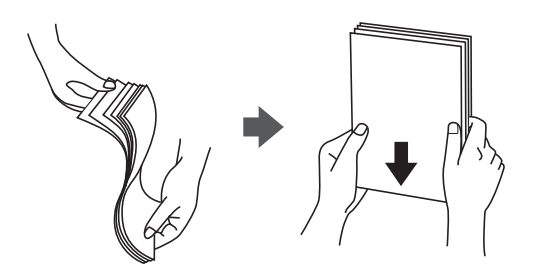

❏ Hvis papiret er krøllet, flat det ut eller bøy det lett i den motsatte retningen før det legges i. Utskrift på krøllet papir kan forårsake at papiret setter seg fast og søl på utskriften.

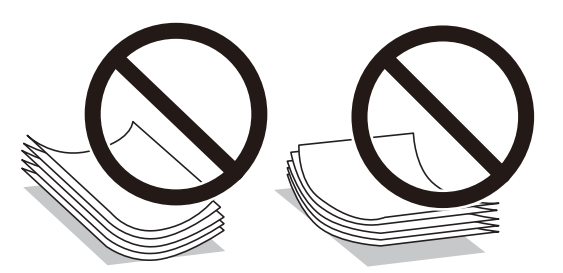

- ❏ Ikke bruk papir som er bølget, revet, klippet, brettet, fuktig, for tykt, for tynt, eller papir som har klistremerker. Bruk av slikt papir kan forårsake at papiret setter seg fast og søl på utskriften.
- ❏ Sørg for at du bruker langkornet papir. Hvis du ikke er sikker på hvilken type du bruker, kan du kontroller papirets emballasje eller kontakte produsenten for å bekrefte papirspesifikasjonene.

### **Relatert informasjon**

& ["Skriverspesifikasjoner" på side 117](#page-116-0)

## <span id="page-17-0"></span>**Legg papir i Papirkassett**

1. Åpne papirkassetten til du hører et klikk.

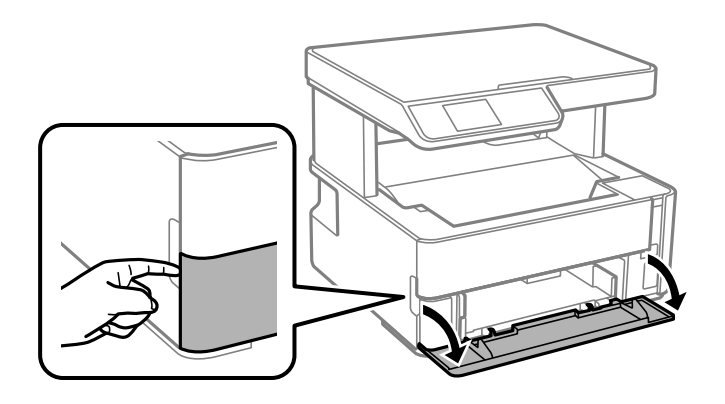

2. Kontroller at skriveren ikke kjører, og trekk deretter ut papirkassett.

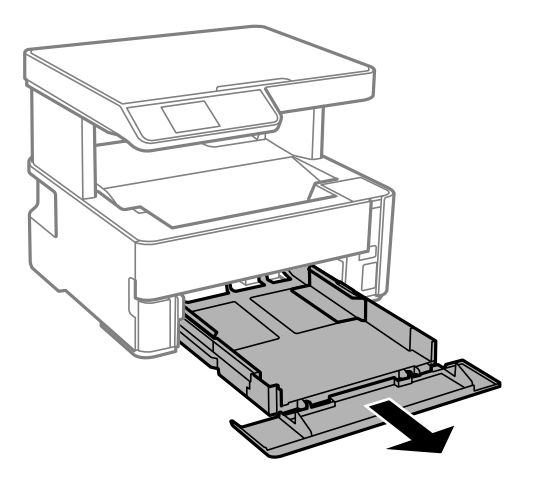

c*Forsiktighetsregel:* papirkassett kan ikke fjernes.

3. Skyv kantskinnene ut til maksimal posisjon.

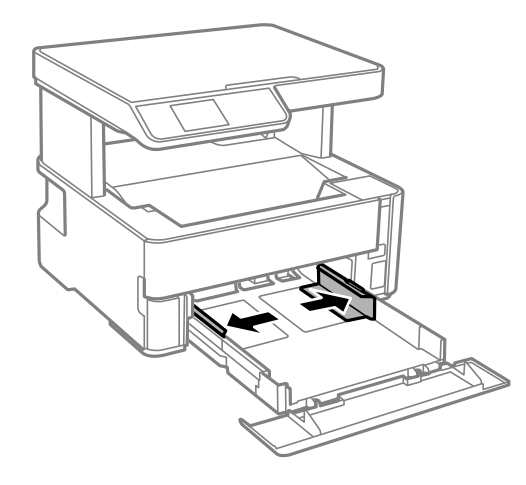

4. Last papiret til det berører baksiden av papirkassett med utskriftssiden vendt ned.

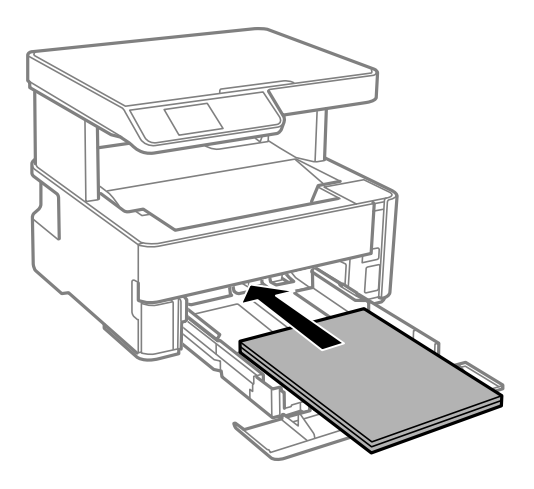

### c*Forsiktighetsregel:*

Ikke last mer enn maksimum antall ark som er spesifisert for papiret.

### ❏ 8,5×13 tommer

Legger inn papir med linjen.

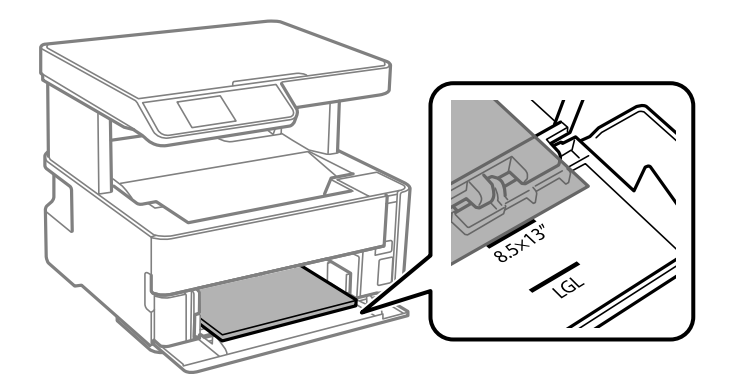

### ❏ Legal

Trekk ut skinnen for Legal-papir og legger inn papir med linjen.

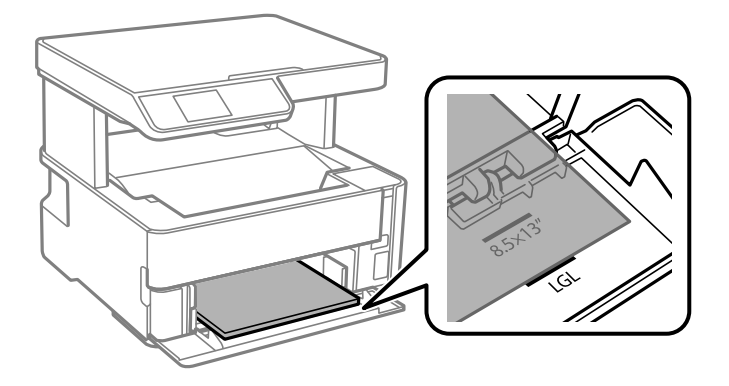

5. Trekk kantskinnene til kantene på papiret.

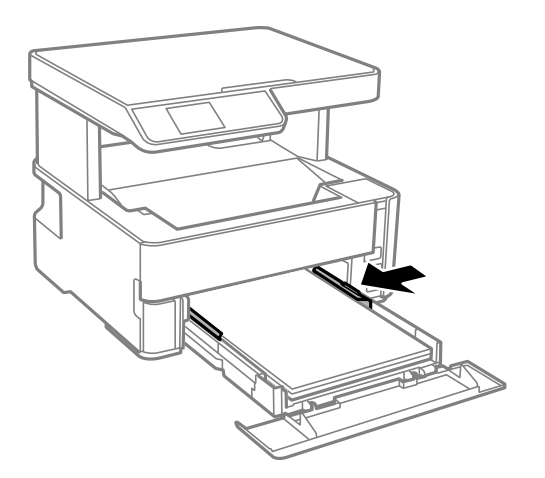

- 6. Sett papirkassett forsiktig inn.
- 7. Lukk papirkassettdekselet når du legger inn papir som er kortere enn A4-størrelse.
- 8. Innstill størrelse og type på papiret du lastet i papirkassett på kontrollpanelet. Hvis din papirstørrelse ikke vises, velger du **User-Defined**.

Hvis du vil velge et element, flytt fokus til elementet med  $\blacktriangle$ -,  $\blacktriangledown$ -,  $\blacktriangle$ - eller  $\blacktriangleright$ -knappen, og trykk deretter på OK-knappen.

*Merknad:*

- ❏ Du kan også vise skjermen som viser innstillingene for papirstørrelse og papirtype ved å velge *Innst.* > *Skriveroppsett* > *Papirkildeinnstillinger* > *Papirinnstilling*.
- ❏ For brevhodepapir velger du *Brevhode* som papirtype.
- ❏ For brevhodepapir, hvis du skriver ut på papir som er mindre enn innstillingen i skriverdriveren, kan skriveren trykke utenfor kantene på papiret, noe som kan føre til at utskriftene blir tilsmusset av blekk og at det bygger seg opp overflødig blekk inni skriveren. Pass på at du velger riktig innstilling for papirstørrelse.
- ❏ Tosidig utskrift er ikke tilgjengelig for brevhodepapir. Utskriftshastigheten kan også være langsommere.
- 9. Når du legger inn papir i visittkortstørrelse, må du senke bryterhendelen til utgangen for at papiret skal komme ut på forsiden av skriveren.

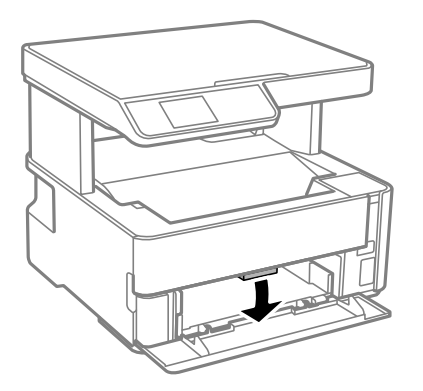

*Merknad:* Vi anbefaler også å skrive ut konvolutter på forsiden av skriveren.

### <span id="page-20-0"></span>**Relatert informasjon**

- & ["Forholdsregler ved håndtering av papir" på side 17](#page-16-0)
- & ["Tilgjengelig papir og kapasiteter" på side 15](#page-14-0)
- & ["Legge inn konvolutter og forholdsregler" på side 22](#page-21-0)

## **Legg papir i Bakre papirmatingsspor**

1. Skyv ut kantskinnene.

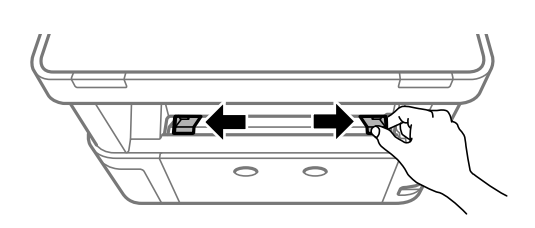

2. Legg inn ett enkelt papir midt i bakre papirmatingsspor med den skrivbare siden vendt opp.

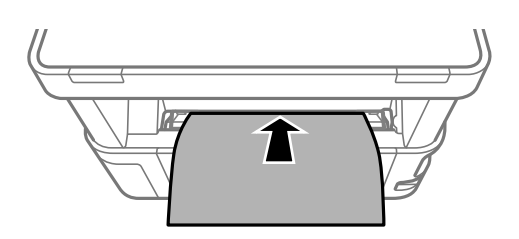

❏ Konvolutter

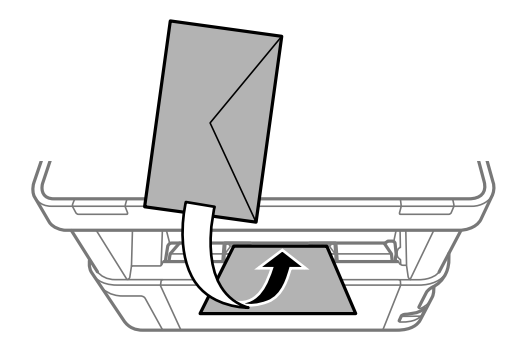

❏ Forhåndsstanset papir

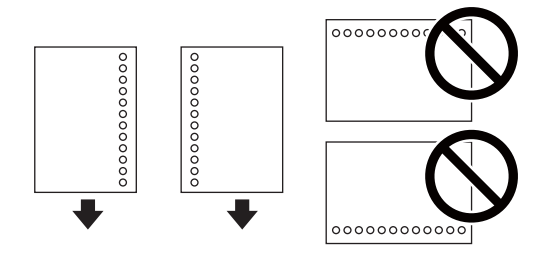

### *Merknad:*

❏ Legg i et enkelt papirark uten innbindingshull øverst og nederst.

❏ Juster utskriftsposisjonen på filen din for å unngå utskrift over hullene.

<span id="page-21-0"></span>3. Trekk kantskinnene til kantene på papiret.

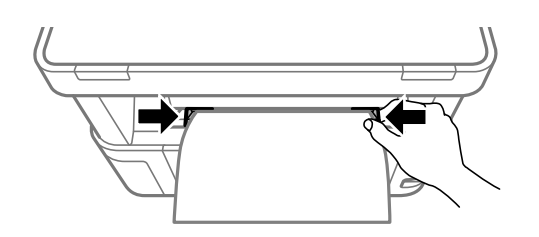

4. Når du legger inn tykt papir eller papir i visittkortstørrelse, må du senke bryterhendelen til utgangen for at papiret skal komme ut på forsiden av skriveren.

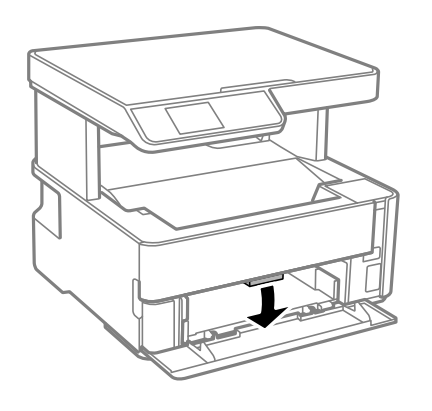

### *Merknad:*

Vi anbefaler også å skrive ut konvolutter på forsiden av skriveren.

### *Merknad:*

- ❏ For brevhodepapir velger du *Brevhode* som papirtype.
- ❏ For brevhodepapir, hvis du skriver ut på papir som er mindre enn innstillingen i skriverdriveren, kan skriveren trykke utenfor kantene på papiret, noe som kan føre til at utskriftene blir tilsmusset av blekk og at det bygger seg opp overflødig blekk inni skriveren. Pass på at du velger riktig innstilling for papirstørrelse.
- ❏ Tosidig utskrift er ikke tilgjengelig for brevhodepapir. Utskriftshastigheten kan også være langsommere.

## **Legge inn konvolutter og forholdsregler**

Legg inn konvolutter i midten av bakre papirmatingsspor med kortsiden først og med klaffen vendt ned, og trekk kantskinnene til kantene på konvoluttene.

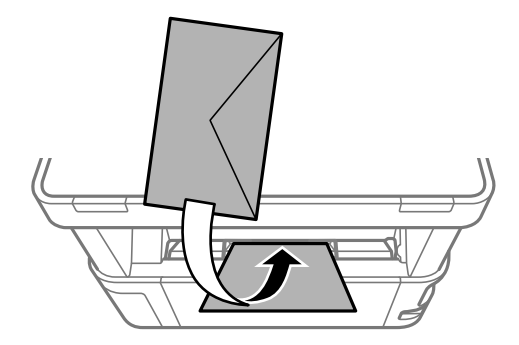

<span id="page-22-0"></span>Legg inn konvolutter i papirkassett med kortsiden først og med klaffen vendt ned, og trekk kantskinnene til kantene på konvoluttene.

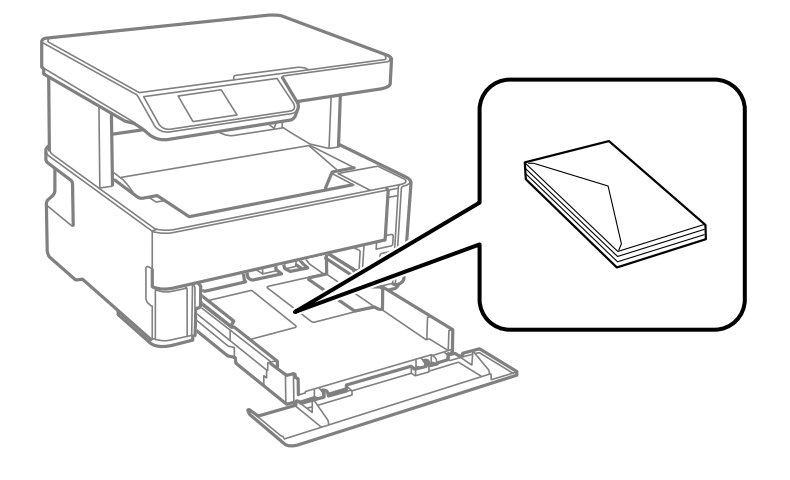

❏ Vift og samle kantene på konvoluttene før de legges i.Når bunken med konvolutter fylles med luft, trykk dem ned slik at de flater ut før de legges i skriveren.

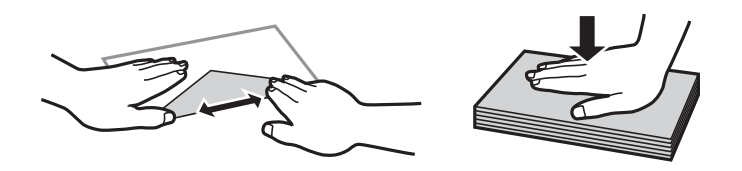

- ❏ Ikke bruk konvolutter som er krøllet eller brettet.Bruk av slike konvolutter kan forårsake at papiret setter seg fast og søl på utskriften.
- ❏ Ikke bruk konvolutter med klebende overflater på flikene eller konvolutter med vinduer.
- ❏ Unngå å bruke konvolutter som er for tynne ettersom de kan krølles under utskrift.

### **Relatert informasjon**

- & ["Tilgjengelig papir og kapasiteter" på side 15](#page-14-0)
- & ["Legg papir i Papirkassett" på side 18](#page-17-0)

## **Liste over papirtyper**

Du oppnår best mulig utskriftsresultat ved å velge en papirtype som passer for papiret.

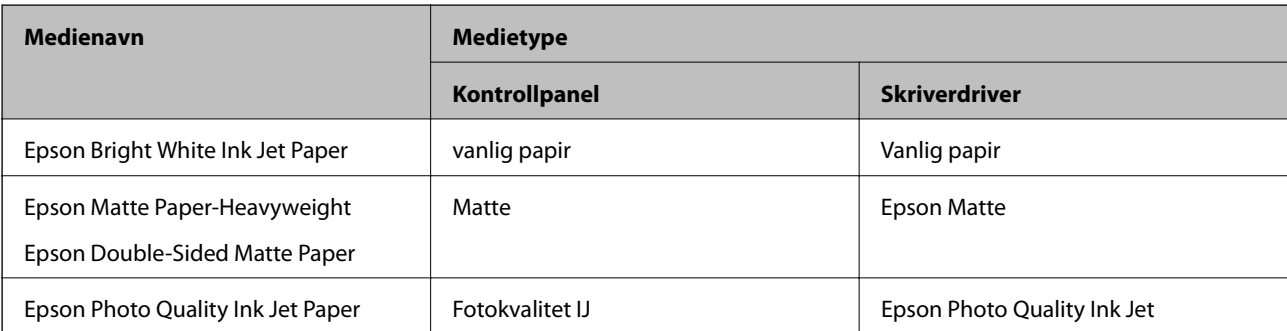

## <span id="page-23-0"></span>**Skrive ut papir**

- ❏ Trykt papir skrives ut til utgangsskuffen med utskriftssiden vendt ned. For vanlig papir i A4-størrelse (med tykkelse på 80 g/m²) kan opptil 100 ark skrives ut om gangen. Utskrift av mer enn 100 ark kan føre til at papiret faller med eller at det forekommer papirstopp. Ta bort overflødig papir slik at det ikke overskrider maksimalt antall ark som kan skrives ut.
- ❏ Når du legger inn tykt papir eller papir i visittkortstørrelse, må du senke bryterhendelen til utgangen for at papiret skal komme ut på forsiden av skriveren. Vi anbefaler også å skrive ut konvolutter på forsiden av skriveren.

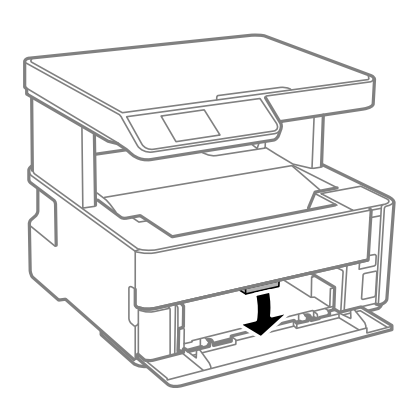

## **Plassere originaler**

## **Plassere originaler på Skannerglassplaten**

### c*Forsiktighetsregel:*

Ved plassering av store originaler slik som bøker, unngå at lys fra utsiden skinner direkte på skannerglassplaten.

1. Åpne dokumentdekselet.

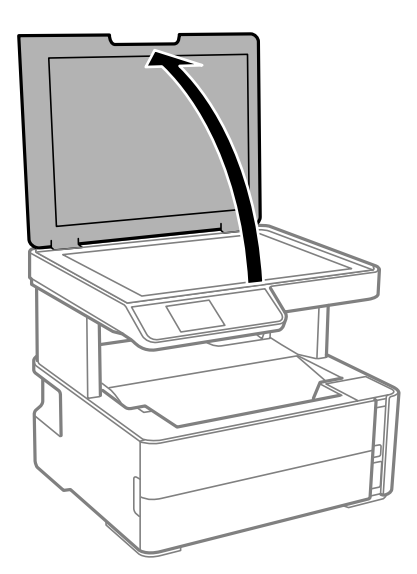

2. Fjern eventuelt støv eller flekker på overflaten til skannerglassplaten med en myk, tørr og ren klut.

### *Merknad:*

Hvis det er søppel eller skitt på skannerglassplaten, kan skanneområdet blir utvidet til å inkludere dette, slik at bildet av originalen kan bli forskjøvet eller redusert.

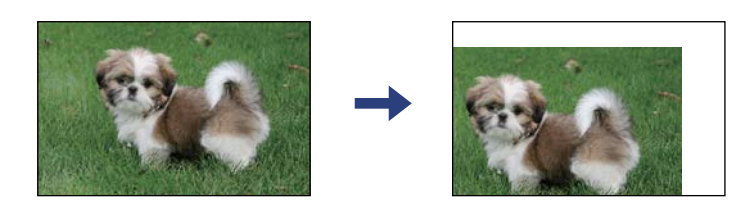

3. Plasser originalene vendt nedover og la dem gli mot hjørnemerket.

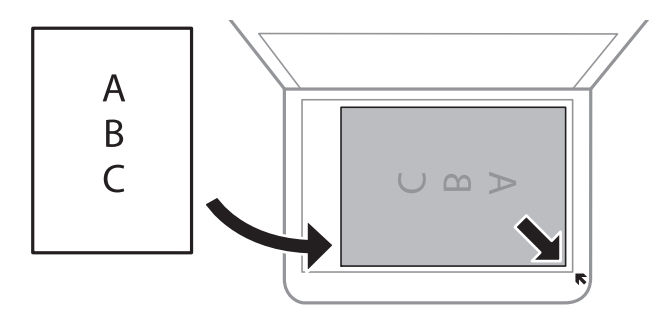

### *Merknad:*

Et område på 1,5 mm fra hjørnene på skannerglassplaten skannes ikke.

4. Lukk dekselet forsiktig.

### c*Forsiktighetsregel:*

Ikke bruk for mye kraft på skannerglassplaten eller dokumentdekselet. Ellers kan de skades.

5. Fjern originalene når du er ferdig med å skanne.

### *Merknad:*

Hvis du lar originalene ligge på skannerglassplaten i en lengre periode, kan det hende de klistrer seg til glassets overflate.

### **Plassere et ID-kort for kopiering**

Plasser et ID-kort 5 mm unna hjørnemerket til skannerglassplaten.

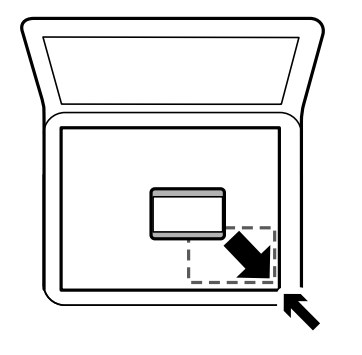

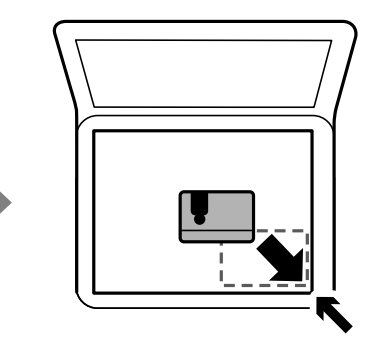

## <span id="page-25-0"></span>**Menyalternativer for Innst.**

Velg **Innst.** på startskjermen på skriveren for å stille inn ulike innstillinger.

## **Menyalternativer for Vedlikehold**

Velg menyene på kontrollpanelet som beskrevet nedenfor.

### **Innst.** > **Vedlikehold**

### Dysekontroll:

Velg denne funksjonen for å sjekke om skriverhodets dyser er tette. Skriveren skriver ut et mønster for å sjekke dysen.

### Hoderengjøring:

Velg denne funksjonen for å rengjøre tette dyser på skriverhodet.

### Trykkrens:

Velg denne funksjonen for å bytte alt blekket i blekkrøret. Denne funksjonen forbruker mer blekk enn vanlig rengjøring. Les «Relatert informasjon» nedenfor for mer informasjon om bruk av denne funksjonen.

### Hodejustering:

Velg denne funksjonen for å justere skriverhodet for å forbedre utskriftskvaliteten.

❏ Vertikal justering

Velg denne funksjonen hvis utskriftene ser uskarp ut eller tekst og linjer er forskjøvet.

❏ Horisontal justering

Velg denne funksjonen hvis det vises vannrette striper med jevne mellomrom på utskriftene.

### Nullstill Blekknivå:

Velg denne funksjonen for å tilbakestille blekknivået til 100 % når du fyller på blekkbeholderen.

### Igjen i ved- likeholdsboks:

Viser omtrentlig levetid for vedlikeholdsboksen. Når  $\bigcup$  vises, er vedlikeholdsboksen nesten full. Når vises, er vedlikeholdsboksen full.

Rengjøring papirskinne:

Velg denne funksjonen hvis det er blekkflekker på de interne rullene. Skriveren mater papir for å rengjøre de interne rullene.

### **Relatert informasjon**

- & ["Rengjøre skriverhodet \(Hoderengjøring\)" på side 78](#page-77-0)
- & ["Justere skriverhodet" på side 81](#page-80-0)
- & ["Fylle på blekkbeholderen" på side 70](#page-69-0)
- & ["Rengjøring av papirbanen dersom det er blekkflekker" på side 82](#page-81-0)

## <span id="page-26-0"></span>**Menyalternativer for Skriveroppsett**

Velg menyene på kontrollpanelet som beskrevet nedenfor.

### **Innst.** > **Skriveroppsett**

Papirkildeinnstillinger:

Pap.innst.:

Velg papirstørrelsen og papirtypen du lastet inn i papirkildene.

#### A4/ Letter auto. bytte:

Velg **På** for å mate papir fra papirkilden som er innstilt som A4-størrelse når det ikke er noen papirkilde innstilt som Letter, eller mat fra papirkilden innstilt som Letter-størrelse det ikke er noen papirstørrelse innstilt som A4.

#### Feilmelding:

Velg **På** for å vise en feilmelding når valgt papirstørrelse eller -type ikke er det samme som papiret som er lastet i maskinen.

### Auto vis papiroppsett:

Velg **På** for å vise **Papirinnstilling**-skjermen når du legger papir i papirkassetten.

#### Stillemodus:

Velg **På** for å redusere støy under utskrift. Dette kan imidlertid gjør utskriftshastigheten saktere. Avhengig av valgte innstillinger for papirtype og utskriftskvalitet, er det kanskje ingen forskjell på skriverens støynivå.

### Avstengingstimer:

Produktet kan ha denne funksjonen eller **Avslåingsinnst.** avhengig av kjøpssted.

Velg denne innstillingen for å slå skriveren av automatisk når den ikke er i bruk i løpet av en bestemt periode. Du kan justere tiden før strømstyring trer i kraft. En økning vil påvirke produktets strømforbruk. Ta hensyn til miljøet før du gjør noen endringer.

### Avslåingsinnst.:

Produktet kan ha denne funksjonen eller **Avstengingstimer** avhengig av kjøpssted.

❏ Slå av ved inaktiv

Velg denne innstillingen for å slå skriveren av automatisk dersom den ikke er i bruk i løpet av en bestemt periode. En økning vil påvirke produktets strømforbruk. Ta hensyn til miljøet før du gjør noen endringer.

❏ Slå av ved frakobling

Denne innstillingen slår av skriveren etter 30 minutter når alle porter inkludert USB-porten er frakoblet. Denne funksjonen er ikke tilgjengelig avhengig av region.

### Språk/Language:

Velg språk for LCD-skjermen.

### <span id="page-27-0"></span>Innsovingstid:

Juster tidsperioden for å angi hvilemodus (strømsparingsmodus) når skriveren ikke har utført noen handlinger. LCD-skjermen blir svart når den innstilte tiden har gått.

### Auto feilløsing:

Velg en handling å utføre når en tosidig utskriftsfeil eller minne fullt-feil oppstår.

❏ På

Viser en advarsel og skriver ut i ensidig modus når det oppstår en feil med tosidig utskrift, eller skriver bare ut det skriveren kan behandle når det oppstår en feil slik som fullt minne.

❏ Av

Viser en feilmelding og avbryter utskriften.

### Blekktørketid:

Velg tørketiden du ønsker å bruke når du utfører tosidig utskrift. Skriveren skriver ut på den andre siden etter å ha skrevet ut på den første. Hvis utskriften er tilsmusset kan du øke tidsinnstillingen.

### PC-tilkobling via USB:

Velg **Aktiver** for å gi en datamaskin tilgang til skriveren når den er koblet til via USB.

### **Relatert informasjon**

& ["Spare strøm — Kontrollpanel" på side 29](#page-28-0)

## **Menyalternativer for Skriv ut statusark**

Velg menyene på kontrollpanelet som beskrevet nedenfor.

### **Innst.** > **Skriv ut statusark**

Statusark for konfigurasjon:

Skriv ut informasjonsark som viser nåværende skriverstatus og innstillinger.

### Statusark for forsyning:

Skriver ut informasjonsark som viser statusen for forbruksvarer.

Loggark for bruk:

Skriv ut informasjonsark som viser skriverens brukshistorie.

## **Menyalternativer for Utskriftsteller**

Velg menyene på kontrollpanelet som beskrevet nedenfor.

### **Innst.** > **Utskriftsteller**

Viser det totale antall utskrifter fra det tidspunktet du kjøpte skriveren.

## <span id="page-28-0"></span>**Menyalternativer for Gjenopprett standardinnst.**

Velg menyene på kontrollpanelet som beskrevet nedenfor.

### **Innst.** > **Gjenopprett standardinnst.**

Tilbakestiller menyene nedenfor til standard.

- ❏ Kopiinnstillinger
- ❏ Fjern alle data og innstillinger

### **Menyalternativer for Fastvareversjon**

Velg menyene på kontrollpanelet som beskrevet nedenfor.

#### **Innst.** > **Fastvareversjon**

Viser gjeldende fastvareversjon av skriveren.

## **Spare strøm**

Skriveren går over i hvilemodus eller den slår seg av automatisk hvis ingen handlinger blir utført innen en angitt tidsperiode. Du kan justere tiden før strømstyring trer i kraft. Eventuell økning vil påvirke produktets energieffektivitet. Ta hensyn til miljøet før du gjør noen endringer.

Avhengig av kjøpssted kan skriveren ha en funksjon som automatisk slår den av hvis den ikke er tilkoblet i 30 minutter.

## **Spare strøm — Kontrollpanel**

1. Velg **Innst.** på startsiden.

Hvis du vil velge et element, flytt fokus til elementet med  $\blacktriangle$ -,  $\nabla$ -,  $\blacktriangleleft$ - eller  $\blacktriangleright$ -knappen, og trykk deretter på OK-knappen.

### 2. Velg **Skriveroppsett**.

- 3. Gjør ett av følgende.
	- ❏ Velg **Innsovingstid** eller **Avslåingsinnst.** > **Slå av ved inaktiv** eller **Slå av ved frakobling**, og angi deretter innstillingene.
	- ❏ Velg **Innsovingstid** eller **Avstengingstimer**, og angi deretter innstillingene.

#### *Merknad:*

Produktet kan ha funksjonen *Avslåingsinnst.* eller *Avstengingstimer* avhengig av kjøpssted.

# <span id="page-29-0"></span>**Utskrifter**

## **Skrive ut fra skriverdriveren på Windows**

## **Tilgang til skriverdriveren**

Når du går inn på skriverdriveren fra datamaskinens kontrollpanel, brukes innstillingene på alle programmene.

### **Tilgang til skriveren fra kontrollpanelet**

❏ Windows 10/Windows Server 2016

Klikk på startknappen og velg **Windows-system** > **Kontrollpanel** > **Vis enheter og skrivere** i **Maskinvare og lyd**. Høyreklikk på skriveren, eller trykk og holde på den, og velg deretter **Utskriftsinnstillinger**.

❏ Windows 8.1/Windows 8/Windows Server 2012 R2/Windows Server 2012

Velg **Skrivebord** > **Innstillinger** > **Kontrollpanel** > **Vis enheter og skrivere** i **Maskinvare og lyd**. Høyreklikk på skriveren, eller trykk og holde på den, og velg deretter **Utskriftsinnstillinger**.

❏ Windows 7/Windows Server 2008 R2

Klikk på startknappen og velg **Kontrollpanel** > **Vis enheter og skrivere** i **Maskinvare og lyd**. Høyreklikk på skriveren og velg **Utskriftsinnstillinger**.

❏ Windows Vista/Windows Server 2008

Klikk på startknappen og velg **Kontrollpanel** > **Skrivere** i **Maskinvare og lyd**. Høyreklikk på skriveren og velg **Utskriftsinnstillinger**.

❏ Windows XP/Windows Server 2003 R2/Windows Server 2003

Klikk på startknappen og velg **Kontrollpanel** > **Skrivere og annen maskinvare** i **Skrivere og telefakser**. Høyreklikk på skriveren og velg **Utskriftsinnstillinger**.

### **Åpne skriverdriveren fra skriverikonet på oppgavelinjen**

Skriverikonet på oppgavelinjen til skrivebordet er et snarveisikon som gir rask tilgang til skriverdriveren.

Hvis du klikker skriverikonet og velger **Skriverinnstillinger**, kan du åpne det samme vinduet med skriverinnstillinger som det som vises fra kontrollpanelet. Hvis du dobbeltklikker dette ikonet, kan du kontrollere statusen til skriveren.

### *Merknad:*

Hvis skriverikonet ikke vises på oppgavelinjen, åpner du vinduet til skriverdriveren, klikker *Kontrollinnstillinger* i kategorien *Vedlikehold*, og deretter velger du *Registrer snarveisikonet for oppgavelinjen*.

## **Grunnleggende om utskrift**

### *Merknad:*

Bruk kan variere avhengig av programmet. Se hjelp i programmet for å få mer informasjon.

1. Åpne filen du vil skrive ut.

Legg papir i skriveren hvis du ikke allerede har gjort det.

- 2. Velg **Skriv ut** eller **Sideinnstilling** fra **Fil**-menyen.
- 3. Velg skriveren.
- 4. Velg **Innstillinger** eller **Egenskaper** for å åpne skriverdrivervinduet.

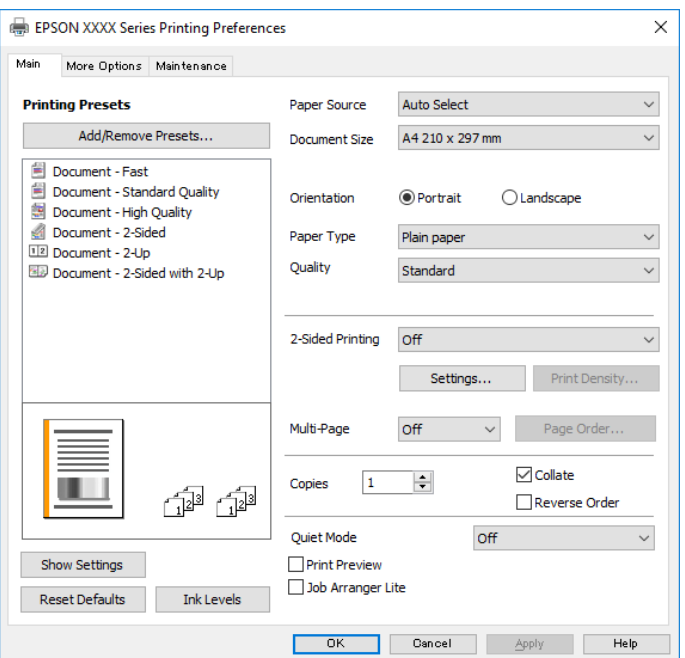

5. Endre innstillingene ved behov.

Se menyalternativene for skriverdriveren for nærmere informasjon.

#### *Merknad:*

- ❏ Du kan også lese den elektroniske hjelpen for forklaringer av innstillingselementene. Høyreklikk på et element for å vise *Hjelp*.
- ❏ Når du velger *Forhåndsvisning*, kan du se en forhåndsvisning av dokumentet før du skriver det ut.
- 6. Klikk på **OK** for å lukke vinduet til skriverdriveren.

### 7. Klikk på **Skriv ut**.

#### *Merknad:*

Når du velger *Forhåndsvisning*, vises et vindu for forhåndsvisning. Hvis du vil endre innstillingene, kan du klikke på *Avbryt*, og deretter gjenta prosedyren fra trinn 2.

### **Relatert informasjon**

- $\rightarrow$  ["Tilgjengelig papir og kapasiteter" på side 15](#page-14-0)
- & ["Legg papir i Papirkassett" på side 18](#page-17-0)
- & ["Legg papir i Bakre papirmatingsspor" på side 21](#page-20-0)
- & ["Liste over papirtyper" på side 23](#page-22-0)
- & ["Hoved-fanen" på side 45](#page-44-0)

## <span id="page-31-0"></span>**Tosidig utskrift**

Du kan skrive ut på begge sider av papiret. Du kan også skrive ut en brosjyre som kan lages ved å omorganisere sidene og brette utskriften.

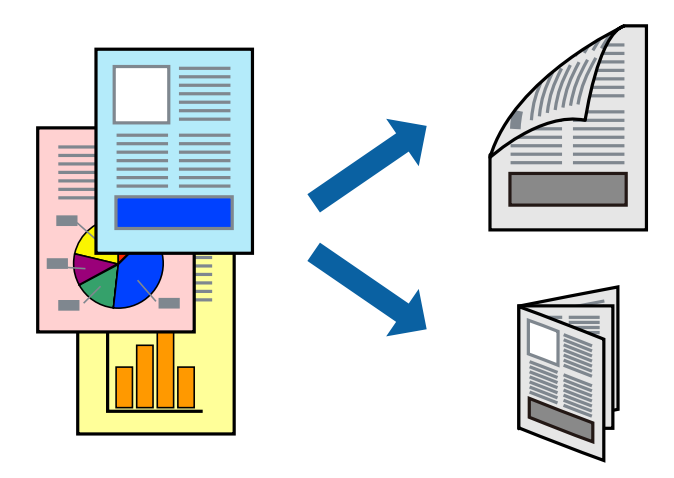

#### *Merknad:*

- ❏ Hvis du ikke bruker papir som er egnet for tosidig utskrift, kan utskriftskvaliteten reduseres og papiret kan sette seg fast.
- ❏ Avhengig av papir og data, kan blekk blø igjennom til den andre siden av papiret.

### **Relatert informasjon**

& ["Tilgjengelig papir og kapasiteter" på side 15](#page-14-0)

### **Skriverinnstillinger**

- 1. I skriverdriverens **Hoved**-fanen velger du et alternativ fra **2-sidig utskrift**.
- 2. Klikk på **Innstillinger**, angi riktige innstillinger og klikk på **OK**.

Angi innstillinger for **Utskriftstetthet**, hvis det er nødvendig.

#### *Merknad:*

- ❏ Hvis du vil skrive ut et falset hefte, velger du *Hefte*.
- ❏ Når du angir *Utskriftstetthet* kan du justere utskriftstetthet i henhold til dokumenttypen.
- ❏ Utskrift kan være treg avhengig av kombinasjonen av alternativene som er valgt for *Velg dokumenttype* i Justering at utskriftstetthet-vinduet og for *Kvalitet* i *Hoved*-fanen.
- 3. Klikk på **Skriv ut**.

### **Relatert informasjon**

- & ["Grunnleggende om utskrift" på side 30](#page-29-0)
- & ["Hoved-fanen" på side 45](#page-44-0)

## <span id="page-32-0"></span>**Skrive ut flere sider på ett ark**

Du kan skrive ut to eller fire sider med data på ett enkelt papirark.

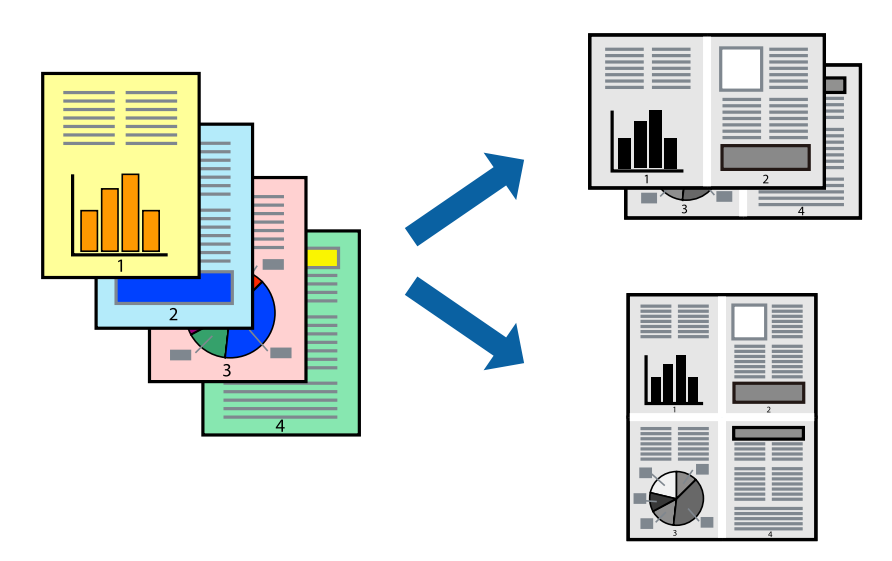

### **Skriverinnstillinger**

I skriverdriverens **Hoved**-fane, velger du **2 per ark** eller **4 per ark** som **Flere sider**-innstillingen.

### **Relatert informasjon**

- & ["Grunnleggende om utskrift" på side 30](#page-29-0)
- & ["Hoved-fanen" på side 45](#page-44-0)

## **Utskrift og stabling i siderekkefølge (utskrift i omvendt rekkefølge)**

Du kan skrive ut fra den siste siden, slik at dokumentene stables i siderekkefølge for utskrift av papir til forsiden av skriveren.

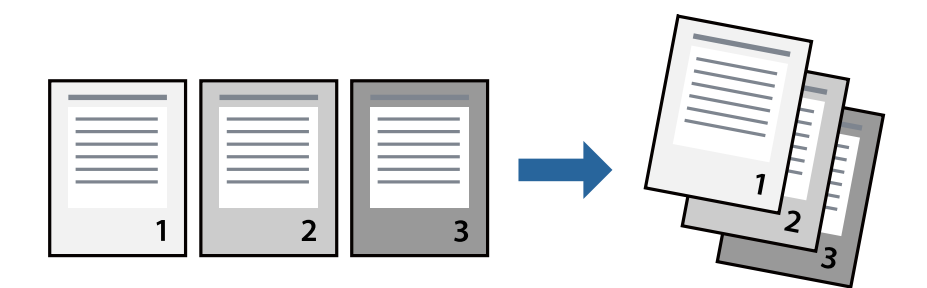

### **Skriverinnstillinger**

På skriverdriverens **Hoved**-fane velger du **Motsatt rekkefølge**.

### **Relatert informasjon**

& ["Grunnleggende om utskrift" på side 30](#page-29-0)

<span id="page-33-0"></span>& ["Hoved-fanen" på side 45](#page-44-0)

## **Skrive ut et forminsket eller forstørret dokument**

Du kan forminske eller forstørre størrelsen på et dokument ved en bestemt prosentandel eller slik at den passer papirstørrelsen du la i skriveren.

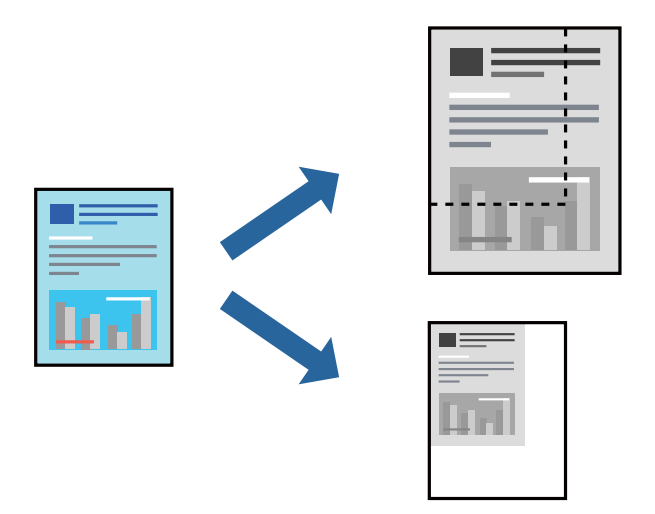

### **Utskriftsinnstillinger**

På skriverdriverens **Flere alternativer**-fane velger du dokumentstørrelse fra **Papirstørrelse**-innstillingen.Velg papirstørrelsen du ønsker å skrive ut på, i **Utdatapapir**-innstillingen.Velg **Forminsk/forstørr dokument**, og velg deretter **Tilpass til side** eller **Zoom til**.Skriv inn en prosentandel når du velger **Zoom til**.

Velg **Midtstilt** for å skrive ut bildene midt på siden.

### **Relatert informasjon**

- & ["Grunnleggende om utskrift" på side 30](#page-29-0)
- & ["Flere alternativer-fanen" på side 46](#page-45-0)

## **Skrive ut ett bilde på flere ark for forstørrelse (lage en plakat)**

Denne funksjonen gjør at du kan skrive ut ett bilde på flere ark. Du kan lage en større plakat ved å lime utskriftene sammen.

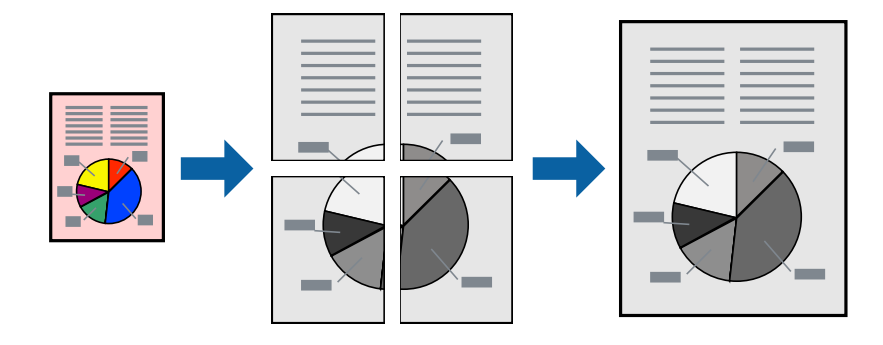

### **Skriverinnstillinger**

I skriverdriverens **Hoved**-fane, velger du **2x1 plakat**, **2x2 plakat**, **3x3 plakat** eller **4x4 plakat** som **Flere sider**innstillingen. Hvis du klikker på **Innstillinger**, kan du også velge panelene du ikke ønsker å skrive ut. Du kan også velge alternativene for skjøreguiden.

### **Relatert informasjon**

- & ["Grunnleggende om utskrift" på side 30](#page-29-0)
- & ["Hoved-fanen" på side 45](#page-44-0)

### **Lage plakater med Overlappende justeringsmerker**

Her er et eksempel på hvordan man lager en poster når **2x2 plakat** er valgt, og **Overlappende justeringsmerker** er valgt i **Skriv ut kuttelinjer**.

Selve veiledningene er trykt i monokrom, men i denne forklaringen vises de som blå og røde linjer.

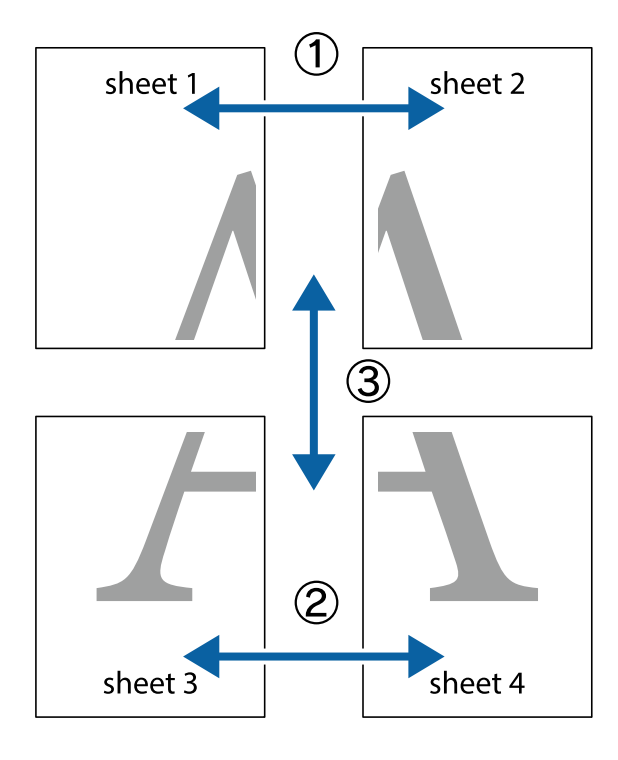

- $\chi$  $\mathbb{R}^{\mathbb{Z}}$  $\mathbb{R}^{\mathbb{Z}}$ 喃  $\begin{bmatrix} \mathbb{R}^n & \mathbb{R}^n \end{bmatrix}$  $\overline{\mathbf{w}}$  $\overline{\mathbf{w}}$  $\overline{\mathbf{z}}$ sheet 1 sheet 2 .<br>מ sheet 1 sheet 2 р  $\frac{1}{4}$  $\begin{array}{c} \mathbb{R} \end{array}$ ▉ R<br>⊠  $\overline{\mathbf{R}}$
- 1. Forbered Sheet 1 og Sheet 2. Avskjær marginene på Sheet 1 sammen med den vertikale linjen gjennom midten av kryssmerkene i toppen og bunnen.

2. Plasser kanten på Sheet 1 øverst på Sheet 2 og juster kryssmerkene, tape deretter de to arkene sammen midlertidig fra baksiden.

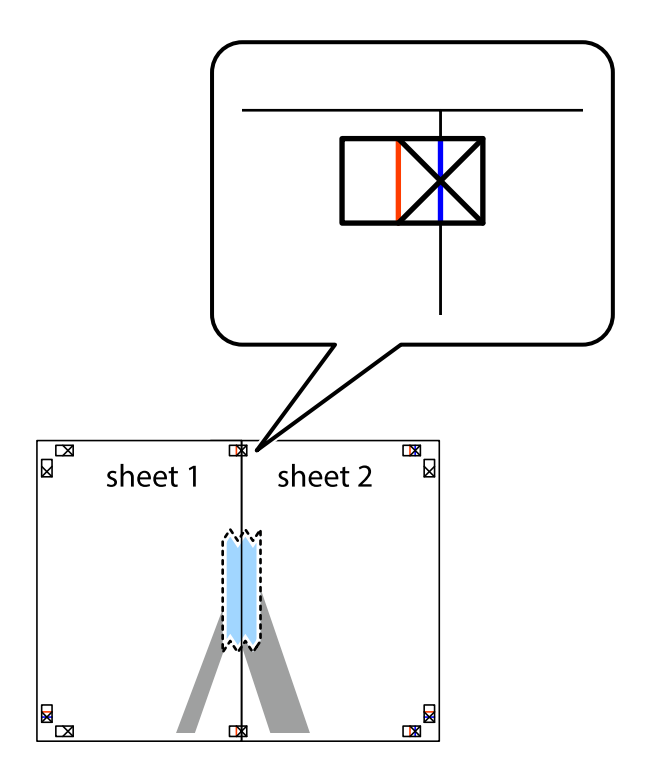
3. Klipp de sammenfestede arkene i to langs den loddrette røde linjen, gjennom justeringsmerkene (linjen til venstre for kryssmerkene denne gangen).

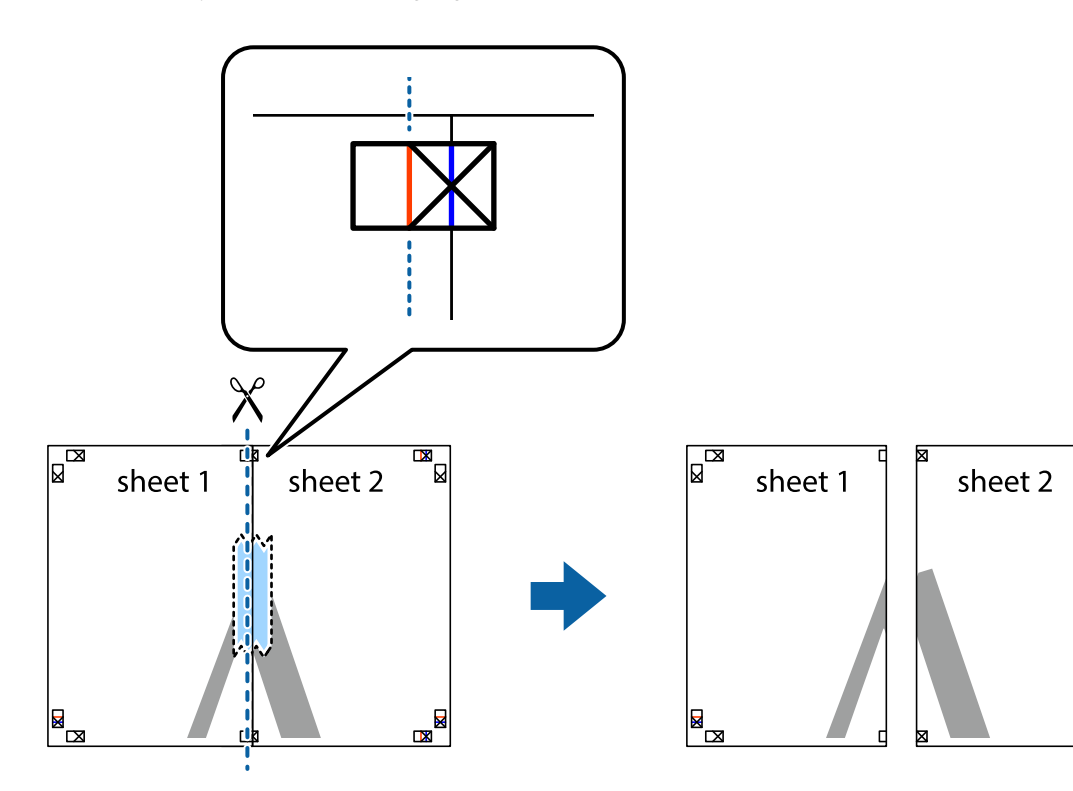

 $\mathbb{R}$ 

4. Fest arkene sammen med tape på baksiden.

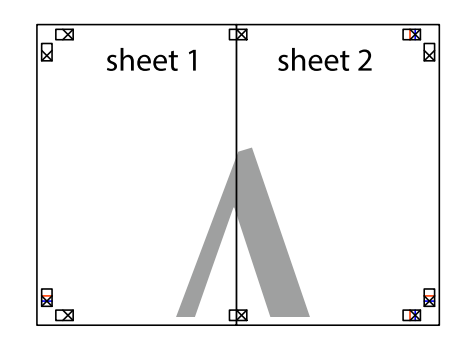

5. Gjenta trinn 1 til 4 for å tape Sheet 3 og Sheet 4 sammen.

#### **Utskrifter**

6. Avskjær marginene på Sheet 1 og Sheet 2 sammen med den horisontale blåe linjen gjennom midten av kryssmerkene på høyre og venstre side.

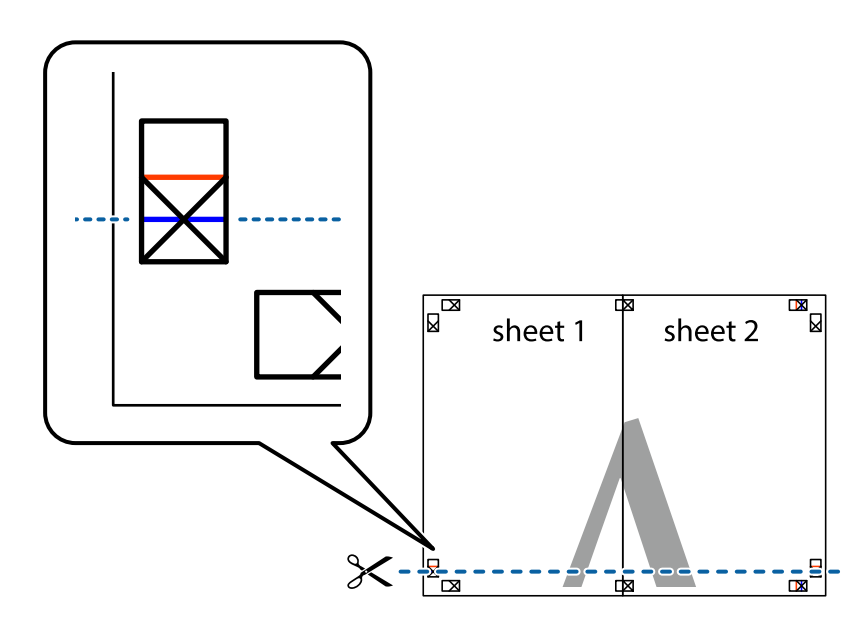

7. Plasser kanten på Sheet 1 og Sheet 2 øverst på Sheet 3 og Sheet 4 og juster kryssmerkene, tape dem deretter sammen midlertidig fra baksiden.

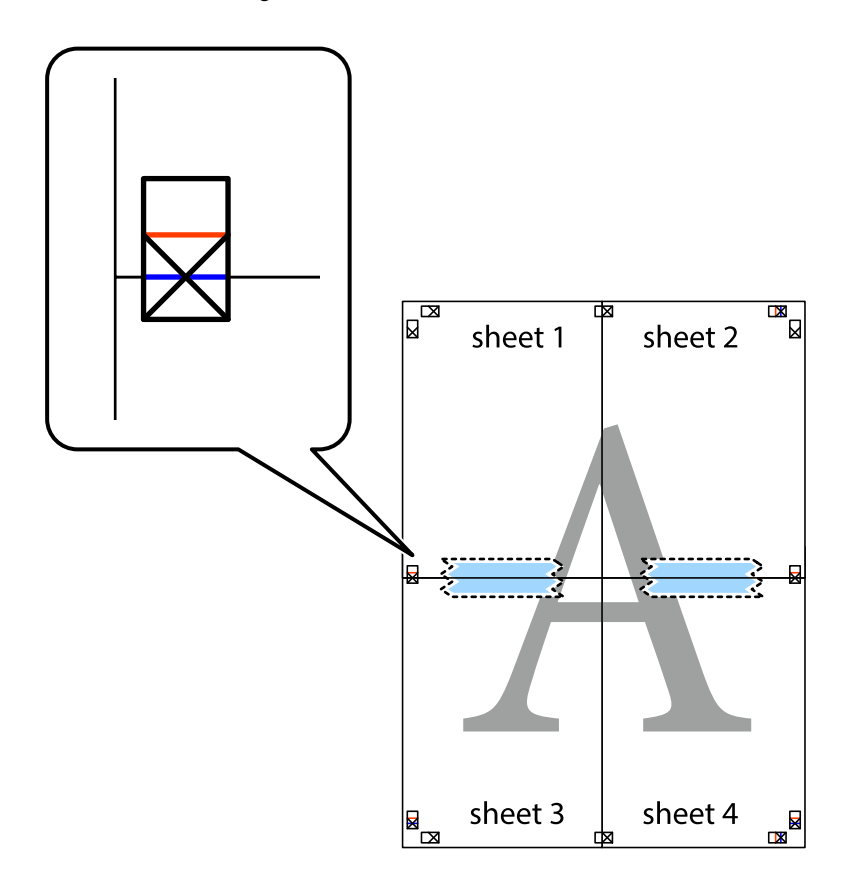

8. Klipp de sammenfestede arkene i to langs den vannrette røde linjen, gjennom justeringsmerkene (linjen over kryssmerkene denne gangen).

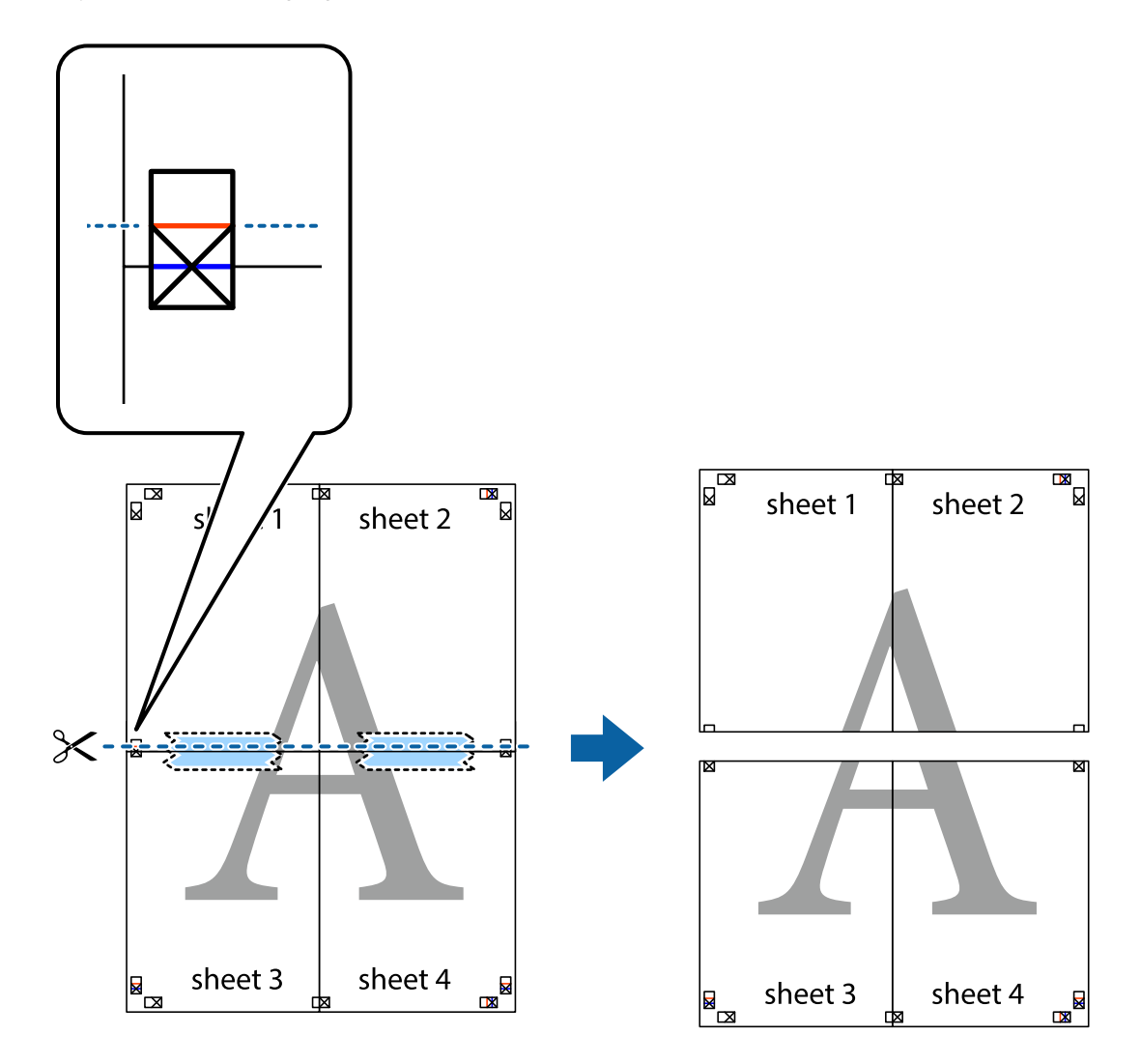

9. Fest arkene sammen med tape på baksiden.

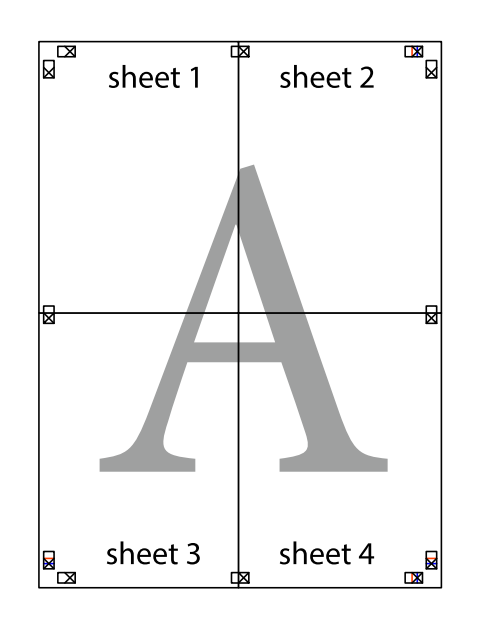

Brukerhåndbok

10. Klipp av de gjenværende margene langs den ytre linjen.

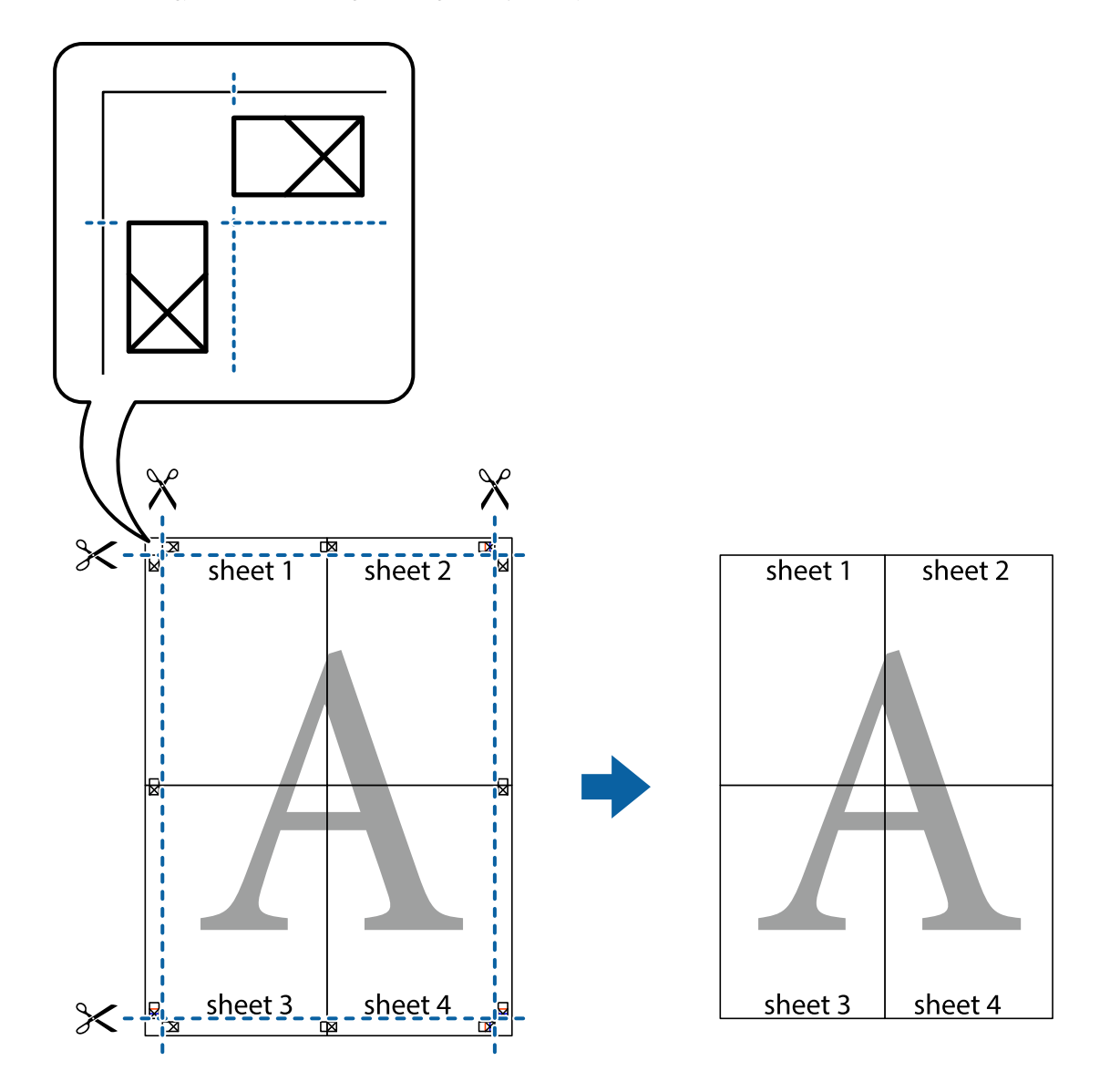

## **Utskrift med topptekst og bunntekst**

Du kan skrive ut informasjon, f.eks. brukernavn og utskriftsdato, som topp- og bunntekst.

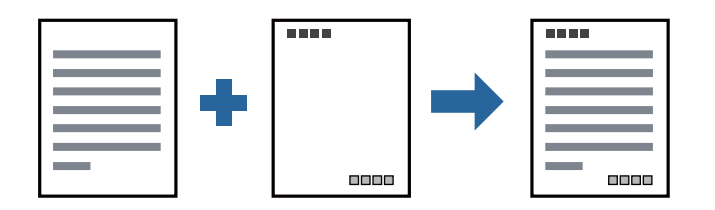

### **Skriverinnstillinger**

I skriverdriverens **Flere alternativer**-fane, klikker du på **Vannmerkefunksjoner**, og deretter velger du **Topptekst/ bunntekst**. Klikk på **Innstillinger**, og velg deretter elementene du vil skrive ut.

#### **Relatert informasjon**

- & ["Grunnleggende om utskrift" på side 30](#page-29-0)
- & ["Flere alternativer-fanen" på side 46](#page-45-0)

## **Skrive ut et vannmerke**

Du kan skrive ut et vannmerke, for eksempel «Konfidensielt» eller et antikopi-mønster, på utskriftene dine. Hvis du skriver ut med et antikopi-mønster, vises de skjulte bokstavene når dokumentet fotokopieres for å skille originalen fra kopiene.

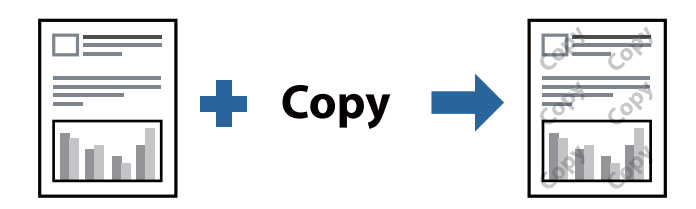

Antikopieringsmønster er tilgjengelig under følgende betingelser:

- ❏ Papir: vanlig papir, kopipapir, brevhode eller vanlig papir med høy kvalitet
- ❏ Kvalitet: Standard
- ❏ Automatisk tosidig utskrift: Ikke valgt
- ❏ Tonekorrigering: Automatisk

#### *Merknad:*

Du kan også legge til ditt eget vannmerke eller antikopi-mønster.

## **Skriverinnstillinger**

I skriverdriverens **Flere alternativer**-fane, klikker du på **Vannmerkefunksjoner**, og deretter velger du Antikopieringsmønster eller Vannmerke. Klikk på **Innstillinger** for å endre detaljer som størrelse, tetthet eller plassering for mønsteret eller merket.

#### **Relatert informasjon**

- & ["Grunnleggende om utskrift" på side 30](#page-29-0)
- & ["Flere alternativer-fanen" på side 46](#page-45-0)

## **Utskrift av flere filer samtidig**

Med Enkel jobbtilpassing kan du kombinere flere filer opprettet i andre programmer, og skrive dem ut som én utskriftsjobb. Du kan spesifisere utskriftsinnstillingene for kombinerte filer, for eksempel flersidig layout og tosidig utskrift.

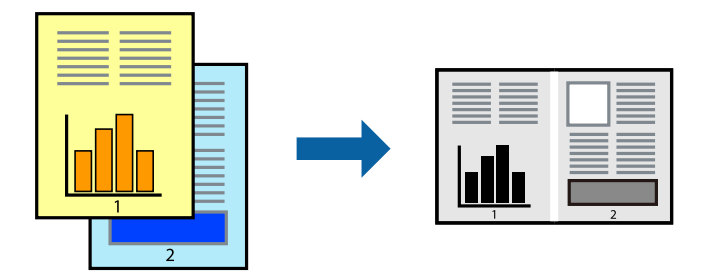

## **Skriverinnstillinger**

På skriverdriverens **Hoved**-fane velger du **Enkel jobbtilpassing**. Enkel jobbtilpassing-vinduet vises når du starter utskrift. Når vinduet Enkel jobbtilpassing er åpent, åpner du filen som du vil kombinere med den gjeldende filen, og gjentar trinnene ovenfor.

Når du velger en utskriftsjobb som er lagt til Utskriftsprosjekt i Enkel jobbtilpassing-vinduet, kan du redigere sidelayouten.

Klikk på **Skriv ut** fra **Fil**-menyen for å starte utskrift.

#### *Merknad:*

Hvis du lukker Enkel jobbtilpassing-vinduet før du legger til alle utskriftsdataene på Utskriftsprosjekt, blir utskriftsjobben du jobber på, kansellert. Klikk på *Lagre* fra *Fil*-menyen for å lagre den nåværende jobben. Forlengelsene til de lagrede filene er «ecl».

For å åpne en Utskriftsprosjekt, klikker du på *Enkel jobbtilpassing* i skriverdriverens *Vedlikehold*-fane for å åpne Enkel jobbtilpassing-vinduet. Etterpå velger du *Åpne* fra *Fil*-menyen for å velge filen.

#### **Relatert informasjon**

- & ["Grunnleggende om utskrift" på side 30](#page-29-0)
- & ["Hoved-fanen" på side 45](#page-44-0)

## **Justere skrivertone**

Du kan justere fargetonene som brukes på utskriften.

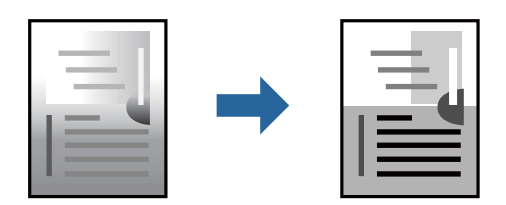

*Merknad:* Disse justeringene lagres ikke i originalens data.

## **Skriverinnstillinger**

I skriverdriverens **Flere alternativer**-fane, velger du **Egendef.** som **Tonekorrigering**-innstillingen. Klikk **Avansert** for å åpne **Tonekorrigering**-vinduet, og velg deretter metoden for fargetoneretting.

#### *Merknad:*

❏ *Automatisk* velges som standard i *Flere alternativer*-fanen. Denne innstillingen justerer automatisk fargetonene, slik at de matcher innstillingene for papirtype og utskriftskvalitet.

#### **Relatert informasjon**

- & ["Grunnleggende om utskrift" på side 30](#page-29-0)
- & ["Flere alternativer-fanen" på side 46](#page-45-0)

## **Utskrift for å fremheve tynne linjer**

Du kan gjøre tynne linjer som er for tynne for utskrift, tykkere.

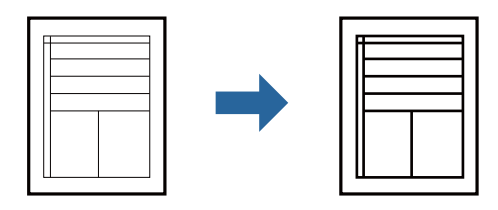

### **Skriverinnstillinger**

I skriverdriverens **Flere alternativer**-fane, klikker du på **Bildealternativer** i **Tonekorrigering**-innstillingen. Velg **Fremhev tynne linjer**.

#### **Relatert informasjon**

- & ["Grunnleggende om utskrift" på side 30](#page-29-0)
- & ["Flere alternativer-fanen" på side 46](#page-45-0)

## **Utskrift som fremhever lys tekst og linjer**

Du kan fremheve lyse bokstaver og linjer for å gjøre dem mer synlige eller for å gjøre bilder skarpere.

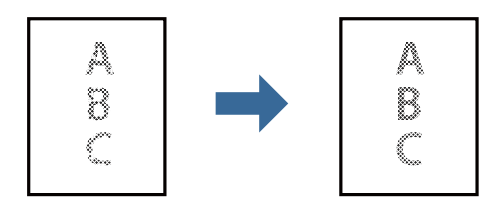

### **Skriverinnstillinger**

I skriverdriverens **Flere alternativer**-fane, klikker du på **Bildealternativer** i **Tonekorrigering**-innstillingen. Velg **Forbedre lys tekst og linjer**.

#### **Relatert informasjon**

- & ["Grunnleggende om utskrift" på side 30](#page-29-0)
- & ["Flere alternativer-fanen" på side 46](#page-45-0)

## **Skrive ut tydelige strekkoder**

Du kan skrive ut en tydelig strekkode og gjøre den enkel å skanne. Bruk kun denne funksjonen dersom strekkoden du skrev ut ikke kan skannes.

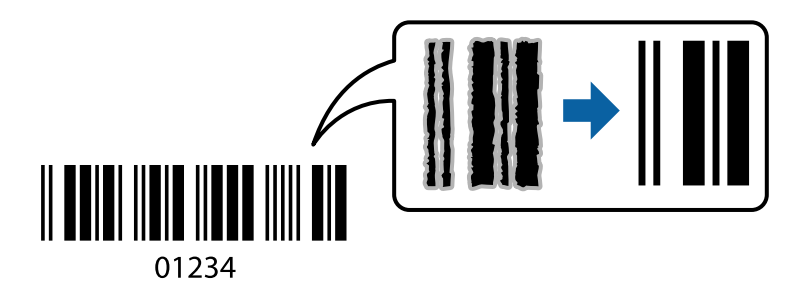

Du kan bruke denne funksjonen under følgende omstendigheter.

- ❏ Papir: vanlig papir, kopipapir, brevhode, vanlig papir med høy kvalitet, tykt papir eller konvolutt
- ❏ Kvalitet: **Standard**

#### *Merknad:*

Uskarphetsreduskjon er ikke alltid mulig, avhengig av omstendighetene.

### **Skriverinnstillinger**

I skriverdriverens **Vedlikehold**-fane, klikker du på **Utvidede innstillinger**, og deretter velger du **Strekkodemodus**.

#### **Relatert informasjon**

- & ["Grunnleggende om utskrift" på side 30](#page-29-0)
- & ["Vedlikehold-fanen" på side 46](#page-45-0)

## **Avbryt utskrift**

Du kan avbryte en utskriftsjobb fra datamaskinen. Du kan imidlertid ikke avbryte en utskriftsjobb fra datamaskinen når den er ferdigsendt til skriveren. I dette tilfellet må du avbryte jobben ved å bruke skriverens kontrollpanel.

### **Avbryte**

Høyreklikk på skriveren din i **Enheter og skrivere**, **Skriver**, eller i **Skrivere og telefakser** på datamaskinen. Klikk på **Se hva som skrives ut**, høyreklikk på jobben du vil avbryte, og velg deretter **Avbryt**.

## <span id="page-44-0"></span>**Menyalternativer for skriverdriveren**

Åpne utskriftsvinduet i et program, velg skriveren, og åpne deretter vinduet for skriverdriveren.

#### *Merknad:*

Menyene varierer etter alternativet du valgte.

## **Hoved-fanen**

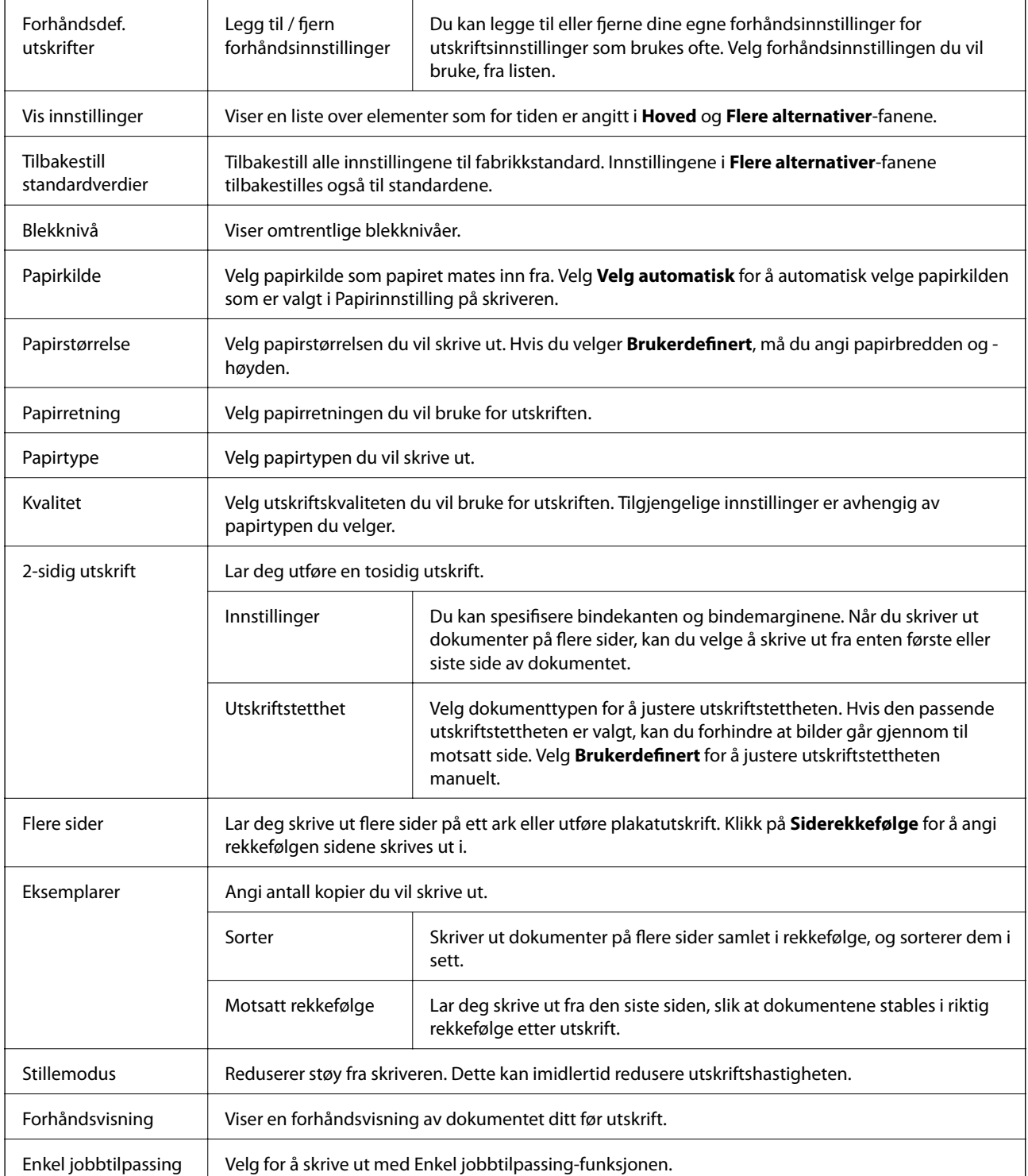

## <span id="page-45-0"></span>**Flere alternativer-fanen**

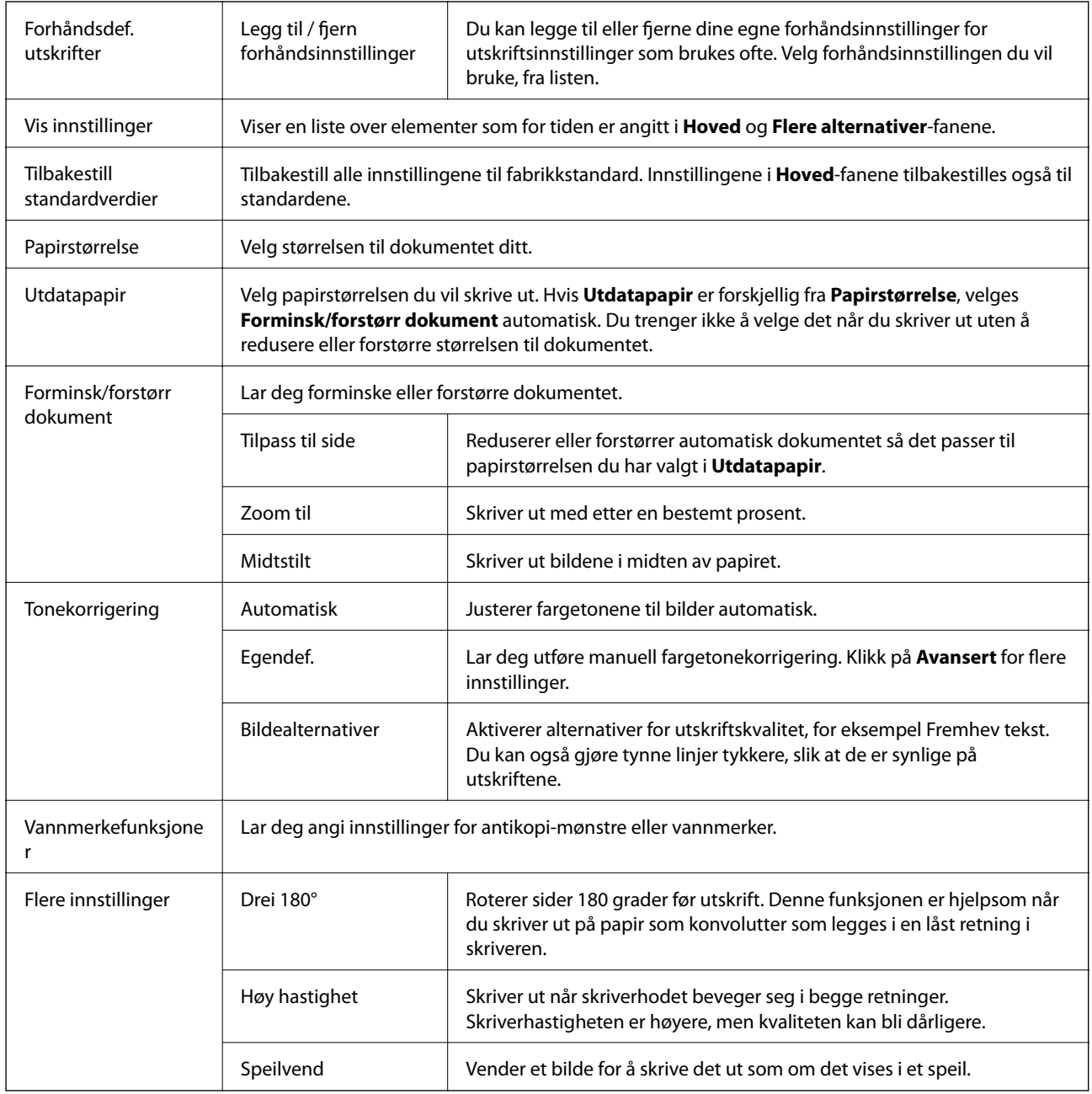

## **Vedlikehold-fanen**

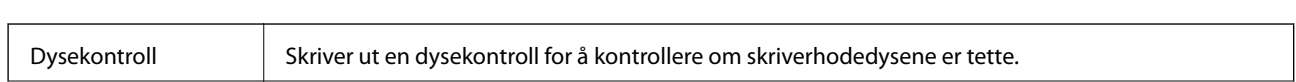

 $\mathbf{r}$ 

#### **Utskrifter**

 $\overline{\phantom{a}}$ 

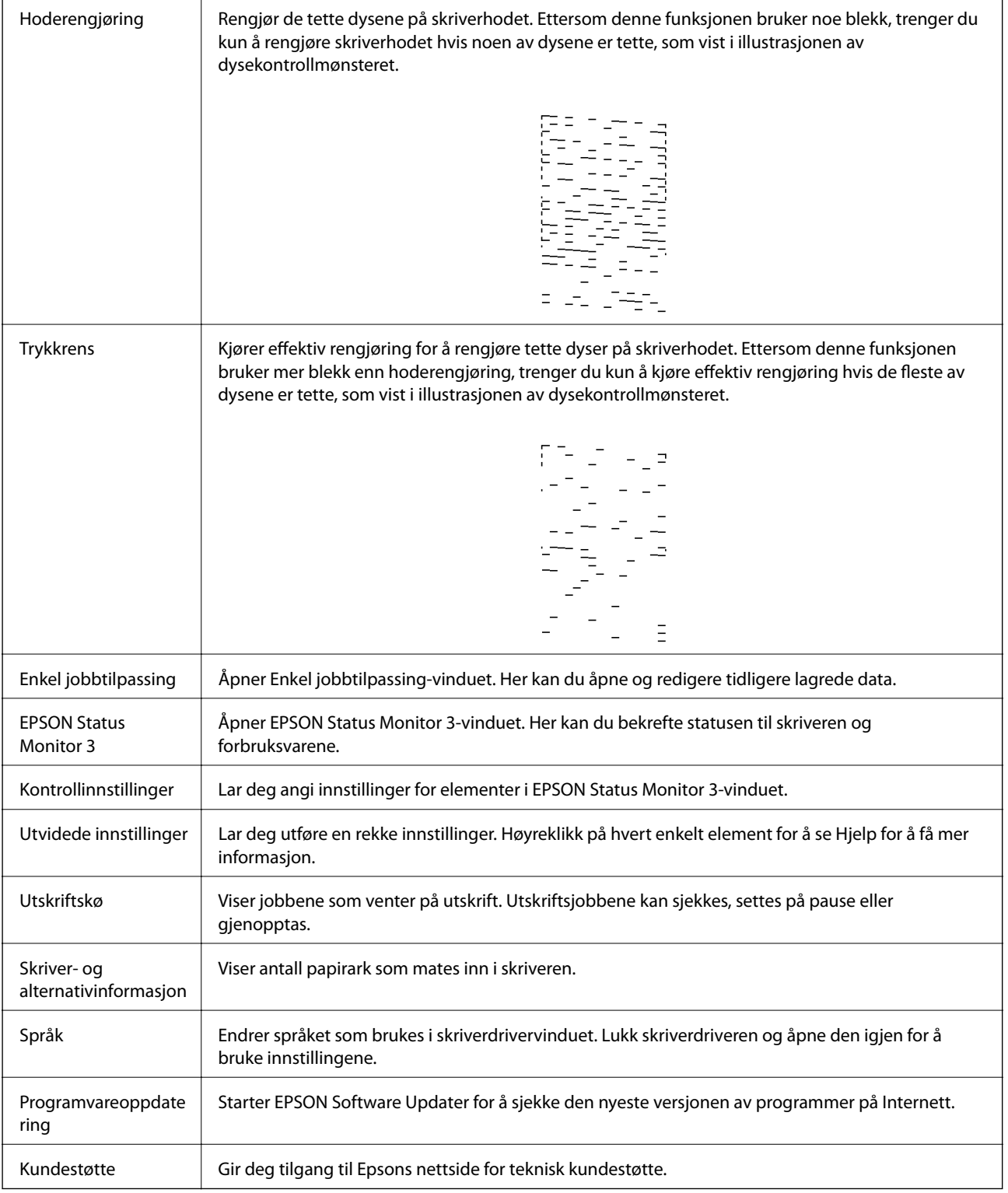

## <span id="page-47-0"></span>**Skrive ut fra skriverdriveren på Mac OS**

## **Grunnleggende om utskrift**

#### *Merknad:*

Operasjoner er forskjellige avhengig av programmet. Se hjelp i programmet for å få mer informasjon.

1. Åpne filen du vil skrive ut.

Legg papir i skriveren hvis du ikke allerede har gjort det.

2. Velg **Skriv ut** fra **Fil**-menyen, eller bruk en annen kommando for å åpne utskriftsdialogboksen.

Du kan om nødvendig klikke på **Vis detaljer** eller ▼ for å utvide utskriftsvinduet.

- 3. Velg skriveren.
- 4. Velg **Utskriftsinnstillinger** fra hurtigmenyen.

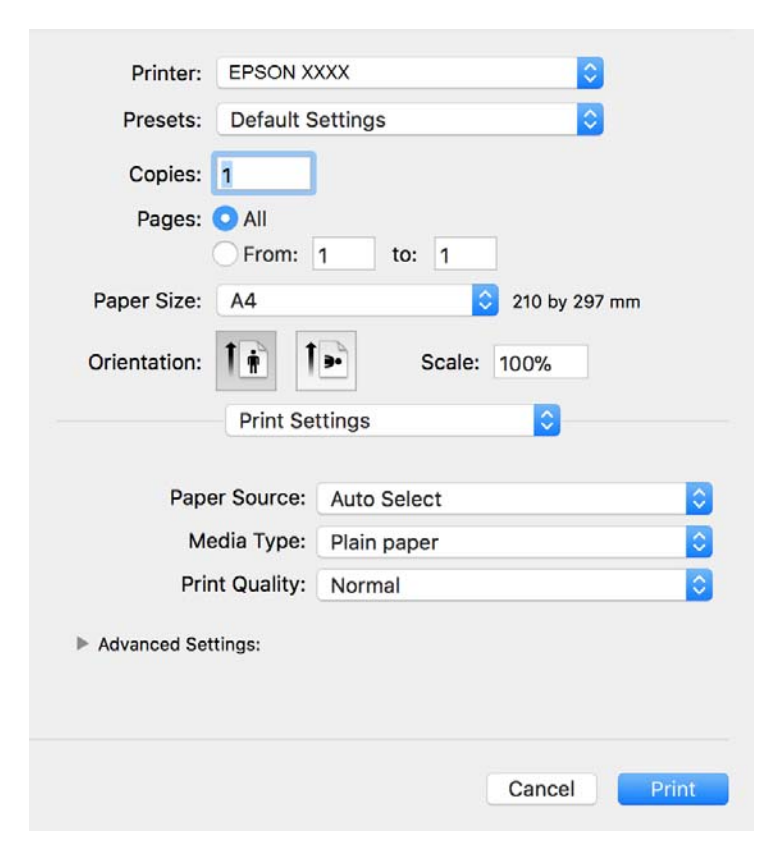

#### *Merknad:*

På OS X Mountain Lion eller nyere, hvis *Utskriftsinnstillinger*-menyen ikke vises, har ikke Epson skriverdriveren blitt riktig installert.

Velg *Systemvalg* fra menyen > *Skrivere og skannere* (eller *Skriv ut og skann*, *Skriv ut og faks*), fjern skriveren, og legg den deretter til igjen. Se følgende for å legge til en skriver.

[http://epson.sn](http://epson.sn/?q=2)

- 5. Endre innstillingene ved behov. Se menyalternativene for skriverdriveren for nærmere informasjon.
- 6. Klikk på **Skriv ut**.

#### **Relatert informasjon**

- & ["Tilgjengelig papir og kapasiteter" på side 15](#page-14-0)
- & ["Legg papir i Papirkassett" på side 18](#page-17-0)
- & ["Legg papir i Bakre papirmatingsspor" på side 21](#page-20-0)
- & ["Liste over papirtyper" på side 23](#page-22-0)
- & ["Menyalternativer for Utskriftsinnstillinger" på side 53](#page-52-0)

## **Tosidig utskrift**

Du kan skrive ut på begge sider av papiret.

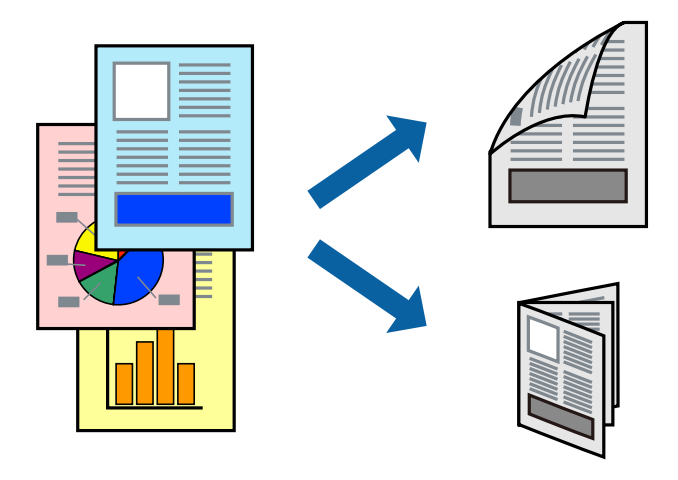

#### *Merknad:*

- ❏ Hvis du ikke bruker papir som er egnet for 2-sidig utskrift, kan utskriftskvaliteten reduseres og papiret kan sette seg fast.
- ❏ Avhengig av papir og data, kan blekk blø igjennom til den andre siden av papiret.

#### **Relatert informasjon**

 $\rightarrow$  ["Tilgjengelig papir og kapasiteter" på side 15](#page-14-0)

### **Utskriftsinnstillinger**

Velg **Innst. for tosidig utskrift** fra hurtigmenyen.Velg metoden for tosidig utskrift, og angi deretter **Dokumenttype**-innstillingene.

#### *Merknad:*

- ❏ Utskriftshastigheten kan gå ned avhengig av dokumenttypen.
- ❏ Når du skriver ut bilder med tette data, må du velge *Tekst og grafikk* eller *Tekst og bilder* i *Dokumenttype*innstillingen.Hvis utskriftene er tilsmusset eller blekket trekker gjennom til den andre siden av papiret, må du justere *Utskriftstetthet* og *Økt tørketid for blekk* i *Justeringer*.

#### **Relatert informasjon**

- & ["Grunnleggende om utskrift" på side 48](#page-47-0)
- & ["Menyalternativer for Innst. for tosidig utskrift" på side 53](#page-52-0)

## **Skrive ut flere sider på ett ark**

Du kan skrive ut flere sider med data på ett enkelt papirark.

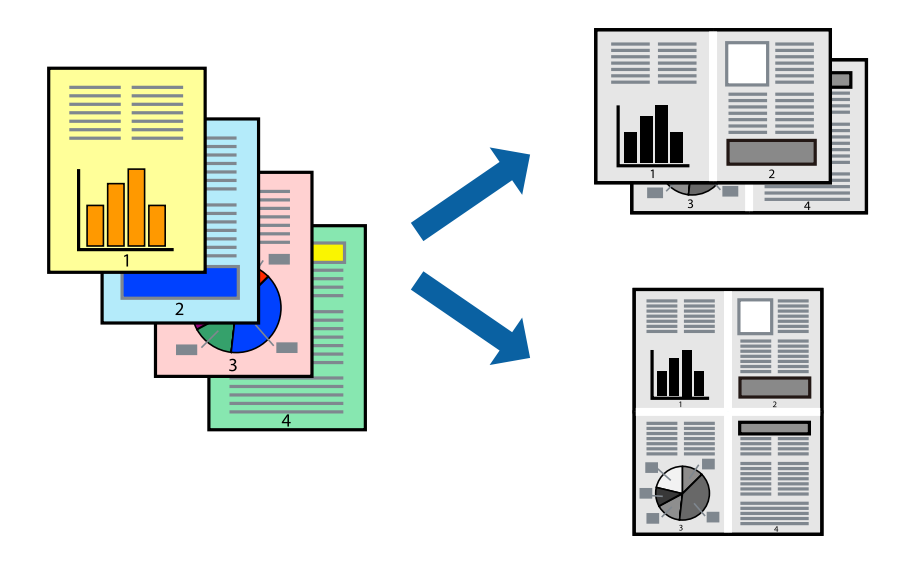

### **Skriverinnstillinger**

Velg **Oppsett** fra hurtigmenyen. Angi antall sider i **Sider per ark**, **Oppsettretning** (siderekkefølge), og **Kantlinje**.

#### **Relatert informasjon**

- & ["Grunnleggende om utskrift" på side 48](#page-47-0)
- & ["Menyalternativer for oppsett" på side 52](#page-51-0)

## **Utskrift og stabling i siderekkefølge (utskrift i omvendt rekkefølge)**

Du kan skrive ut fra den siste siden, slik at dokumentene stables i siderekkefølge for utskrift av papir til forsiden av skriveren.

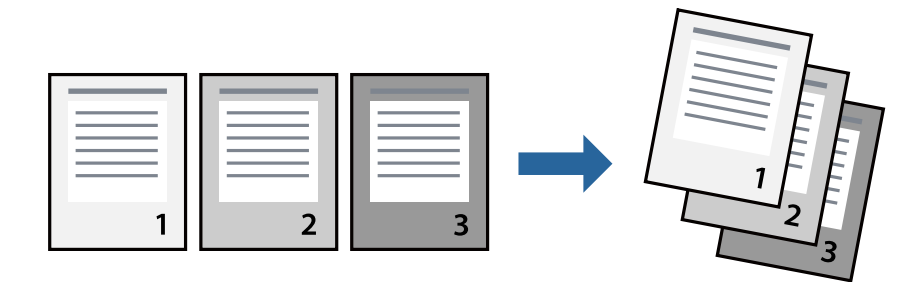

### **Skriverinnstillinger**

Velg **Papirhåndtering** fra hurtigmenyen. Velg **Omvendt** som innstilling for **Siderekkefølge**.

#### **Relatert informasjon**

- & ["Grunnleggende om utskrift" på side 48](#page-47-0)
- $\blacktriangleright$  ["Menyalternativer for papirhåndtering" på side 52](#page-51-0)

## **Skrive ut et forminsket eller forstørret dokument**

Du kan forminske eller forstørre størrelsen på et dokument ved en bestemt prosentandel eller slik at den passer papirstørrelsen du la i skriveren.

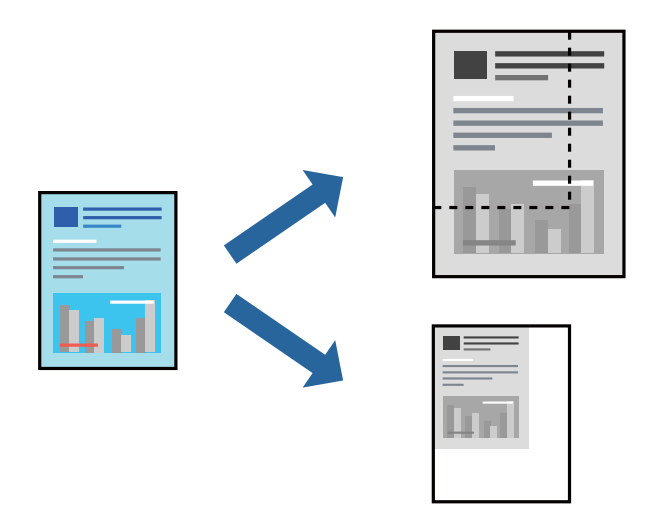

### **Utskriftsinnstillinger**

Når du skriver ut slik at det passer til papirstørrelsen, velger du **Papirhåndtering** fra hurtigmenyen, og deretter velger du **Skaler til papirstørrelse**.Velg papirstørrelsen som du la i skriveren, i **Målpapirstørrelse**.Når du reduserer størrelsen til dokumentet, velger du **Bare skaler ned**.

Gjør et av følgende når du skriver ut ved en spesifikk prosentandel.

- ❏ Velg **Skriv ut** fra **Fil**-menyen i programmet.Velg **Skriver**, angi en prosentandel i **Skala**, og klikk deretter på **Skriv ut**.
- ❏ Velg **Sideoppsett** fra **Fil**-menyen i programmet.Velg skriveren din i **Formater for**, angi en prosentandel i **Skala**, og klikk deretter på **OK**.

#### *Merknad:*

Velg papirstørrelsen du anga i programmet som *Papirstørrelse*.

#### **Relatert informasjon**

- & ["Grunnleggende om utskrift" på side 48](#page-47-0)
- $\blacktriangleright$  ["Menyalternativer for papirhåndtering" på side 52](#page-51-0)

## <span id="page-51-0"></span>**Avbryt utskrift**

Du kan avbryte en utskriftsjobb fra datamaskinen. Du kan imidlertid ikke avbryte en utskriftsjobb fra datamaskinen når den er ferdigsendt til skriveren. I dette tilfellet må du avbryte jobben ved å bruke skriverens kontrollpanel.

## **Avbryte**

Klikk skriverikonet i **Forankre**. Velg jobben du vil avbryte, og gjør deretter et av følgende.

- ❏ OS X Mountain Lion eller nyere
	- Klikk på **V** ved siden av fremdriftsmåleren.
- ❏ Mac OS X v10.6.8 til v10.7.x

Klikk på **Slett**.

## **Menyalternativer for skriverdriveren**

Åpne utskriftsvinduet i et program, velg skriveren, og åpne deretter vinduet for skriverdriveren.

```
Merknad:
```
Menyene varierer etter alternativet du valgte.

### **Menyalternativer for oppsett**

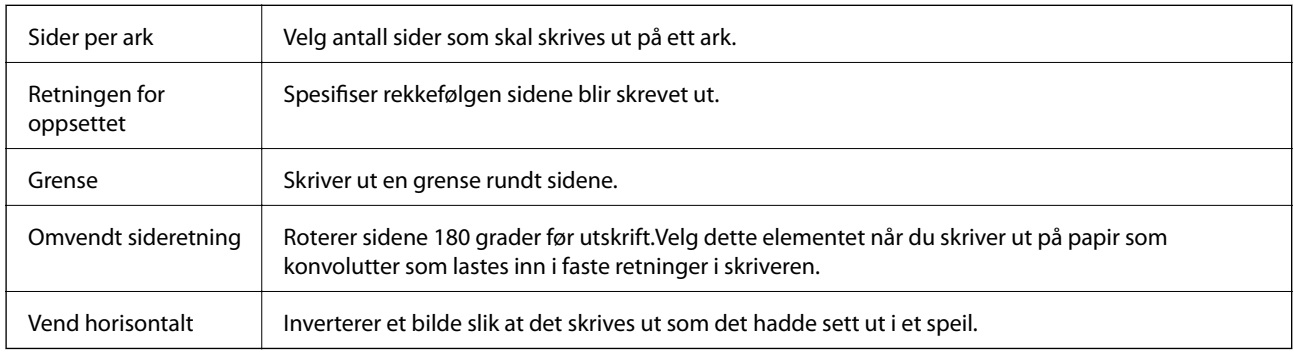

## **Menyalternativer for fargetilpassing**

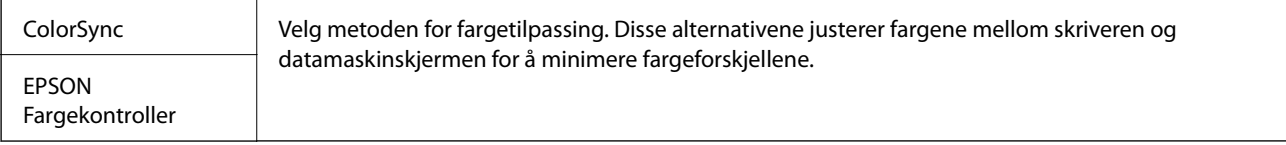

## **Menyalternativer for papirhåndtering**

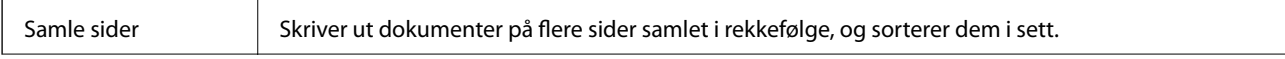

<span id="page-52-0"></span>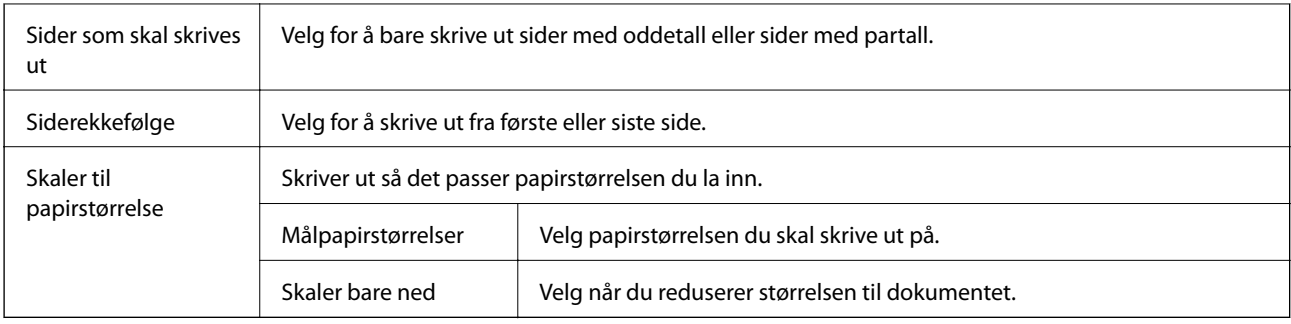

## **Menyalternativer for omslagssiden**

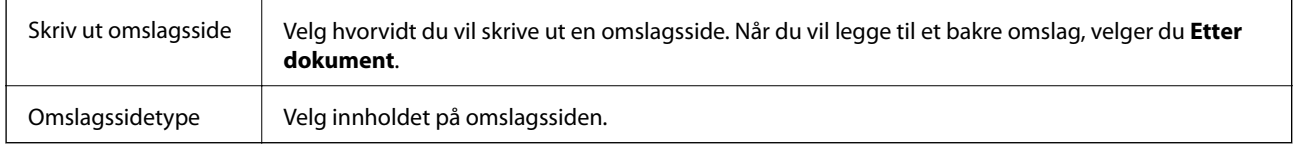

## **Menyalternativer for Utskriftsinnstillinger**

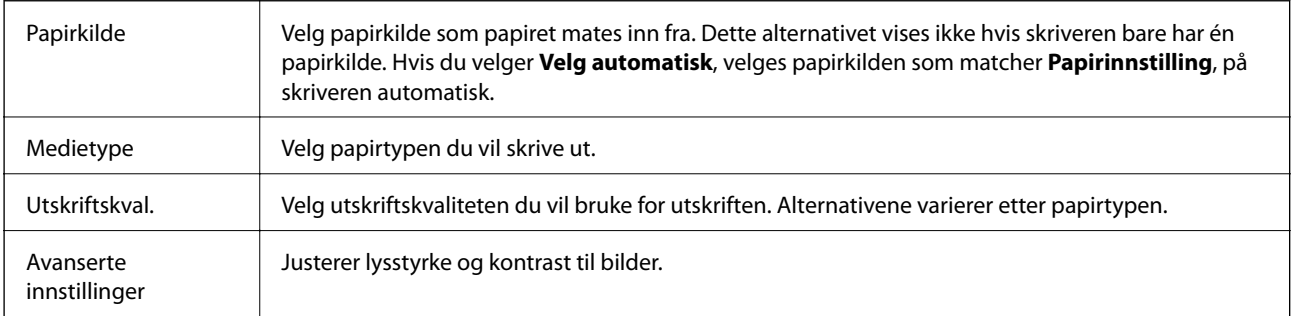

### **Menyalternativer for Innst. for tosidig utskrift**

Tosidig utskrift Skriver ut på begge sider av papiret.

## **Angi betjeningsinnstillinger for Mac OS skriverdriveren**

## **Åpne betjeningsinnstillinger-vinduet for skriverdriveren til Mac OS**

Velg **Systemvalg** fra menyen > **Skrivere og skannere** (eller **Skriv ut og skann**, **Skriv ut og faks**), og velg deretter skriveren. Klikk på **Valg og forbruksmateriell** > **Valg** (eller **Driver**).

## **Driftstinnstillinger for Mac OS-skriverdriveren**

❏ Hopp over blank side: Unngår utskrift av tomme sider.

❏ Stillemodus: Reduserer støy fra skriveren, men dette kan redusere utskriftshastigheten.

- ❏ Utskrift med høy hastighet: Skriver ut når skriverhodet beveger seg i begge retninger.Skriverhastigheten er høyere, men kvaliteten kan bli dårligere.
- ❏ Advarsler: Gjør det mulig for å skriverdriveren å vise advarsler.
- ❏ Opprette toveis kommunikasjon: Vanligvis skal dette settes til **På**.Velg **Av** når det er umulig å innhente skriverinformasjon fordi skriveren er delt med Windows-datamaskiner på et nettverk eller av annen grunn.

## **Kansellere en pågående jobb**

Trykk på  $\bigcirc$ -knappen på skriverens kontrollpanel for å avbryte den pågående utskriftsjobben.

# <span id="page-54-0"></span>**Kopiering**

## **Kopiering**

- 1. Legg papir i skriveren.
- 2. Plasser originalene.
- 3. Velg **Kopier** på startsiden.

Hvis du vil velge et element, flytt fokus til elementet med  $\blacktriangle$ -,  $\nabla$ -,  $\blacktriangle$ - eller  $\blacktriangleright$ -knappen, og trykk deretter på OK-knappen.

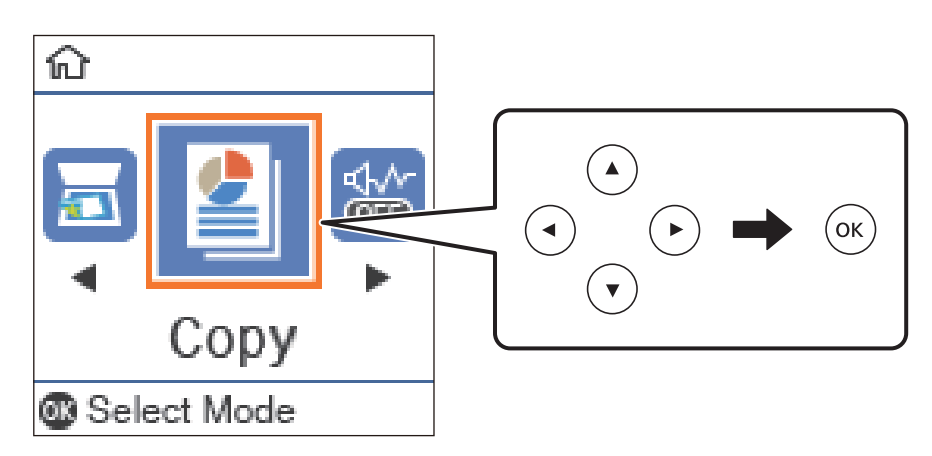

- 4. Angi antall utskrifter.
- 5. Trykk OK for å vise og kontrollere utskriftsinnstillingene. Trykk på ▼-knappen, velg innstillingselementene og endre innstillingene for å endre innstillingene. Når du er ferdig, trykker du OK.

#### *Merknad:*

Hvis du vil kopiere ved å forminske eller forstørre størrelsen på et dokument med en bestemt prosentandel, velger du et annet alternativ enn *Autotilpasning* som innstilling for *Forminsk/forstørr*. Angi en prosentandel i *Tilpasset størrelse*. Du kan endre prosentandelen trinnvis med 10 % ved å holde nede knappen  $\blacktriangleleft$  eller $\blacktriangleright$ .

6. Trykk  $\lozenge$ -knappen.

#### **Relatert informasjon**

- & ["Plassere originaler" på side 24](#page-23-0)
- & ["Menyvalg for kopiering" på side 57](#page-56-0)

## **Tosidig kopiering**

1. Velg **Kopier** på startsiden.

Hvis du vil velge et element, flytt fokus til elementet med  $\blacktriangle$ -,  $\nabla$ -,  $\blacktriangleleft$ - eller  $\blacktriangleright$ -knappen, og trykk deretter på OK-knappen.

- 2. Trykk på OK-knappen for å vise utskriftsinnstillingene, og trykk deretter på  $\nabla$ -knappen.
- 3. Velg **1>2-sidig** som innstilling for **2-sidig**, og trykk deretter på OK-knappen.
- 4. Velg retning for originalen for **Originalens retning**-innstillingen og trykk på OK-knappen.
- 5. Velg binderetning for **Innbinding(K.)**-innstillingen og trykk på OK-knappen.
- 6. Kontroller andre innstillinger for utskriftselementer og endre dem ved behov, og trykk deretter OK-knappen.
- 7. Trykk  $\lozenge$ -knappen.

#### **Relatert informasjon**

& ["Kopiering" på side 55](#page-54-0)

## **Kopiere flere originaler på ett ark**

1. Velg **Kopier** på startsiden.

Hvis du vil velge et element, flytt fokus til elementet med  $\blacktriangle$ -,  $\nabla$ -,  $\blacktriangle$ - eller  $\blacktriangleright$ -knappen, og trykk deretter på OK-knappen.

- 2. Trykk på OK-knappen for å vise utskriftsinnstillingene, og trykk deretter på  $\nabla$ -knappen.
- 3. Velg **2-opp** som innstilling for **Fl. Sider**, og trykk deretter på OK-knappen.
- 4. Velg rekkefølgen til oppsettet for **Layoutrekkeføl**-innstillingen og trykk på OK-knappen.
- 5. Velg retning for originalen for **Originalens retning**-innstillingen og trykk på OK-knappen.
- 6. Kontroller andre innstillinger for utskriftselementer og endre dem ved behov, og trykk deretter OK-knappen.
- 7. Trykk  $\lozenge$ -knappen.

#### **Relatert informasjon**

 $\blacktriangleright$  ["Kopiering" på side 55](#page-54-0)

## <span id="page-56-0"></span>**Menyvalg for kopiering**

#### *Merknad:*

Tilgjengelige menyer varierer i henhold til oppsettet du valgte.

#### Antall kopier:

Angi antall kopier.

#### ID-kortkopi:

Skanner begge sidene på et ID-kort og kopierer dem på én side av papir i A4-størrelse.

#### 2-sidig:

Velg tosidig sideoppsett.

❏ 1>1-sidig

Kopierer den ene siden av en original over på den ene siden av papiret.

❏ 1>2-sidig

Kopierer to enkeltsidige originaler over på begge sidene av et enkeltark. Velg orientering av originalen og bindeposisjon for papiret.

#### Tetthet:

Øk nivået for tetthet hvis kopien blir svak. Reduser nivået for tetthet hvis blekket flyter utover.

#### Papirstørrelse:

Velg papirstørrelsen du la i.

#### Papirtype:

Velg papirtypen du la i.

#### Pap.innst.:

Velg papirkilden du ønsker å bruke.

#### Forminsk/forstørr:

Forstørrer eller forminsker originalene.

❏ Faktisk størrelse

Kopierer med 100 % forstørrelse.

#### ❏ Autotilpasning

Registrerer skanneområdet og forstørrer eller forminsker originalen automatisk slik at den passer til valgt papirstørrelse. Når det er hvite marger rundt originalen, registreres de hvite margene fra hjørnemerket på skannerglassplaten som skanneområdet, mens margene på motsatt side kan bli beskåret.

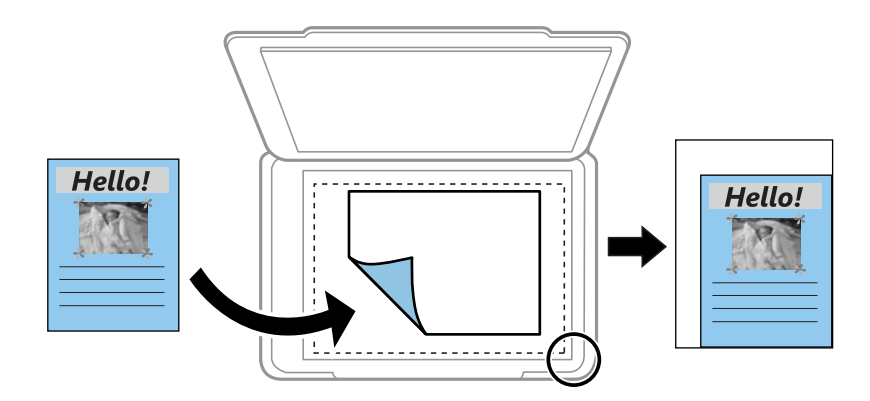

#### ❏ Kundetilpasset

Velg for å angi forstørrelsen for å forstørre eller forminske originalen.

#### Tilpasset størrelse:

Angir forstørrelsen som er brukt for å forstørre eller forminske originalen innenfor et område fra 25 til 400 %.

#### Orign. stør.:

Velg størrelsen på originalen din. Når du kopierer andre størrelser enn standardstørrelser, velger du størrelsen som er likest originalen.

#### Fl. Sider:

#### ❏ Enkeltside

Kopierer en enkeltsidig original over på ett enkeltark.

#### ❏ 2-opp

Kopierer to enkeltsidige originaler over på et enkeltark med oppsettet 2-i-1. Velg oppsett, rekkefølge og orientering på originalen.

#### Dokumenttype:

Velg type for originalen din. Kopierer med optimal kvalitet for å samsvare med originaltypen.

# **Skanning**

## **Skanning ved bruk av kontrollpanelet**

## **Skanning til en datamaskin**

#### *Merknad:*

Før skanning, installer Epson Scan 2 og Epson Event Manager på datamaskinen.

- 1. Plasser originalene.
- 2. Velg **Skann** på startsiden.

Hvis du vil velge et element, flytt fokus til elementet med  $\blacktriangle$ -,  $\nabla$ -,  $\blacktriangleleft$ - eller  $\blacktriangleright$ -knappen, og trykk deretter på OK-knappen.

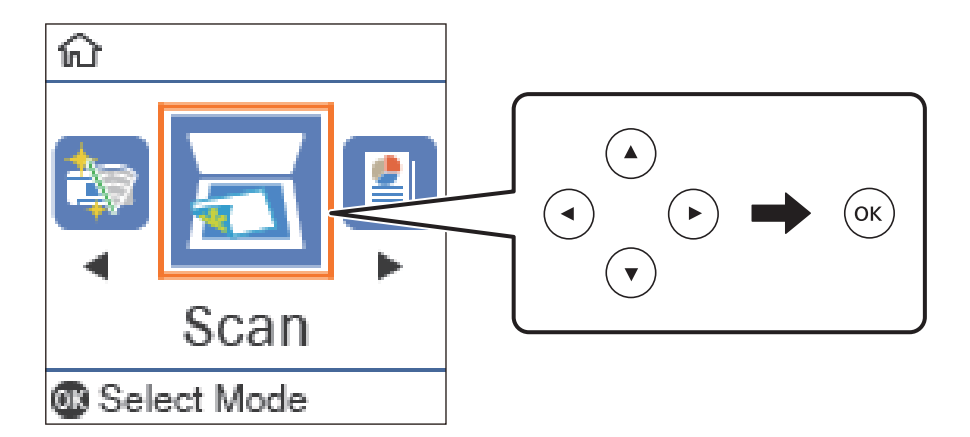

- 3. Velg hvordan du vil lagre det skannede bildet til den datamaskin fra følgende menyer, og trykk deretter på OK-knappen.
	- ❏ **Til datamaskin (JPEG)**: Lagrer det skannede bildet i JPEG-format.
	- ❏ **Til datamaskin (PDF)**: Lagrer det skannede bildet i PDF-format.
	- ❏ **Til datamaskin (e-post)**: Starter e-postprogrammet på datamaskinen, og legger deretter bildet automatisk ved i en e-post.
	- ❏ **Til datamaskin (tilpasset)**: Lagrer det skannede bildet ved hjelp av innstillingene på Epson Event Manager. Du kan endre skanneinnstillinger, for eksempel skannestørrelse, mappe å lagre til eller lagringsformat.
- 4. Trykk  $\oint$ -knappen.

#### **Relatert informasjon**

& ["Plassere originaler" på side 24](#page-23-0)

## **Lage egendefinerte innstillinger i Epson Event Manager**

Du kan angi skanneinnstillingene for **Til datamaskin (tilpasset)** i Epson Event Manager. Se i hjelpen for Epson Event Manager for nærmere informasjon.

- 1. Start Epson Event Manager.
- 2. Kontroller at skanneren er valgt som **Skanner** på fanen **Knappinnstillinger** på hovedskjermen.

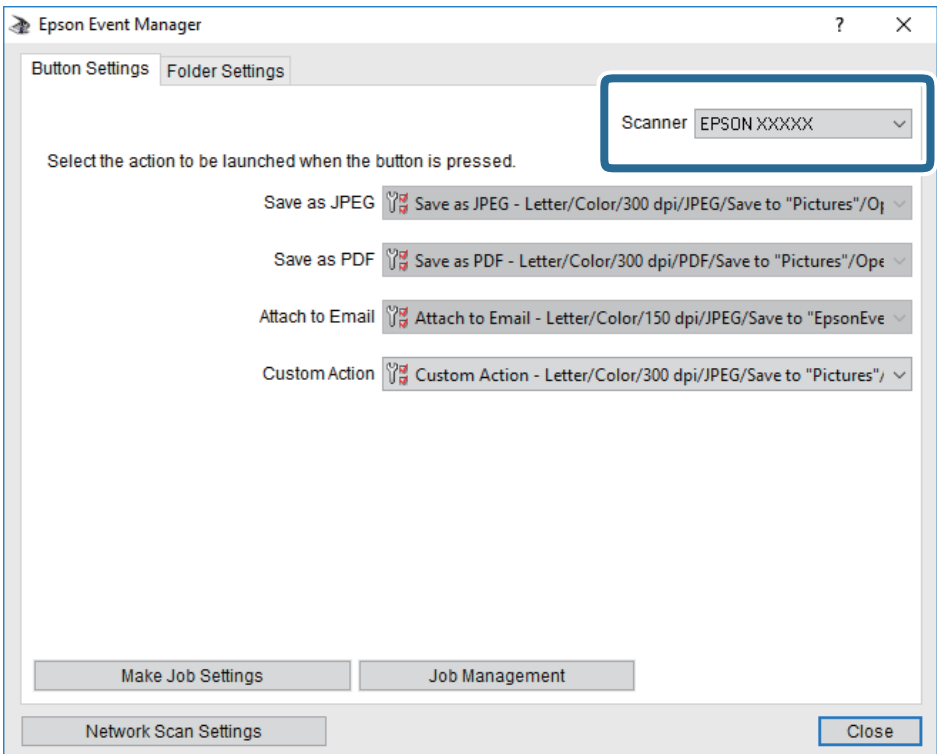

3. Klikk på **Utfør jobbinnstillinger**.

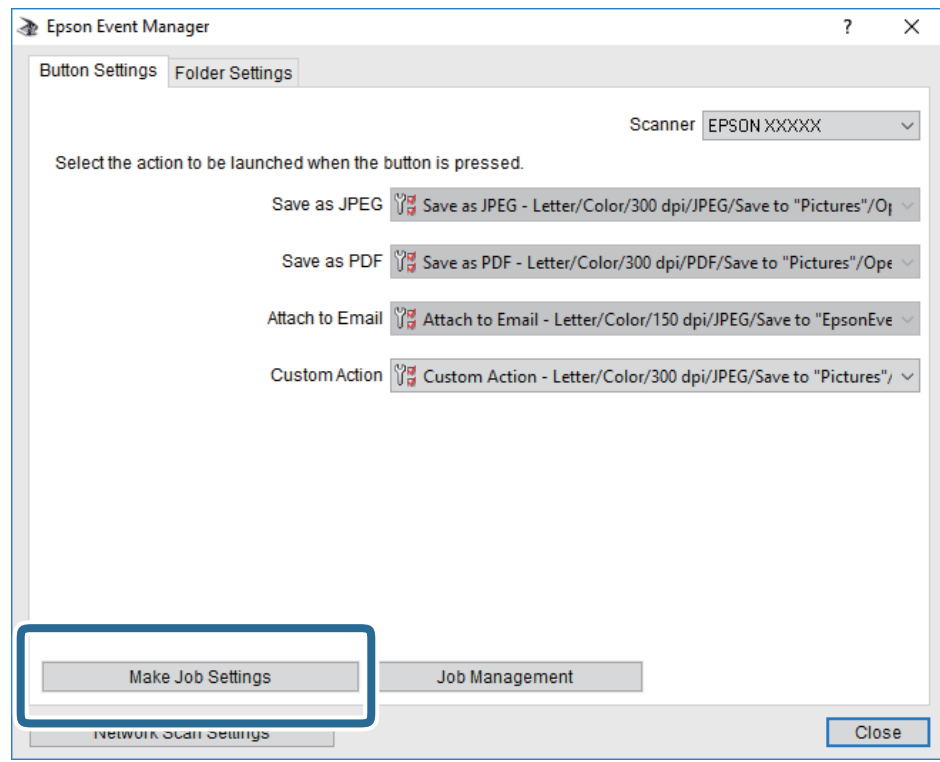

4. Angi skanneinnstillingene på **Jobbinnstillinger**-skjermbildet.

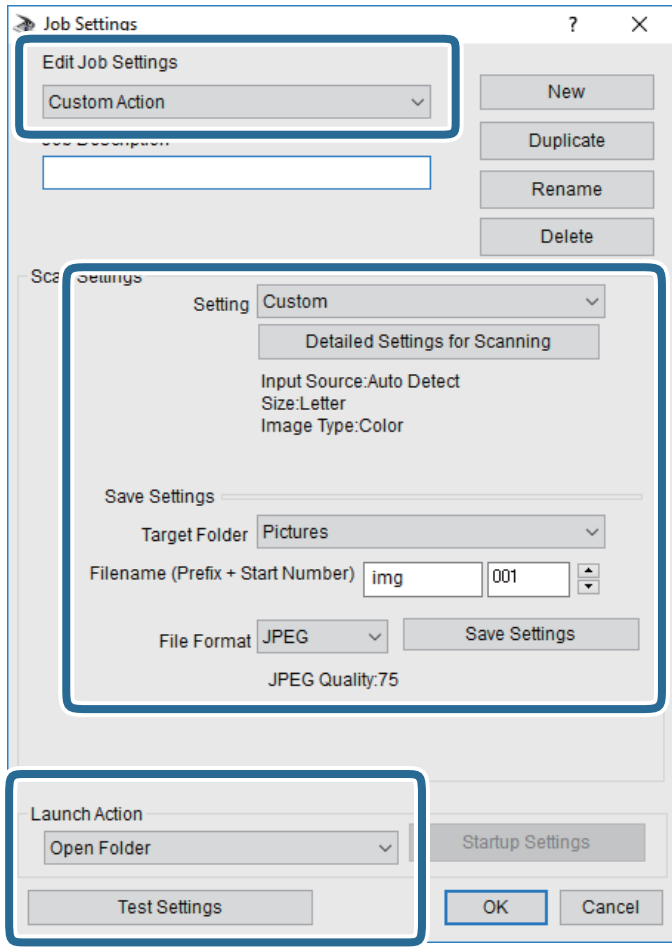

- ❏ Rediger jobbinnstillinger: Velg **Egendefinert handling**.
- ❏ Innstilling: Skann bruker de beste innstillingene for den valgte originaltypen. Klikk **Detaljerte innstillinger for skanning** for å angi elementer som oppløsning eller farge for lagring av det skannede bildet.
- ❏ Målmappe: Velg lagre mappe for det skannede bildet.
- ❏ Filnavn (Prefiks + startnummer): Endre innstillingene for filnavnet du ønsker å lagre.
- ❏ Filformat: Velg lagringsformat.
- ❏ Utfør handling: Velg handlingen når du skanner.
- ❏ Testinnstillinger: Starter testskanning med gjeldende innstillinger.
- 5. Klikk **Ok** for å gå tilbake til hovedskjermen.

6. Pass på at **Egendefinert handling** er valgt på listen **Egendefinert handling**.

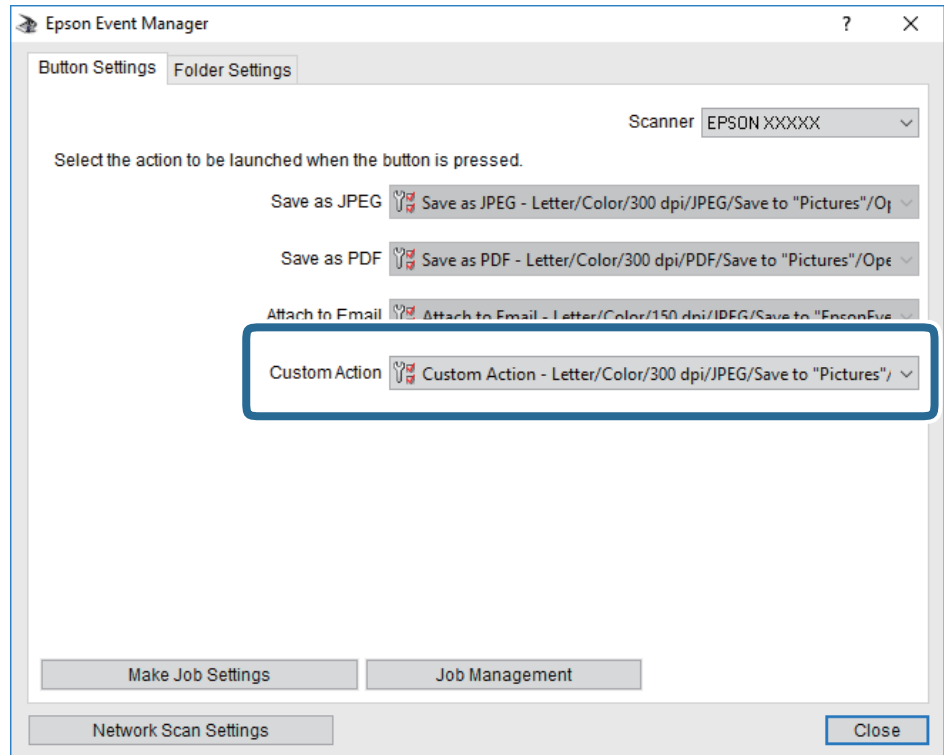

7. Klikk **Lukk** for å lukke Epson Event Manager.

## **Skanning fra en datamaskin**

## **Skanne ved hjelp av Epson Scan 2**

Du kan skanne ved hjelp av skannerdriveren «Epson Scan 2». Du kan skanne originaler med detaljerte innstillinger som er egnet for tekstdokumenter.

Se Epson Scan 2-hjelp for å for forklaringer om hvert element.

- 1. Plasser originalen.
- 2. Start Epson Scan 2.

3. Utfør følgende innstillinger i kategorien **Hovedinnstillinger**.

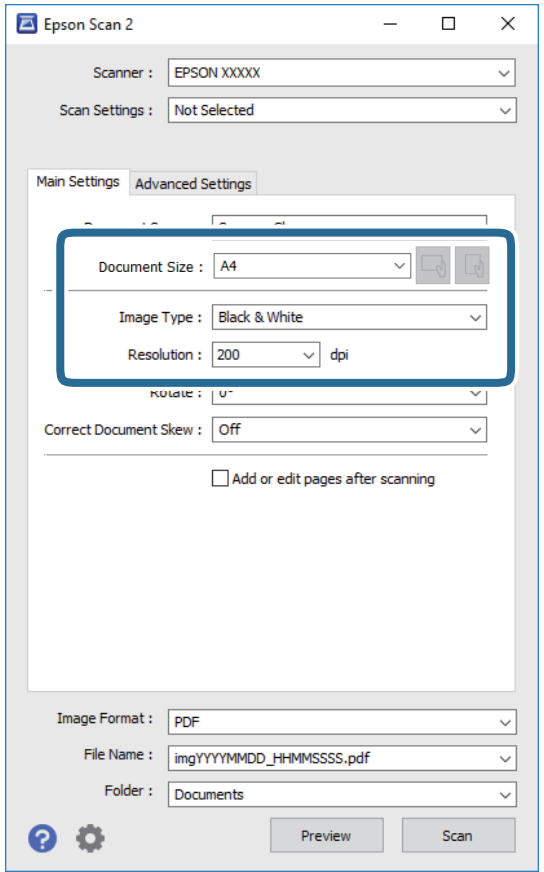

- ❏ Dokumentstørrelse: Velg størrelsen av originalen du plasserte.
- 
- ❏ / (Originalorientering)-knapper: Velg angitt orientering til originalen du har plassert. Avhengig av størrelsen på originalen, kan dette elementet bli angitt automatisk og kan ikke endres.
- ❏ Bildetype: Velg fargen for lagring av det skannede bildet.
- ❏ Oppløsning: Velg oppløsningen.

#### *Merknad:*

*Dokumentkilde*-innstillingen er fast som *Skannerglassplaten*. Du kan ikke endre denne innstillingen.

- 4. Angi andre skanneinnstillinger ved behov.
	- ❏ Du kan forhåndsvise det skannede bildet ved å klikke **Forhåndsvisning**-knappen. Forhåndsvisningsvinduet åpnes og det og det forhåndsviste bildet vises.
- ❏ I **Avanserte innstillinger**-fanen kan du utføre bildejusteringer med detaljerte innstillinger som er egnet for tekstdokumenter slik som det følgende.
	- ❏ Fjern bakgrunn: Fjern bakgrunnen til originalene.
	- ❏ Tekstforbedring: Du kan gjøre uskarpe bokstaver i originalen klare og skarpe.
	- ❏ Automatisk feltsegmentering: Du kan gjøre bokstaver klare og bilder jevne ved utføring av svart-hvittskanning for et dokument som inneholder bilder.
	- ❏ Fargeforbedring: Du kan forsterke fargen som er spesifisert for det skannede bildet, og deretter lagre det i gråskala eller svart-hvitt.
	- ❏ Grenseverdi: Du kan justere grensen for monokromt binær (svart og hvitt).
	- ❏ Korriger uskarphet: Du kan forsterke og spisse konturene til bildet.
	- ❏ Derastrering: Du kan fjerne moaremønster (vevlignende skygger) som dukker opp når du skanner utskrevet papir, slik som et blad.
	- ❏ Kantfyll: Du kan fjerne skyggen som skapes rundt det skannede bildet.
	- ❏ Dual Image-utdata (bare for Windows): Du kan skanne én gang og lagre to bilder med forskjellige utdatainnstillinger samtidig.

#### *Merknad:*

Elementene er muligens ikke tilgjengelig avhengig av andre innstillinger du valgte.

5. Angi innstillinger for fillagringen.

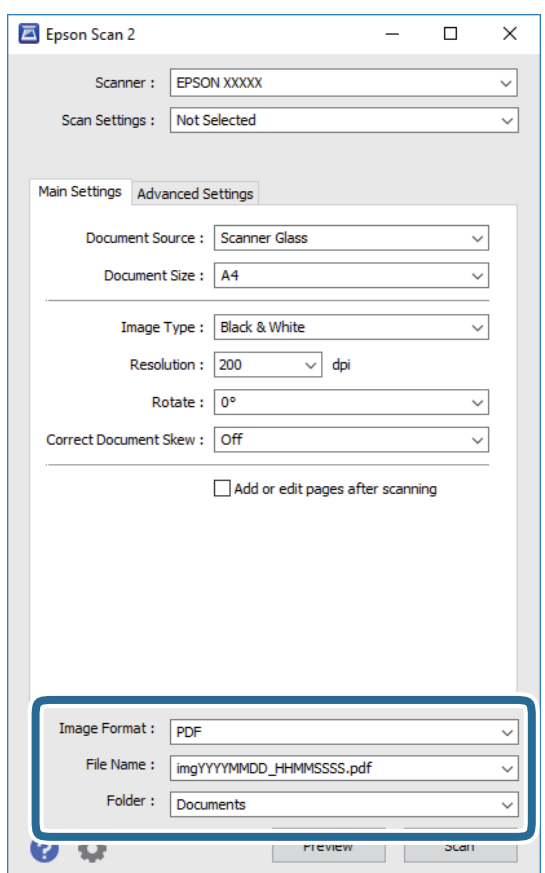

❏ Bildeformat: Velg lagringsformatet fra listen.

Du kan angi detaljerte innstillinger for hvert lagringsformat med unntak av BITMAP og PNG. Velg **Alternativer** fra listen etter du har valgt lagringsformat.

- ❏ Filnavn: Bekreft lagringsnavnet som vises for filen. Du kan endre innstillinger for filnavnet ved å velge **Innst.** fra listen.
- ❏ Mappe: Velg lagringsmappen for det skannede bildet fra listen. Du kan velge en annen mappe eller opprette en ny mappe ved å velge **Velg** fra listen.
- 6. Klikk på **Skann**.

#### **Relatert informasjon**

- & ["Plassere originaler" på side 24](#page-23-0)
- & ["Programmer for skanning av dokumenter og bilder \(Epson Scan 2\)" på side 89](#page-88-0)

# **Fylle blekk og bytte vedlikeholdsbokser**

## **Kontrollere status for gjenværende blekk og vedlikeholdsboks**

Du kan kontrollere omtrentlige blekknivåer fra datamaskinen.

Vil du vite hvor mye blekk som faktisk er igjen, kan du sjekke blekknivået visuelt på skriverens beholder. Du kan sjekke den omtrentlige levetiden for vedlikeholdsboksen på kontrollpanelet eller på datamaskinen.

## **Kontrollere status for vedlikeholdsboks — kontrollpanel**

1. Velg **Vedlikehold** på startsiden.

Hvis du vil velge et element, flytt fokus til elementet med  $\blacktriangle$ -,  $\nabla$ -,  $\blacktriangleleft$ - eller  $\blacktriangleright$ -knappen, og trykk deretter på OK-knappen.

2. Velg **Igjen i ved- likeholdsboks**.

## **Kontrollere status for gjenværende blekk og vedlikeholdsboks – Windows**

- 1. Gå til skriverdrivervinduet.
- 2. Klikk på **EPSON Status Monitor 3** i kategorien **Vedlikehold**.

#### *Merknad:*

Hvis *EPSON Status Monitor 3* er deaktivert, klikker du på *Utvidede innstillinger* i kategorien *Vedlikehold*, og velger deretter *Aktiver EPSON Status Monitor 3*.

#### **Relatert informasjon**

& ["Tilgang til skriverdriveren" på side 30](#page-29-0)

## **Kontrollere status for gjenværende blekk og vedlikeholdsboks — Mac OS**

- 1. Velg **Systemvalg** fra menyen > **Skrivere og skannere** (eller **Skriv ut og skann**, **Skriv ut og faks**), og velg deretter skriveren.
- 2. Klikk på **Valg og forbruksmateriell** > **Verktøy** > **Åpne Skriververktøy**.
- 3. Klikk på **EPSON Status Monitor**.

## **Blekkflaskekoder**

Epson anbefaler at du bruker ekte Epson-blekkflasker.

Nedenfor står kodene for ekte Epson-blekkflasker.

#### c*Forsiktighetsregel:*

- ❏ Epson-garantien dekker ikke skader forårsaket av bruk av annet enn spesifisert blekk, inkludert ekte Epson-blekk som ikke er laget for denne skriveren eller blekk fra tredjepart.
- ❏ Andre produkter som ikke er produsert av Epson kan forårsake skader som ikke dekkes av Epsons garanti, og kan under visse forhold føre til feil på skriveren.

#### *Merknad:*

❏ Blekkhuskoder kan variere fra sted til sted. Kontakt Epsons kundestøtte for riktige koder for området ditt.

❏ Selv om blekkflaskene kan inneholde resirkulert materiale, påvirker ikke dette skriverens funksjon eller ytelse.

❏ Spesifikasjoner og utseende på blekkflasken kan endres uten varsel for forbedringer.

For Europa

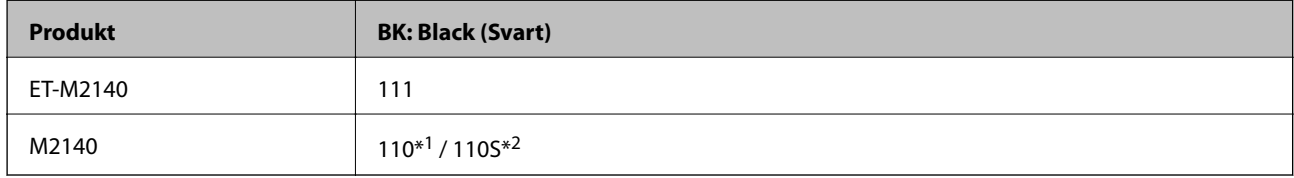

#### \*1 Høy kapasitet / \*2 Standard kapasitet

#### *Merknad:*

Brukere i Europa finner informasjon om ytelsen til Epsons blekkflasker på følgende nettsted.

#### <http://www.epson.eu/pageyield>

#### For asiatiske land utenom Kina

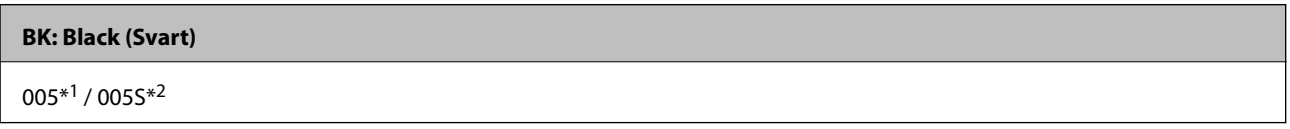

 $*1$  Høy kapasitet /  $*2$  Standard kapasitet

#### **Relatert informasjon**

& ["Web-område for kundestøtte" på side 126](#page-125-0)

## **Forholdsregler ved håndtering av blekkflasker**

Les instruksjonene nedenfor før du fyller på blekk.

#### **Forholdsregler for oppbevaring av blekk**

❏ Oppbevar blekkflasker ved normal romtemperatur og hold dem unna direkte sollys.

- ❏ Epson anbefaler at blekkflasken brukes innen datoen som er trykt på forpakningen.
- ❏ Når du skal oppbevare eller transportere blekkflasker, må ikke flasken plasseres på skrå eller utsettes for støt eller temperaturforandringer.Ellers kan det lekke blekk selv om hetten er godt festet på blekkflasken.Sørg for at blekkflasken står oppreist når du fester hetten, og ta forholdsregler for å forhindre at blekket lekker under transport av flasken, for eksempel ved å legge flasken i en pose.
- ❏ Når du har tatt med en blekkflaske inn fra et kaldt oppbevaringssted, skal den få varmes opp til romtemperatur i minst tre timer før du bruker den.
- ❏ Vent med å åpne esken med blekkflasken til du skal fylle blekkbeholderen.Blekkflasken er vakuumpakket for å ivareta driftssikkerheten.Hvis du lar en blekkflaske stå pakket ut lenge før du bruker den, kan det hende du ikke får skrevet ut som normalt.

#### **Forholdsregler for håndtering av påfyllingsblekk**

- ❏ For å sikre at du har førsteklasses utskriftskvalitet og bidra til å beskytte skriverhodet, vil det alltid være igjen litt blekk i blekkbeholderen når skriveren angir at du må fylle på mer blekk.Mengden som angis, inkluderer ikke denne reserven.
- ❏ For optimale utskriftsresulater må du ikke ha lave blekknivåer over lenger tid.
- ❏ Selv om blekkflaskene kan inneholde resirkulert materiale, påvirker ikke dette skriverens funksjon eller ytelse.
- ❏ Spesifikasjoner og utseende på blekkflasken kan endres uten varsel for forbedringer.
- ❏ Bruk blekkflasker med riktig artikkelkode for denne skriveren.
- ❏ Denne skriveren krever at blekk håndteres forsiktig.Det kan sprute blekk når blekkbeholderen fylles med blekk for første gang eller på nytt.Hvis du får blekk på klær eller eiendeler, får du kanskje ikke fjernet det.
- ❏ Ikke rist for hard eller klem blekkflaskene.
- ❏ Når du åpner en blekkflaske, anbefaler vi at du bruker den så snart som mulig.
- ❏ Skriveren kan bli ødelagt hvis du fortsetter å bruke den når blekknivået er under den nederste streken.Epson anbefaler at du fyller opp blekktanken til den øverste streken når skriveren ikke er i bruk for å nullstille blekknivåene.
- ❏ For å oppnå optimale utskriftsresultater må du fylle blekktanken til den øverste linjen minst én gang hvert år.
- ❏ Jevnlig kontroller blekknivået i de faktiske blekktankene. Fortsatt bruk av skriveren når blekket er brukt opp kan skade skriveren. Epson anbefaler at du fyller opp blekktanken til den øverste streken når skriveren ikke er i bruk for å nullstille blekknivåene.

#### **Blekkforbruk**

- ❏ For å opprettholde maksimal ytelse for skriverhodet, vil noe blekk forbrukes fra blekkbeholderen, men også ved vedlikeholdshandlinger slik som rengjøring av skriverhodet. Det kan også forbrukes blekk når du slår på skriveren.
- ❏ Blekket i blekkflasken som følger med skriveren, brukes også til å sette opp skriveren.Skriverhodet i skriveren fylles fullstendig opp med blekk for å sikre utskrifter av høy kvalitet.Denne engangsprosessen bruker en del blekk, og derfor kan denne blekkflasken skrive ut færre sider sammenliknet med senere blekkflasker.
- ❏ Hvor mange sider som kan skrives ut, vil avhenge av hva du skriver ut, papirtypen som benyttes, utskriftsfrekvensen og miljømessige betingelser, for eksempel temperatur.

## **Fylle på blekkbeholderen**

1. Velg **Vedlikehold** på startsiden.

Hvis du vil velge et element, flytt fokus til elementet med  $\blacktriangle$ -,  $\blacktriangledown$ -,  $\blacktriangle$ - eller  $\blacktriangleright$ -knappen, og trykk deretter på OK-knappen.

- 2. Velg **Nullstill Blekknivå**.
- 3. Trykk OK-knappen.
- 4. Åpne dekselet på blekkbeholderen.

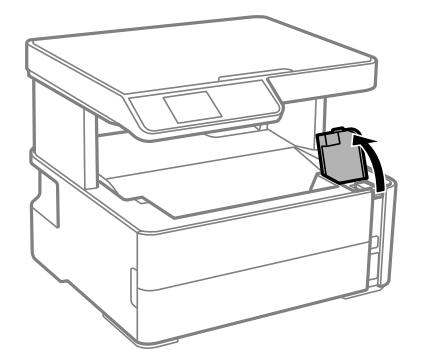

5. Åpne hetten på blekkbeholderen.

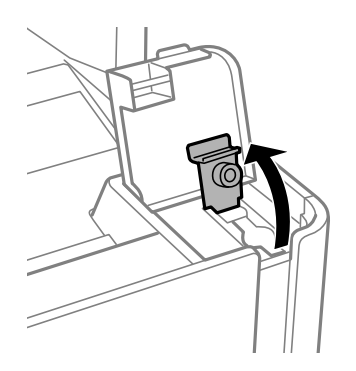

6. Vri hetten sakte for å fjerne den mens du holder blekkbeholderen i stående stilling.

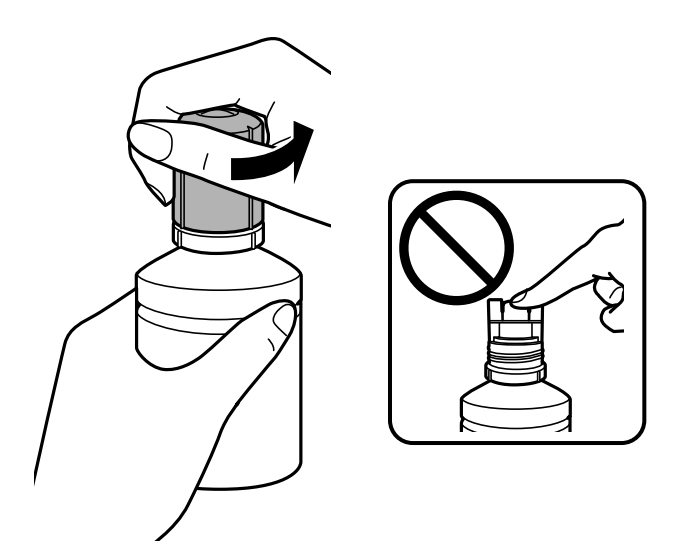

#### c*Forsiktighetsregel:*

- ❏ Vær forsiktig så du ikke søler med blekket.
- ❏ Ikke berør toppen av blekkflasken etter du har fjernet hetten, eller kan du bli tilgriset med blekk.
- ❏ Du må ikke kaste toppen på hetten eller hettedekselet.Hvis det er mer blekk igjen i blekkflasken etter at du har fylt på beholderen, bruker du toppen på hetten til å forsegle hetten til blekkflasken.
- 7. Plasser toppen av blekkflasken langs sporet foran på fylleporten, og sett flasken deretter sakte opp for å sette den inn i fylleporten.

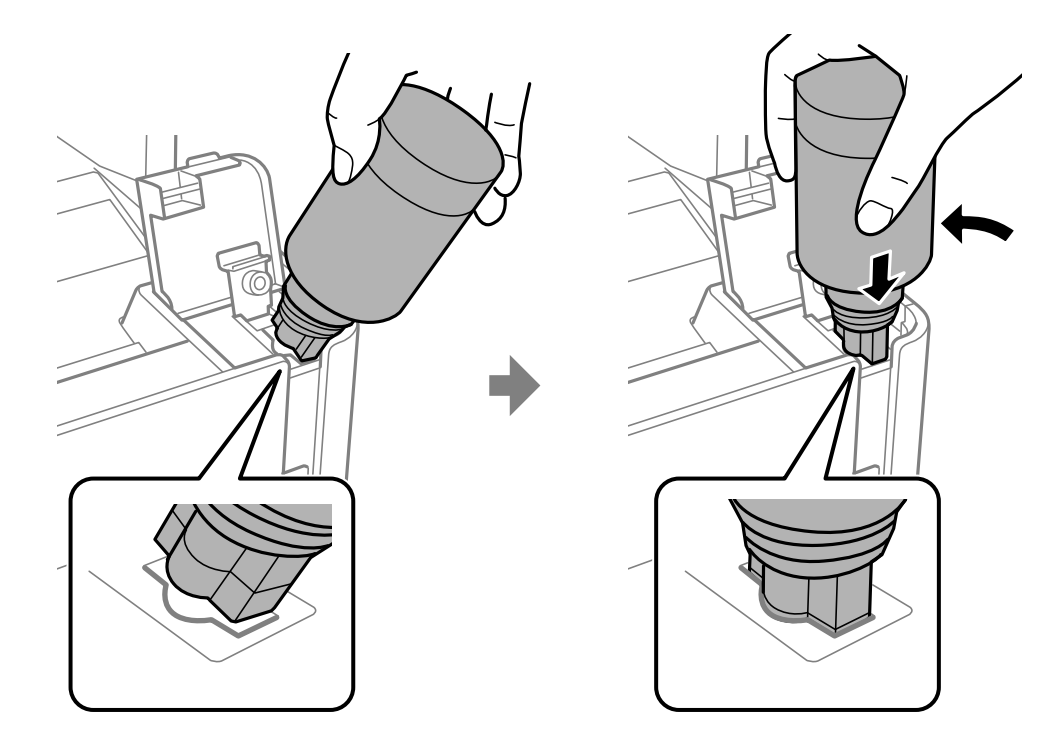

#### c*Forsiktighetsregel:*

Ikke la toppen av blekkflasken treffe gjenstander etter du har fjernet hetten, ellers kan du søle blekk.

8. Sett toppen av blekkflasken godt inn i fylleporten til beholderen for å fylle den med blekk.

Blekket renner inn i tanken — du trenger bare å holde flasken normal, uten å trykke på den. Blekkflyten stopper automatisk når blekket når den øvre linjen.

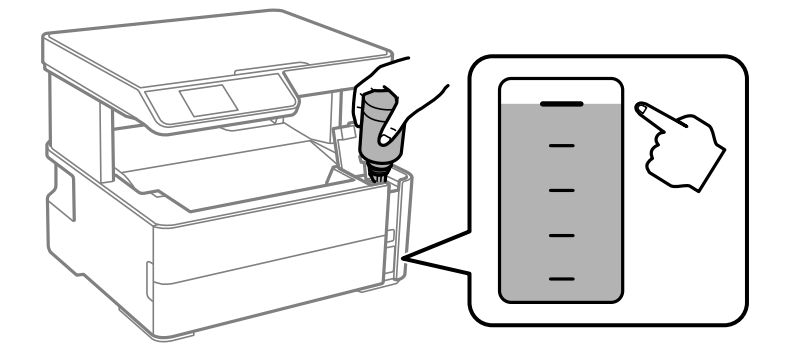

#### *Merknad:*

Hvis blekket ikke begynner å flyte inn i tanken, må du fjerne blekkflasken og prøve å sette den inn igjen.

9. Når du er ferdig med å fylle på blekket, fjerner du blekkflasken, og deretter lukker du hetten til blekkbeholderen godt.

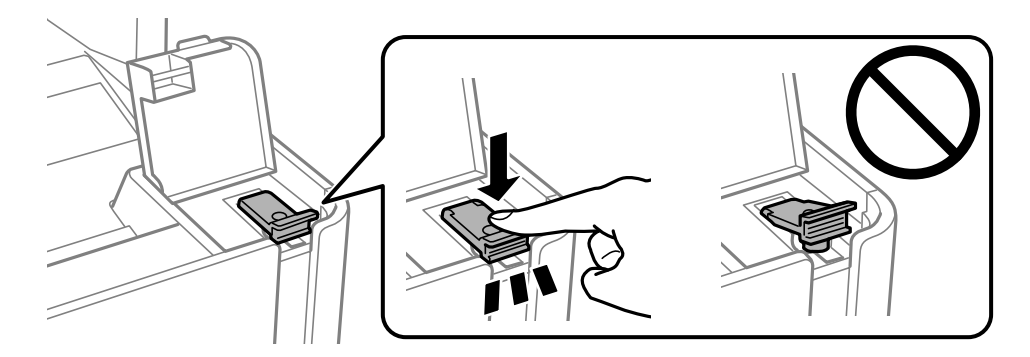

#### c*Forsiktighetsregel:*

Ikke la flasken bli stående i, ellers kan flasken bli skadet eller blekk kan lekke.
<span id="page-72-0"></span>Brukerhåndbok

#### **Fylle blekk og bytte vedlikeholdsbokser**

#### *Merknad:*

Hvis det fremdeles er blekk i blekkflasken, kan du stramme hetten og lagre flasken stående for senere bruk.

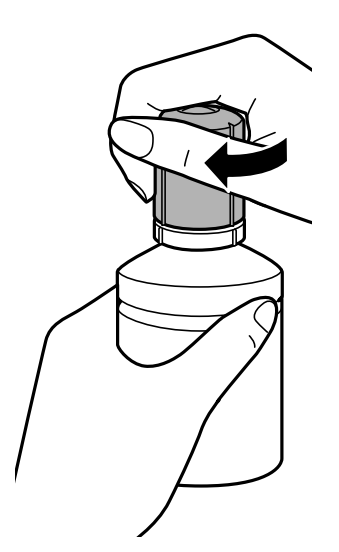

10. Lukk dekselet til blekkbeholderen godt.

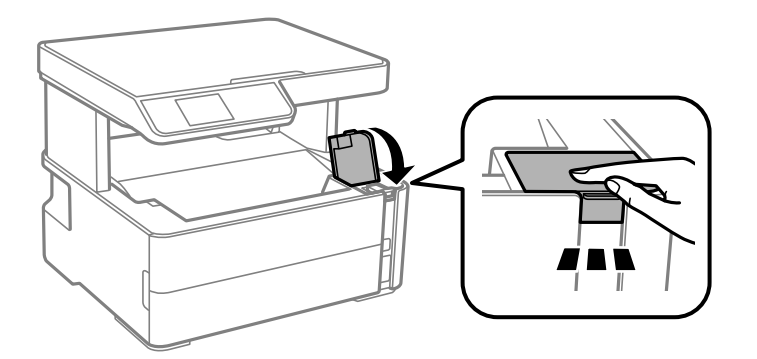

- 11. Trykk på  $\lozenge$ -knappen for å nullstille blekknivået.
- 12. Bekreft meldingen, og trykk deretter  $\lozenge$ .

#### c*Forsiktighetsregel:*

Hvis du fortsetter å bruke skriveren etter du har nullstilt blekknivået, uten at du har fylt blekkbeholderen til den øvre linjen, kan utskrift utføres uten blekk, og dette kan skade skriveren. Sørg for at du foretar en visuell sjekk av blekknivået blekkbeholderen før du starter utskrift.

#### **Relatert informasjon**

- & ["Blekkflaskekoder" på side 68](#page-67-0)
- & ["Forholdsregler ved håndtering av blekkflasker" på side 68](#page-67-0)
- & ["Sølt blekk" på side 116](#page-115-0)

## **Vedlikeholdsboksens kode**

Vedlikeholdsboksen kan kjøpes og byttes ut av brukeren.

Epson anbefaler bruk av ekte vedlikeholdsbokser fra Epson.

Følgende er koden for den ekte Epson-vedlikeholdsboksen.

#### T04D1

#### c*Forsiktighetsregel:*

Når en vedlikeholdsboks er installert i et skriver, kan den ikke brukes i andre skrivere.

## **Forholdsregler ved håndtering av vedlikeholdsboks**

Les følgende instruksjoner før du bytter vedlikeholdsboksen.

- ❏ Ikke ta på det grønne kretskortet på siden av vedlikeholdsboksen. Dette kan hindre normal bruk og utskrift.
- ❏ Ikke slipp vedlikeholdsboksen eller utsett for sterke støt.
- ❏ Ikke bytt ut vedlikeholdsboksen under utskrift, da dette kan føre til blekklekkasje.
- ❏ Ikke ta ut vedlikeholdsboksen og dekslet med unntak av når du bytter den, da dette kan føre til blekklekkasje.
- ❏ Det kan hende vedlikeholdsboksen ikke er installert på riktig måte hvis lokket ikke kan festes på nytt. Fjern vedlikeholdsboksen og sett den inn igjen.
- ❏ Ikke hold den brukte vedlikeholdsboksen på skrå før plastposen er forseglet, da dette kan føre til blekklekkasje.
- ❏ Ikke rør åpningene på vedlikeholdsboksen da du kan få blekkflekker på deg.
- ❏ Ikke bruk en vedlikeholdsboks på nytt hvis den er tatt ut og har stått frakoblet i en lengre periode. Blekket i boksen vil ha størknet, og mer blekk kan ikke absorberes.
- ❏ Hold vedlikeholdsboksen unna direkte sollys.
- ❏ Ikke lagre vedlikeholdsboksen ved høye eller frysende temperaturer.

## **Bytte en vedlikeholdsboks**

I enkelte utskriftssykluser kan veldig små mengder av overskuddsblekk samles i vedlikeholdsboksen.Skriveren er utviklet for å stanse utskrift når absorberingskapasiteten til vedlikeholdsboksen har nådd grensen, for å hindre blekklekkasje fra vedlikeholdsboksen.Om dette må gjøres, og evt. hvor ofte, varierer avhengig av hvor mange sider du skriver ut, type materiale du skriver ut på, og antall rengjøringssykluser skriveren utfører.

Når en melding vises som ber deg erstatte vedlikeholdsboksen, kan du se animasjonene som vises på kontrollpanelet.At det er nødvendig å skifte ut boksen, betyr ikke at skriveren har sluttet å fungere i henhold til spesifikasjonene.Epson-garantien dekker ikke kostnadene for denne utskiftingen.Det er en del som brukeren kan skifte ut.

#### *Merknad:*

Når den er full, kan du ikke skrive ut før vedlikeholdsboksen er skiftet ut for å unngå blekklekkasje.Ikke-utskriftsfunksjoner er imidlertid tilgjengelige.

#### **Relatert informasjon**

- & ["Vedlikeholdsboksens kode" på side 73](#page-72-0)
- & "Forholdsregler ved håndtering av vedlikeholdsboks" på side 74

# <span id="page-74-0"></span>**Vedlikeholde skriveren**

## **Hindre at skriverhodet tørker ut**

Bruk alltid strømknappen når du slår skriveren av og på.

Kontroller at strømlampen er av før du kobler fra strømkabelen.

Blekket kan tørke ut hvis det ikke er tildekket. På samme måte som at en kulepenn trenger en kork for å hindre at den tørker ut, må du påse at skriverhodet er godt tildekket for å hindre at blekket tørker ut.

Hvis strømkabelen trekkes ut eller hvis det oppstår strømbrudd når skriveren er i drift, kan det hende at skriverhodet ikke er godt tildekket. Hvis skriverhodet blir stående slik det er, vil det tørke ut og føre til at dysene (blekkutgangene) blir tette.

I så tilfelle må du slå skriveren på og av igjen så snart som mulig for at skriverhodet skal bli tildekket.

## **Kontrollere om dysene er tette (dysekontroll)**

Hvis dysene er tette, blir utskriftene svake eller det kan forekomme synlige striper.

Når utskriftskvaliteten er redusert, bruker du først dysekontrollfunksjonen til å kontrollere om dysene er tette.

### **Kontrollere om dysene er tette (dysekontroll) — kontrollpanel**

- 1. Legg vanlig papir i A4-størrelse i papirkassetten.
- 2. Velg **Vedlikehold** på startsiden.

Hvis du vil velge et element, flytt fokus til elementet med  $\blacktriangle$ -,  $\nabla$ -,  $\blacktriangleleft$ - eller  $\blacktriangleright$ -knappen, og trykk deretter på OK-knappen.

- 3. Velg **Dysekontroll**.
- 4. Følg instruksjonene på skjermen for å skrive ut dysekontrollmønsteret.
- 5. Undersøk det trykt mønsteret og utfør en av følgende alternativer avhengig av det trykt resultatet.

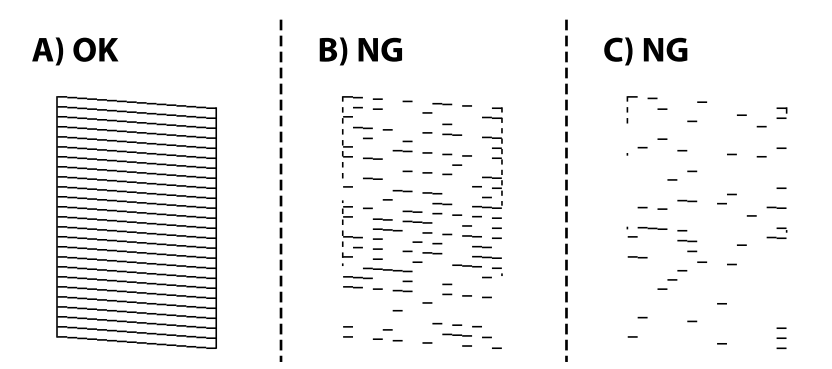

#### ❏ A:

Alle linjene er skrevet ut. Ingen behov for flere handlinger.

❏ B eller nesten B: Rengjør skriverhodet.

Hvis noen av dysene er tette, velger du **Ja** og rengjør skriverhodet.

Du kan fremdeles rengjøre skriverhodet hvis du velger **Nei**. Se den relaterte informasjonen under for mer informasjon.

❏ C eller nesten C: Utfør effektiv rengjøring av skriverhodet.

Når de fleste linjene er ujevne eller de fleste segmentene mangler, velger du **Nei** og rengjør skriverhodet. Se den relaterte informasjonen under for mer informasjon.

#### **Relatert informasjon**

- & ["Legg papir i Papirkassett" på side 18](#page-17-0)
- & ["Rengjøre skriverhodet \(Hoderengjøring\)" på side 78](#page-77-0)
- & ["Effektiv rengjøring av skriverhodet \(Trykkrens\)" på side 79](#page-78-0)

### **Kontrollere om dysene er tette (dysekontroll) — Windows**

- 1. Legg vanlig papir i A4-størrelse i skriveren.
- 2. Gå til skriverdrivervinduet.
- 3. Klikk på **Dysekontroll** i kategorien **Vedlikehold**.
- 4. Følg instruksjonene på skjermen for å skrive ut dysekontrollmønsteret.
- 5. Undersøk det trykt mønsteret og utfør en av følgende alternativer avhengig av det trykt resultatet.

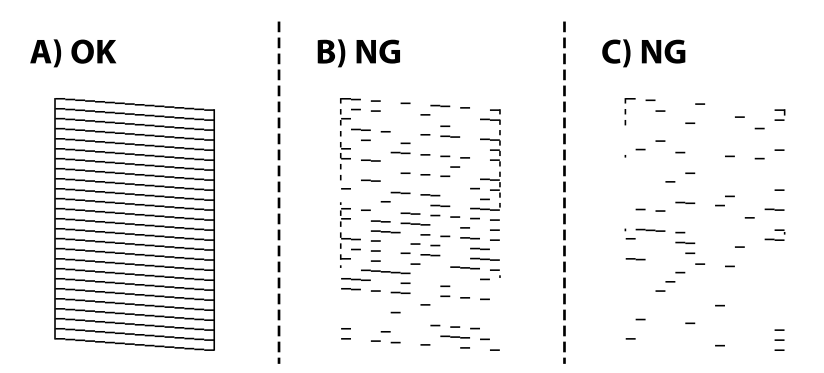

❏ A:

Alle linjene er skrevet ut. Ingen behov for flere handlinger.

❏ B eller nesten B: Rengjør skriverhodet.

Utfør rengjøring av skriverhodet hvis noen dyser er tette. Se den relaterte informasjonen under for mer informasjon.

❏ C eller nesten C: Utfør effektiv rengjøring av skriverhodet.

Når de fleste linjene er ujevne eller de fleste segmentene mangler, må du utføre rengjøring av skriverhodet. Se den relaterte informasjonen under for mer informasjon.

#### **Relatert informasjon**

- & ["Tilgang til skriverdriveren" på side 30](#page-29-0)
- & ["Legg papir i Papirkassett" på side 18](#page-17-0)
- & ["Rengjøre skriverhodet \(Hoderengjøring\)" på side 78](#page-77-0)
- & ["Effektiv rengjøring av skriverhodet \(Trykkrens\)" på side 79](#page-78-0)

### **Kontrollere om dysene er tette (dysekontroll) — Mac OS**

- 1. Legg vanlig papir i A4-størrelse i skriveren.
- 2. Velg **Systemvalg** fra -menyen > **Skrivere og skannere** (eller **Skriv ut og skann**, **Skriv ut og faks**), og velg deretter skriveren.
- 3. Klikk på **Valg og forbruksmateriell** > **Verktøy** > **Åpne Skriververktøy**.
- 4. Klikk på **Dysekontroll**.
- 5. Følg instruksjonene på skjermen for å skrive ut dysekontrollmønsteret.
- 6. Undersøk det trykt mønsteret og utfør en av følgende alternativer avhengig av det trykt resultatet.

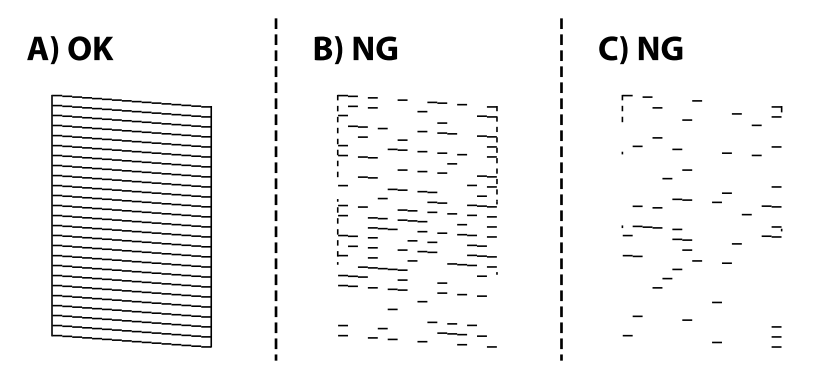

 $\Box$  A:

Alle linjene er skrevet ut. Ingen behov for flere handlinger.

❏ B eller nesten B: Rengjør skriverhodet.

Utfør rengjøring av skriverhodet hvis noen dyser er tette. Se den relaterte informasjonen under for mer informasjon.

❏ C eller nesten C: Utfør effektiv rengjøring av skriverhodet.

Når de fleste linjene er ujevne eller de fleste segmentene mangler, må du utføre rengjøring av skriverhodet. Se den relaterte informasjonen under for mer informasjon.

#### **Relatert informasjon**

- & ["Legg papir i Papirkassett" på side 18](#page-17-0)
- & ["Rengjøre skriverhodet \(Hoderengjøring\)" på side 78](#page-77-0)
- & ["Effektiv rengjøring av skriverhodet \(Trykkrens\)" på side 79](#page-78-0)

## <span id="page-77-0"></span>**Rengjøre skriverhodet (Hoderengjøring)**

Hvis dysene er tette, blir utskriftene svake, det er synlige striper, eller uventede farger vises. Når utskriftskvaliteten er redusert, bruker du dysekontrollfunksjonen til å kontrollere om dysene er tette. Hvis dysene er tette, rengjør du skriverhodet.

#### c*Forsiktighetsregel:*

- ❏ Ikke åpne skriverdekselet eller slå av skriveren under rengjøring av skriverhodet. Hvis rengjøringen av skriverhodet er ufullstendig, kan du kanskje ikke skrive ut.
- ❏ Ettersom rengjøring av skriverhodet bruker opp litt blekk, bør du bare rengjøre skriverhodet hvis kvaliteten blir dårligere.
- ❏ Når det er lite blekk, kan du ikke rengjøre skriverhodet.
- ❏ Hvis utskriftskvaliteten ikke har forbedret seg etter gjentatte dysekontroller og rengjøring av hodet tre ganger, må du vente i minst seks timer uten å skrive ut, og kjøre dysekontrollen på nytt og gjenta rengjøring av hodet om nødvendig. Vi anbefaler at du slår av skriveren. Kjør Trykkrens hvis utskriftskvaliteten fremdeles ikke er forbedret. Kontakt Epsons kundestøtte hvis den fremdeles ikke er bedre.
- ❏ Vil du unngå at skriverhodet tørker ut, skal du ikke koble fra skriveren mens strømmen er på.

### **Rengjøre skriverhodet — kontrollpanel**

1. Velg **Vedlikehold** på startsiden.

Hvis du vil velge et element, flytt fokus til elementet med  $\blacktriangle$ -,  $\blacktriangledown$ -,  $\blacktriangle$ - eller  $\blacktriangleright$ -knappen, og trykk deretter på OK-knappen.

#### 2. Velg **Hoderengjøring**.

3. Følg instruksjonene på skjermen.

Etter at rengjøring av skriverhodet er fullført, kjører du **Dysekontroll** og kontrollerer at dysene på skriverhodet ikke lenger er tette. Hvis du vil ha mer informasjon om hvordan du kjører dysekontroll, kan du se relatert informasjon under.

Gjenta trinnene opptil tre ganger til alle linjene skrives ut på riktig måte.

#### **Relatert informasjon**

& "**[Kontrollere om dysene er tette \(dysekontroll\)](#page-74-0)**" på side 75

### **Rengjøre skriverhodet — Windows**

- 1. Gå til skriverdrivervinduet.
- 2. Klikk på **Hoderengjøring** i kategorien **Vedlikehold**.
- 3. Følg instruksjonene på skjermen.

Etter at rengjøring av skriverhodet er fullført, kjører du **Dysekontroll** og kontrollerer at dysene på skriverhodet ikke lenger er tette. Hvis du vil ha mer informasjon om hvordan du kjører dysekontroll, kan du se relatert informasjon under.

<span id="page-78-0"></span>Gjenta trinnene opptil tre ganger til alle linjene skrives ut på riktig måte.

#### **Relatert informasjon**

- & ["Tilgang til skriverdriveren" på side 30](#page-29-0)
- & "**[Kontrollere om dysene er tette \(dysekontroll\)](#page-74-0)**" på side 75

### **Rengjøre skriverhodet — Mac OS**

- 1. Velg **Systemvalg** fra -menyen > **Skrivere og skannere** (eller **Skriv ut og skann**, **Skriv ut og faks**), og velg deretter skriveren.
- 2. Klikk på **Valg og forbruksmateriell** > **Verktøy** > **Åpne Skriververktøy**.
- 3. Klikk på **Hoderengjøring**.
- 4. Følg instruksjonene på skjermen.

Etter at rengjøring av skriverhodet er fullført, kjører du **Dysekontroll** og kontrollerer at dysene på skriverhodet ikke lenger er tette. Hvis du vil ha mer informasjon om hvordan du kjører dysekontroll, kan du se relatert informasjon under.

Gjenta trinnene opptil tre ganger til alle linjene skrives ut på riktig måte.

#### **Relatert informasjon**

& "**[Kontrollere om dysene er tette \(dysekontroll\)](#page-74-0)**" på side 75

## **Effektiv rengjøring av skriverhodet (Trykkrens)**

Effektiv rengjøring kan forbedre skriverkvaliteten i følgende tilfeller.

- ❏ De fleste dysene er tette.
- ❏ Du utførte dysesjekken og hoderengjøringen tre ganger, og deretter ventet du i minst seks timer uten å skrive ut, men utskriftskvaliteten ble ikke forbedret.

Før du kjører denne funksjonen må du bruke dysekontrollfunksjonen til å kontrollere om dysene er tette, lese følgende instruksjoner og deretter utføre effektiv rengjøring av skriverhodet.

#### c*Forsiktighetsregel:*

Sørg for at det er nok blekk i blekktanken.

Kontroller visuelt at blekktanken er minst en tredjedels full. Lave blekknivået ved Trykkrens kan skade produktet.

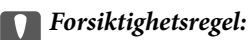

Et intervall på 12 timer kreves mellom hver Trykkrens.

Vanligvis skal en enkelt Trykkrens løse problemet med utskriftskvalitet innen 12 timer.Derfor må du vente 12 timer før du prøver den igjen for å unngå unødvendig blekkforbruk.

#### c*Forsiktighetsregel:*

Uskiftning av vedlikeholdsboksen kan være nødvendig.

Blekk må anbringes i vedlikeholdsboksen.Hvis den blir full, må du forberede og montere en ny vedlikeholdsboks for å fortsette utskrift.

#### *Merknad:*

Når blekknivåene eller den ledige plassen i vedlikeholdsboksen ikke er tilstrekkelige for Trykkrens, kan du ikke kjøre denne funksjonen.Selv i dette tilfellet kan nivåene og ledig plass for utskrift være igjen.

### **Kjøre Trykkrens — kontrollpanel**

Les instruksjonene for Trykkrens før du kjører denne funksjonen.

- 1. Slå av skriveren.
- 2. Mens du holder nede  $\odot$ -knappen, trykk  $\circlearrowleft$ -knappen for å vise bekreftelsesskjermen inntil strømlampen blinker.
- 3. Følg instruksjonene på skjermen for å kjøre Trykkrens-funksjonen.

#### *Merknad:*

Hvis du ikke kan kjøre funksjonen, må du løse problemene som vises på skjermen. Følg deretter denne prosedyren fra trinn 1 for å kjøre denne funksjonen igjen.

4. Når du har kjørt funksjonen, utfører du en dysekontroll for å påse at dysene ikke er tette.

Hvis du vil ha mer informasjon om hvordan du kjører dysekontroll, kan du se relatert informasjon under.

#### **Relatert informasjon**

- & ["Effektiv rengjøring av skriverhodet \(Trykkrens\)" på side 79](#page-78-0)
- & "**[Kontrollere om dysene er tette \(dysekontroll\)](#page-74-0)**" på side 75

### **Kjøre Trykkrens — Windows**

- 1. Gå til skriverdrivervinduet.
- 2. Klikk på **Trykkrens** i kategorien **Vedlikehold**.
- 3. Følg instruksjonene på skjermen.

#### *Merknad:*

Hvis du ikke kan kjøre funksjonen, må du løse problemene som vises på skriverens kontrollpanel.Følg deretter prosedyren fra trinn 1 for å kjøre denne funksjonen igjen.

#### **Relatert informasjon**

& ["Tilgang til skriverdriveren" på side 30](#page-29-0)

### <span id="page-80-0"></span>**Kjøre Trykkrens — Mac OS**

- 1. Velg **Systemvalg** fra menyen > **Skrivere og skannere** (eller **Skriv ut og skann**, **Skriv ut og faks**), og velg deretter skriveren.
- 2. Klikk på **Valg og forbruksmateriell** > **Verktøy** > **Åpne Skriververktøy**.
- 3. Klikk på **Trykkrens**.
- 4. Følg instruksjonene på skjermen.

#### *Merknad:*

Hvis du ikke kan kjøre funksjonen, må du løse problemene som vises på skriverens kontrollpanel.Følg deretter prosedyren fra trinn 1 for å kjøre denne funksjonen igjen.

## **Justere skriverhodet**

Hvis utskriftsresultatene inneholder følgende problemer, justerer du skriverhodet for å forbedre utskriftene.

- ❏ Vertikale linjer ser ujevne ut eller utskriftene er uskarpe
- ❏ Det forekommer horisontale striper med jevne mellomrom

### **Justere skriverhodet — kontrollpanel**

1. Velg **Vedlikehold** på startsiden.

Hvis du vil velge et element, flytt fokus til elementet med  $\blacktriangle$ -,  $\nabla$ -,  $\blacktriangleleft$ - eller  $\blacktriangleright$ -knappen, og trykk deretter på OK-knappen.

- 2. Velg **Hodejustering**.
- 3. Velg justeringsmenyen du ønsker å justere for å forbedre utskriftene i henhold til statusen på skriverresultatene.
	- ❏ Vertikale linjer ser ujevne ut eller utskriftene er uskarpe: velg **Vertikal justering**.
	- ❏ Det forekommer horisontale striper med jevne mellomrom: velg **Horisontal justering**.
- 4. Følg instruksjonene på skjermen.

#### **Relatert informasjon**

& ["Legg papir i Papirkassett" på side 18](#page-17-0)

## **Rengjøring av papirbanen**

Når utskriftene er sølete, eller papiret ikke mates på riktig måte, må rullen rengjøres på innsiden.

#### <span id="page-81-0"></span>c*Forsiktighetsregel:*

Ikke bruk servietter for å rengjøre skriveren innvendig. Skriverhodedysene kan tilstoppes av lo.

### **Rengjøring av papirbanen dersom det er blekkflekker**

Når utskriftene er sølete eller stripete, må rullen rengjøres på innsiden.

#### c*Forsiktighetsregel:*

Ikke bruk servietter for å rengjøre skriveren innvendig. Skriverhodedysene kan tilstoppes av lo.

- 1. Legg vanlig papir i A4-størrelse i bakre papirmatingsspor.
- 2. Velg **Vedlikehold** på startsiden.

Hvis du vil velge et element, flytt fokus til elementet med  $\blacktriangle$ -,  $\nabla$ -,  $\blacktriangle$ - eller  $\blacktriangleright$ -knappen, og trykk deretter på OK-knappen.

- 3. Velg **Rengjøring papirskinne**.
- 4. Følg instruksjonene på skjermen for å rengjøre papirbanen. Gjenta denne prosedyren til papiret ikke lenger har blekkflekker.

#### **Relatert informasjon**

& ["Legg papir i Papirkassett" på side 18](#page-17-0)

### **Rengjøring av papirbane dersom det er papirmatingsproblemer**

Når papiret ikke mates fra papirkassett på riktig måte, må rullen rengjøres på innsiden.

- 1. Slå skriveren av ved å trykke på  $\theta$ -knappen.
- 2. Trekk ut strømledningen og ta så av strømledningen.
- 3. Sørg for at hetten til blekktanken er godt lukket.

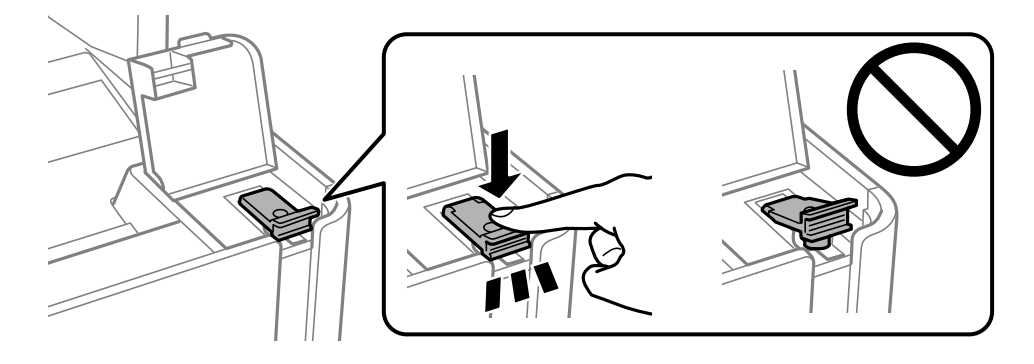

c*Forsiktighetsregel:*

Blekket kan lekke hvis hetten til blekktanken ikke er godt lukket.

- 4. Lukk skannerenheten.
- 5. Skyv ut papirkassett, og fjern deretter papiret.

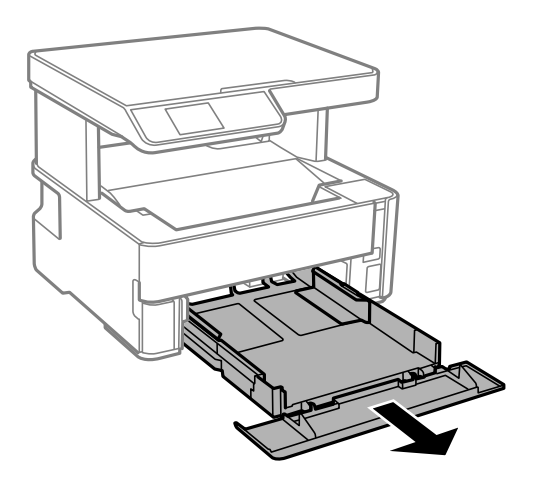

6. Sett opp skriveren på siden med skriverens blekktank nederst.

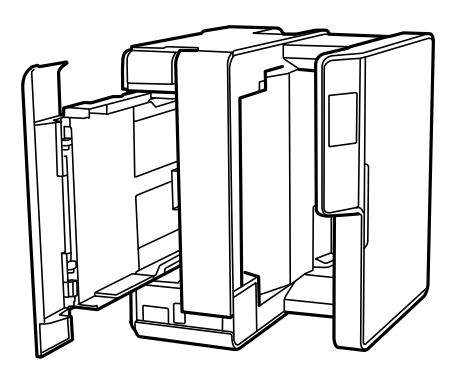

### !*Forsiktig:*

Vær forsiktig så du ikke setter fast hånden eller fingrene når du setter opp skriveren. Hvis ikke kan du bli skadet.

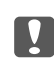

#### c*Forsiktighetsregel:*

Ikke la skriveren bli stående over lengre tid.

7. Fukt en myk klut med vann, vri den godt og tørk av rullen mens du roterer den med kluten.

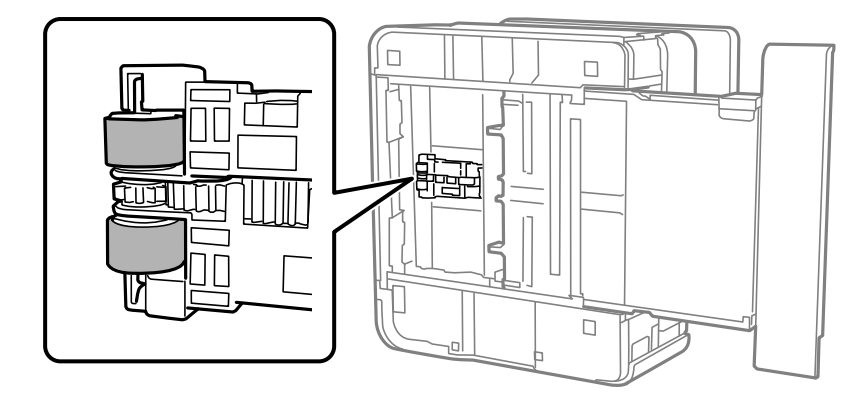

- 8. Returner skriveren til den vanlige posisjonen og sett så inn papirkassett.
- 9. Koble til strømkabelen.

## **Rengjøre Skannerglassplaten**

Hvis det blir flekker eller riper på kopiene eller de skannede bildene, må du rengjøre skannerglassplaten.

#### c*Forsiktighetsregel:*

Bruk aldri alkohol eller løsemidler til å rengjøre skriveren. Disse kjemikaliene kan skade skriveren.

1. Åpne dokumentdekselet.

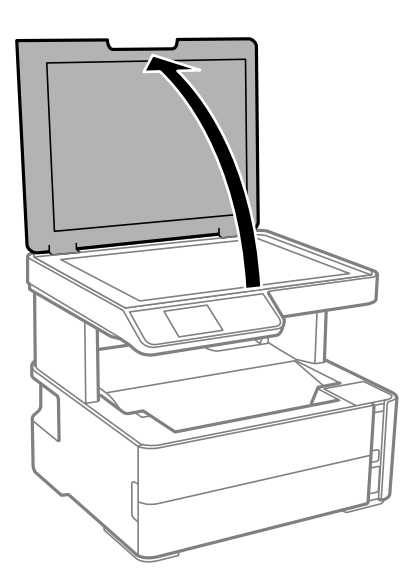

<span id="page-84-0"></span>2. Bruk en myk, tørr og ren klut for å rengjøre overflaten av skannerglassplaten.

#### c*Forsiktighetsregel:*

- ❏ Dersom det er sølt fett eller annet materiale som er vanskelig å fjerne, på glassplaten, kan du bruke litt glassrengjøringsmiddel og en myk klut for å fjerne det. Tørk av alle rester av væske.
- ❏ Ikke press for hardt på glassoverflaten.
- ❏ Vær forsiktig så du ikke riper opp eller skader overflaten på glasset. En skadet glassplate kan medføre dårligere skannekvalitet.

## **Rengjøring av den gjennomsiktige filmen**

Når utskriftene ikke forbedres av å justere skriverhodet eller rengjøre papirbanen, kan den gjennomsiktige filmen inni skriveren være tilsmusset.

Nødvendige gjenstander:

- ❏ Bomullspinner (flere)
- ❏ Vann med noen få dråper med vaskemiddel (2 til 3 dråper vaskemiddel i 1/4 kopp vann)
- ❏ Lys for å se etter tilsmussing

#### c*Forsiktighetsregel:*

Ikke bruk annen rensevæske enn vann med noen få dråper med vaskemiddel.

- 1. Slå skriveren av ved å trykke på  $\bigcup$ -knappen.
- 2. Åpne skriverdekselet.

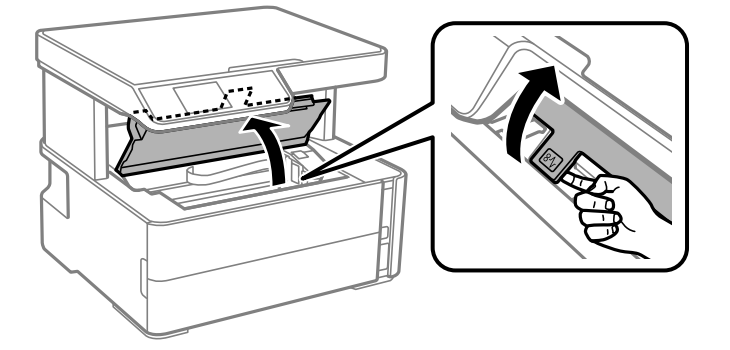

3. Sjekk om den gjennomsiktige filmen er tilsmusset. Det er enkelt å se tilsmussing hvis du bruker et lys. Gå til neste trinn hvis det er tilsmussing (for eksempel fingeravtrykk eller fett) på den gjennomsiktige filmen (A).

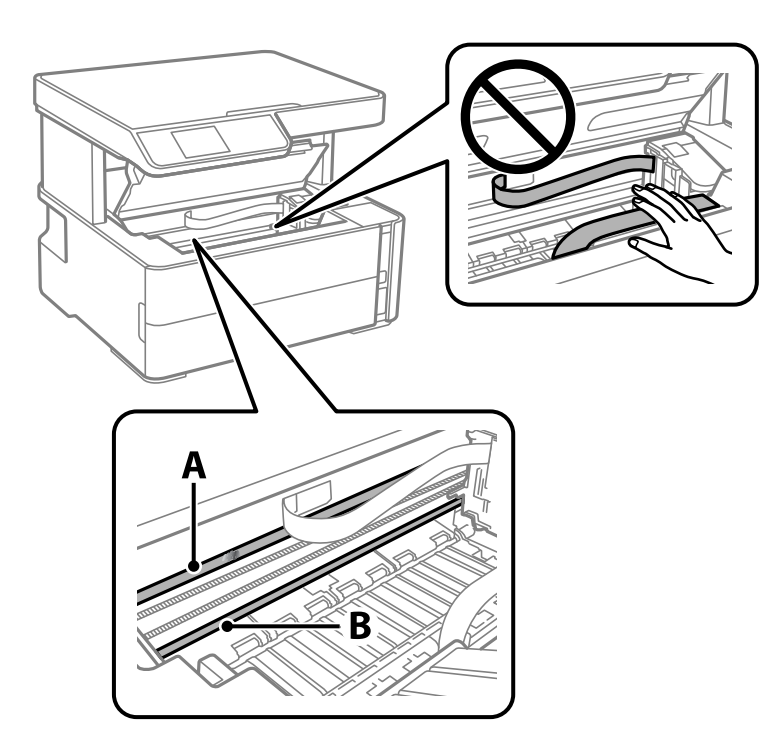

A: Gjennomsiktig film

B: Skinne

#### c*Forsiktighetsregel:*

Vær forsiktig så du ikke berører skinnen (B). Ellers kan du muligens ikke skrive ut. Ikke tørk av fettet på skinnen, da det er nødvendig for operasjoner.

4. Fukt en bomullspinne med vannet med noen få dråper med vaskemiddel slik at den ikke drypper vann, og tørk deretter den tilsmussede delen.

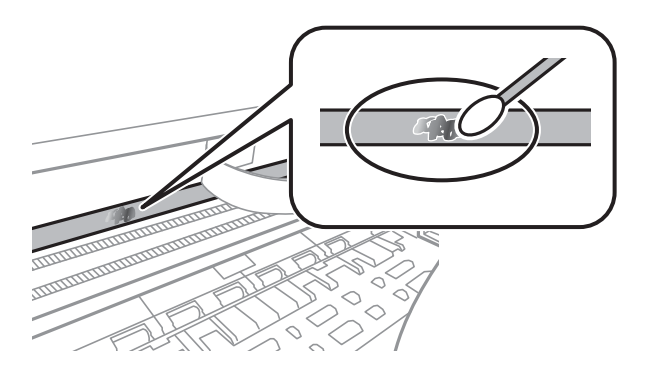

#### c*Forsiktighetsregel:*

Tørk tilsmussingen forsiktig av. Hvis du trykker bomullsponnen for hardt mot filmen, kan fjæringen til filmen forskyves, og skriveren kan bli skadet.

5. Bruk en ny, tørr bomullspinne til å tørke filmen.

#### c*Forsiktighetsregel:*

Ikke etterlat fibre på filmen.

#### *Merknad:*

Skift ut bomullspinnen med en ny bomullspinne ofte for å forhindre at tilsmussingen sprer seg.

- 6. Gjenta trinn 4 og 5 til filmen ikke er tilsmusset.
- 7. Sjekk visuelt at filmen ikke er tilsmusset.

## **Kontrollere totalt antall sider som er matet gjennom skriveren**

Du kan kontrollere det totale antallet sider som er matet gjennom skriveren.

### **Kontrollere totalt antall sider som er matet gjennom skriveren — Kontrollpanel**

Informasjonen skrives ut sammen med dysekontrollmønsteret.

- 1. Legg vanlig papir i A4-størrelse i skriveren.
- 2. Velg **Vedlikehold** på startsiden.

Hvis du vil velge et element, flytt fokus til elementet med  $\blacktriangle$ -,  $\nabla$ -,  $\blacktriangleleft$ - eller  $\blacktriangleright$ -knappen, og trykk deretter på OK-knappen.

- 3. Velg **Dysekontroll**.
- 4. Følg instruksjonene på skjermen for å skrive ut dysekontrollmønsteret.

#### **Relatert informasjon**

& ["Legg papir i Papirkassett" på side 18](#page-17-0)

### **Kontrollere totalt antall sider som er matet gjennom skriveren – Windows**

- 1. Gå til skriverdrivervinduet.
- 2. Klikk på **Skriver- og alternativinformasjon** i kategorien **Vedlikehold**.

#### **Relatert informasjon**

& ["Tilgang til skriverdriveren" på side 30](#page-29-0)

### **Kontrollere totalt antall sider som er matet gjennom skriveren — Mac OS**

- 1. Velg **Systemvalg** fra menyen > **Skrivere og skannere** (eller **Skriv ut og skann**, **Skriv ut og faks**), og velg deretter skriveren.
- 2. Klikk på **Valg og forbruksmateriell** > **Verktøy** > **Åpne Skriververktøy**.
- 3. Klikk på **Skriver- og alternativinformasjon**.

# **Programvareinformasjon**

Denne delen introduserer programvareprodukter som er tilgjengelig for skriveren fra den medfølgende CD-en.

## **Programmer for skanning av dokumenter og bilder (Epson Scan 2)**

Epson Scan 2 er et program for å kontrollere skanning.Du kan justere størrelsen, oppløsningen, lysstyrken, kontrasten og kvaliteten for det skannede bildet.Du kan også starte Epson Scan 2 fra TWAIN-kompatible skanneprogrammer.Se hjelp i programmet for å få mer informasjon.

#### **Starte i Windows**

#### *Merknad:*

For Windows Server-operativsystemer, må du sørge for at *Oppleves som skrivebordsprogram*-funksjonen er installert.

❏ Windows 10/Windows Server 2016

Klikk startknappen, og velg deretter **EPSON** > **Epson Scan 2**.

❏ Windows 8.1/Windows 8/Windows Server 2012 R2/Windows Server 2012

Angi programvarens navn i søkeboksen og velg deretter det viste ikonet.

❏ Windows 7/Windows Vista/Windows XP/Windows Server 2008 R2/Windows Server 2008/Windows Server 2003 R2/Windows Server 2003

Klikk startknappen og velg deretter **Alle programmer** eller **Programmer** > **EPSON** > **Epson Scan 2**> **Epson Scan 2**.

#### **Starte i Mac OS**

*Merknad:* Epson Scan 2 støtter ikke funksjonen Raskt brukerbytte i Mac OS.Slå av raskt brukerbytte.

Velg **Gå** > **Programmer** > **Epson Software** > **Epson Scan 2**.

#### **Relatert informasjon**

- & ["Skanne ved hjelp av Epson Scan 2" på side 63](#page-62-0)
- & ["Installere programmer" på side 91](#page-90-0)

## **Program for konfigurering av skanneoperasjoner fra kontrollpanelet (Epson Event Manager)**

Epson Event Manager er et program som gjør at du kan håndtere skanning fra kontrollpanelet, og lagre bilder på en datamaskin.Du kan legge til dine egne innstillinger som forhåndsinnstillinger, slik som f.eks. dokumenttype, plassering av mappe for lagring og bildeformatet.Se hjelp i programmet for å få mer informasjon.

#### *Merknad:*

Windows Server-operativsystemer er ikke støttet.

#### <span id="page-89-0"></span>**Starte i Windows**

❏ Windows 10

Klikk startknappen, og velg deretter **Epson Software** > **Event Manager**.

❏ Windows 8.1/Windows 8

Angi programvarens navn i søkeboksen og velg deretter det viste ikonet.

❏ Windows 7/Windows Vista/Windows XP

Klikk startknappen, og velg deretter **Alle programmer** eller **Programmer** > **Epson Software** > **Event Manager**.

#### **Starte i Mac OS**

**Gå** > **Programmer** > **Epson Software** > **Event Manager**.

#### **Relatert informasjon**

& ["Installere programmer" på side 91](#page-90-0)

## **Program for utskrift av nettsider (E-Web Print)**

E-Web Print er et program som gjør at du enkelt kan skrive ut nettsider med forskjellige oppsett. Se hjelp i programmet for å få mer informasjon. Du kan gå inn i hjelp fra **E-Web Print**-menyen i verktøyslinjen **E-Web Print**.

#### *Merknad:*

- ❏ Windows Server-operativsystemer er ikke støttet.
- ❏ Mac OS er ikke støttet.
- ❏ Se etter støttede nettlesere og den nyeste versjonen fra nedlastingssiden.

#### **Start**

Når du installerer E-Web Print, vises den i nettleseren din. Klikk på **Print** eller **Clip**.

#### **Relatert informasjon**

& ["Installere programmer" på side 91](#page-90-0)

## **Oppdateringsverktøyene for programvare (EPSON Software Updater)**

EPSON Software Updater er et programsom ser etter ny eller oppdatert programvare på Internett og installerer den. Du kan også oppdatere skriverens fastvare og brukerhåndbok.

#### *Merknad:*

Windows Server-operativsystemer er ikke støttet.

#### **Installeringsmetode**

Last ned EPSON Software Updater fra Epson-nettstedet.

<span id="page-90-0"></span>Hvis du bruker en Windows-datamaskin og ikke kan laste det ned fra nettstedet, kan du installere det fra den medfølgende programvare-CD-en.

[http://www.epson.com](http://www.epson.com/)

#### **Starte i Windows**

❏ Windows 10

Klikk startknappen, og velg deretter **Epson Software** > **EPSON Software Updater**.

❏ Windows 8.1/Windows 8

Angi programvarens navn i søkeboksen og velg deretter det viste ikonet.

❏ Windows 7/Windows Vista/Windows XP

Klikk på startknappen, og velg deretter **Alle programmer** eller **Programmer** > **Epson Software** > **EPSON Software Updater**.

#### *Merknad:*

Du kan også starte EPSON Software Updater ved å klikke skriverikonet på oppgavelinjen på skrivebordet og deretter velge *Programvareoppdatering*.

#### **Starte i Mac OS**

Velg **Gå** > **Programmer** > **Epson Software** > **EPSON Software Updater**.

## **Installere programmer**

Koble datamaskinen til nettverket, og installer de nyeste versjonene av programmer fra nettsiden.

#### *Merknad:*

- ❏ Logg på datamaskinen din som administrator. Skriv inn administratorpassordet hvis du blir bedt om det.
- ❏ Når et program skal installeres på nytt, må det først avinstalleres.
- 1. Avslutt alle programmer som kjører.
- 2. Når du installerer skriverdriveren eller Epson Scan 2, kobler du fra skriveren og datamaskinen midlertidig.

#### *Merknad:*

Ikke koble til skriveren og datamaskinen før du får beskjed om det.

3. Gå til følgende nettside og tast inn produktnavnet.

#### <http://epson.sn>

- 4. Velg **Oppsett**, og klikk deretter på **Last ned**.
- 5. Klikk eller dobbeltklikk den nedlastede filen og følg instruksjonene på skjermen.

#### *Merknad:*

Hvis du bruker en Windows-maskin og ikke kan laste ned programmene fra nettsiden, kan du installere dem fra programvare-disken som fulgte med skriveren.

#### **Relatert informasjon**

- & ["Oppdateringsverktøyene for programvare \(EPSON Software Updater\)" på side 90](#page-89-0)
- & ["Avinstallere programmer" på side 92](#page-91-0)

## <span id="page-91-0"></span>**Oppdatere programmer og fastvare**

Du kan være i stand til å slette visse problemer og forbedre eller legge til funksjoner ved å oppdatere programmene og fastvaren. Påse at du bruker nyeste versjon av programmene og fastvaren.

- 1. Påse at skriveren og datamaskinen er koblet sammen, og at datamaskinen er tilkoblet Internett.
- 2. Start EPSON Software Updater, og oppdater programmene eller fastvaren.

#### c*Forsiktighetsregel:*

Du må ikke slå datamaskinen eller skriveren før oppdateringen er fullført, for ellers kan det oppstå feil på skriveren.

#### *Merknad:*

Hvis du ikke finner programmet du vil oppdatere i listen, kan du ikke oppdatere det ved hjelp av EPSON Software Updater. Se etter nyeste versjon av programmene og fastvaren på ditt lokale Epson-nettsted.

[http://www.epson.com](http://www.epson.com/)

## **Avinstallere programmer**

Logg på datamaskinen din som administrator. Skriv inn administratorpassordet hvis du blir bedt om det.

### **Avinstallere programmer — Windows**

- 1. Trykk på  $\bigcup$ -knappen for å slå av skriveren.
- 2. Avslutt alle programmer som kjører.
- 3. Åpne **Kontrollpanel**:
	- ❏ Windows 10/Windows Server 2016
		- Klikk på startknappen og velg **Windows-system** > **Kontrollpanel**.
	- ❏ Windows 8.1/Windows 8/Windows Server 2012 R2/Windows Server 2012

Velg **Skrivebord** > **Innstillinger** > **Kontrollpanel**.

❏ Windows 7/Windows Vista/Windows XP/Windows Server 2008 R2/Windows Server 2008/Windows Server 2003 R2/Windows Server 2003

Klikk startknappen og velg **Kontrollpanel**.

- 4. Åpne **Avinstaller et program** (eller **Legg til eller fjern programmer**):
	- ❏ Windows 10/Windows 8.1/Windows 8/Windows 7/Windows Vista/Windows Server 2016/Windows Server 2012 R2/Windows Server 2012/Windows Server 2008 R2/Windows Server 2008

Velg **Avinstaller et program** i **Programmer**.

- ❏ Windows XP/Windows Server 2003 R2/Windows Server 2003
	- Klikk på **Legg til eller fjern programmer**.

5. Velg programmet du ønsker å avinstallere.

Du kan ikke avinstallere skriverdriveren hvis det finnes noen utskriftsjobber. Slett eller vent til de er skrevet ut før du avinstallerer.

- 6. Avinstaller programmene:
	- ❏ Windows 10/Windows 8.1/Windows 8/Windows 7/Windows Vista/Windows Server 2016/Windows Server 2012 R2/Windows Server 2012/Windows Server 2008 R2/Windows Server 2008

Klikk på **Avinstaller/endre** eller **Avinstaller**.

❏ Windows XP/Windows Server 2003 R2/Windows Server 2003 Klikk på **Endre/fjern** eller **Fjern**.

#### *Merknad:*

Hvis vinduet *Brukerkontokontroll* vises, klikker du på *Fortsett*.

7. Følg instruksjonene på skjermen.

### **Avinstallere programmer — Mac OS**

1. Last ned Uninstaller ved hjelp av EPSON Software Updater.

Når du har lastet ned Uninstaller, trenger du ikke å laste den ned på nytt igjen hver gang du avinstallerer programmet.

- 2. Trykk på  $\mathbb{U}$ -knappen for å slå av skriveren.
- 3. Hvis du vil avinstallere skriverdriveren, velger du **Systemvalg** fra -menyen > **Skrivere og skannere** (eller **Skriv ut og skann**, **Skriv ut og faks**), og deretter fjerner du skriveren fra listen over aktiverte skrivere.
- 4. Avslutt alle programmer som kjører.
- 5. Velg **Gå** > **Programmer** > **Epson Software** > **Uninstaller**.
- 6. Velg programmet du ønsker å avinstallere, og klikk deretter på **Avinstaller**.

#### c*Forsiktighetsregel:*

Uninstaller fjerner alle drivere for Epson inkjet-skrivere på datamaskinen.Hvis du bruker flere Epson inkjetskrivere og du kun ønsker å slette noen drivere, sletter du alle sammen først, og installerer deretter nødvendig skriverdriver på nytt.

#### *Merknad:*

Hvis du ikke finner programmet du vil avinstallere i programlisten, kan du ikke avinstallere programmet ved hjelp av Uninstaller.I denne situasjonen velger du *Gå* > *Programmer* > *Epson Software*, velger programmet du ønsker å avinstaller og drar det deretter til søppel-ikonet.

#### **Relatert informasjon**

& ["Oppdateringsverktøyene for programvare \(EPSON Software Updater\)" på side 90](#page-89-0)

# **Løse problemer**

## **Kontrollere skriverstatusen**

### **Kontrollere feilkoder på LCD-skjermen**

Det vises en kode på LCD-skjermen hvis det er en feil eller informasjon som krever handling fra din side.

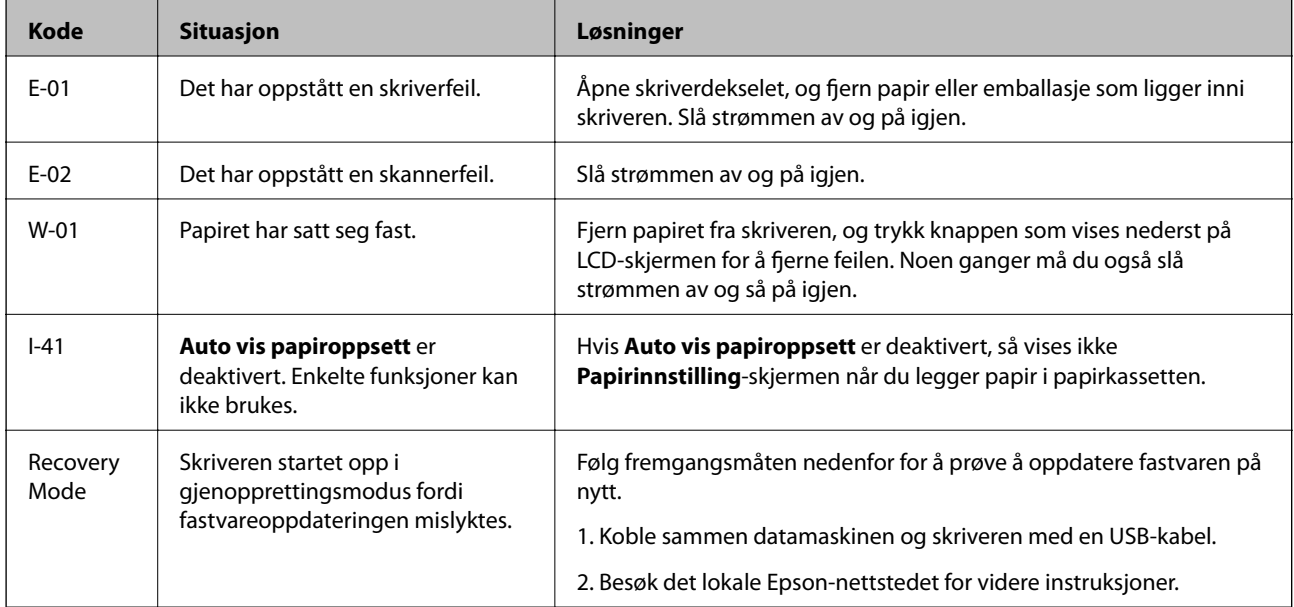

#### **Relatert informasjon**

- & ["Kontakte Epson kundestøtte" på side 126](#page-125-0)
- & ["Installere programmer" på side 91](#page-90-0)
- & ["Oppdatere programmer og fastvare" på side 92](#page-91-0)

### **Kontrollere skriverstatusen – Windows**

- 1. Gå til skriverdrivervinduet.
- 2. Klikk på **EPSON Status Monitor 3** i kategorien **Vedlikehold**.

#### *Merknad:*

- ❏ Du kan også kontrollere skriverstatusen ved å dobbeltklikke skriverikonet på oppgavelinjen. Hvis skriverikonet ikke er lagt til på oppgavelinjen, klikker du *Kontrollinnstillinger* i kategorien *Vedlikehold*, og deretter velger du *Registrer snarveisikonet for oppgavelinjen*.
- ❏ Hvis *EPSON Status Monitor 3* er deaktivert, klikker du på *Utvidede innstillinger* i kategorien *Vedlikehold*, og velger deretter *Aktiver EPSON Status Monitor 3*.

#### <span id="page-94-0"></span>**Relatert informasjon**

& ["Tilgang til skriverdriveren" på side 30](#page-29-0)

### **Kontrollere skriverstatusen — Mac OS**

- 1. Velg **Systemvalg** fra menyen > **Skrivere og skannere** (eller **Skriv ut og skann**, **Skriv ut og faks**), og velg deretter skriveren.
- 2. Klikk på **Valg og forbruksmateriell** > **Verktøy** > **Åpne Skriververktøy**.
- 3. Klikk på **EPSON Status Monitor**.

Du kan sjekke skriverens status, blekknivåer og feilstatus.

## **Sjekke programvarestatus**

Du kan kanskje løse problemet ved å oppdatere programvaren til siste versjon. For å sjekke programvarestatus, bruker du verktøy for programvareoppdatering.

#### **Relatert informasjon**

- & ["Oppdateringsverktøyene for programvare \(EPSON Software Updater\)" på side 90](#page-89-0)
- & ["Kontakte Epson kundestøtte" på side 126](#page-125-0)

## **Fjerne papir som har satt seg fast**

Kontroller feilen som vises på kontrollpanelet og følg instruksjonene for å fjerne papiret som sitter fast, inkludert revne biter.Neste, fjern feilen.

#### c*Forsiktighetsregel:*

- ❏ Fjern forsiktig alt papir som har satt seg fast.Hvis papiret fjernes på en voldsom måte, kan det skade skriveren.
- ❏ Når du fjerner fastkjørt papir, må du ikke holde skriveren på skrå, plassere den vertikalt eller snu den opp ned, ettersom den kan lekke blekk.

### **Fjerne fastsatt papir fra frontdekslet**

### !*Forsiktig:*

Aldri trykk på knappene på kontrollpanelet mens hånden din er inni skriveren. Hvis skriveren starter, kan dette forårsake skade. Vær forsiktig slik at du ikke berører deler som stikker ut, de kan skade deg.

1. Åpne frontdekselet.

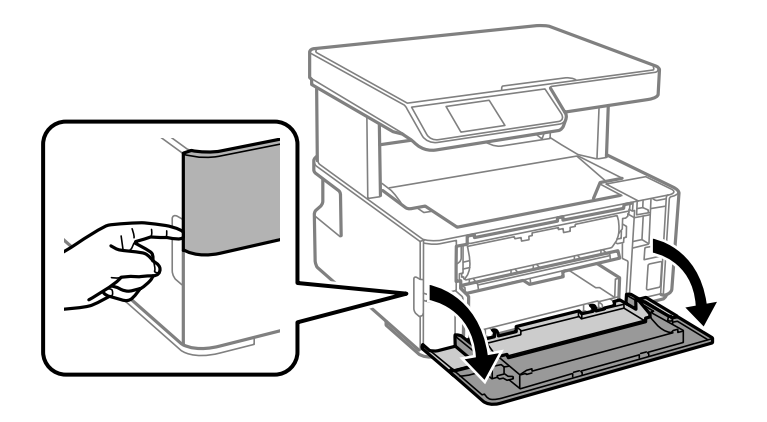

2. Senk bryterhendelen til utgangen.

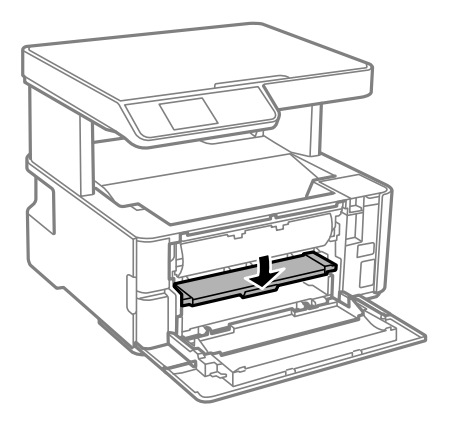

3. Fjern alt papir som har satt seg fast.

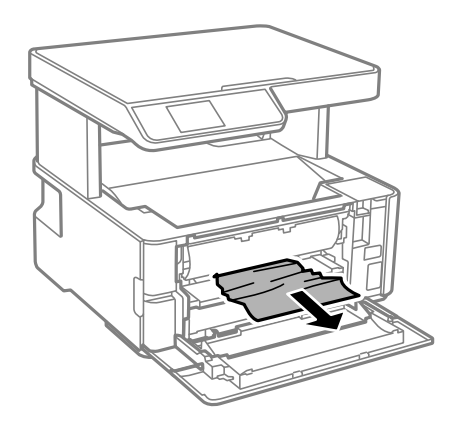

### c*Forsiktighetsregel:* Ikke berør delene på innsiden av skriveren. Dette kan føre til feilfunksjon.

- 4. Hev bryterhendelen til utgangen.
- 5. Lukk frontdekselet.

### **Fjerne fastsatt papir fra Bakre papirmatingsspor**

Fjern alt papir som har satt seg fast.

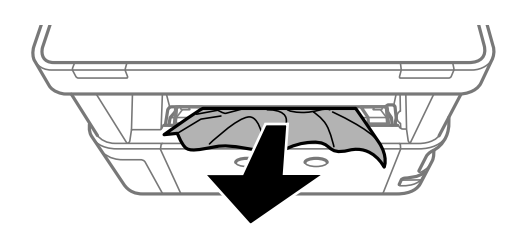

### **Fjerne fastsatt papir fra innsiden av skriveren**

### !*Forsiktig:*

Aldri trykk på knappene på kontrollpanelet mens hånden din er inni skriveren. Hvis skriveren starter, kan dette forårsake skade. Vær forsiktig slik at du ikke berører deler som stikker ut, de kan skade deg.

1. Åpne skriverdekselet og bruk knotten til å feste den til toppen.

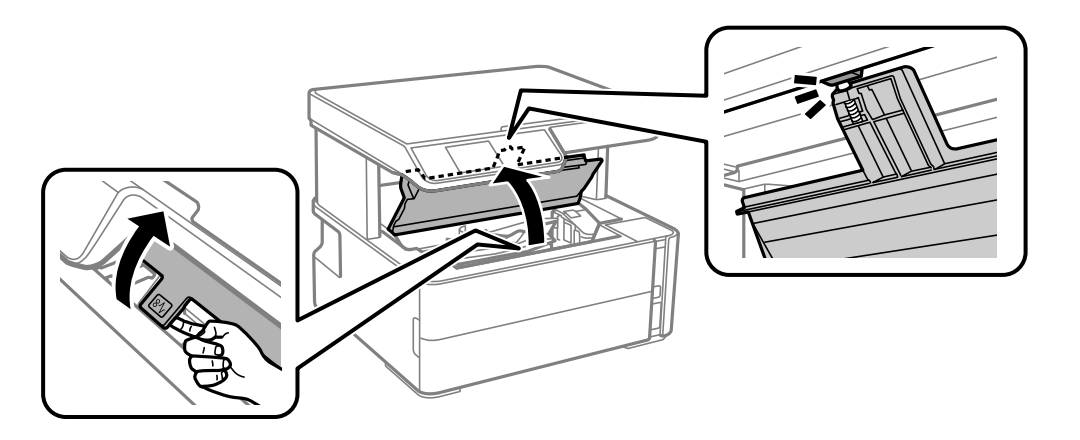

2. Fjern alt papir som har satt seg fast.

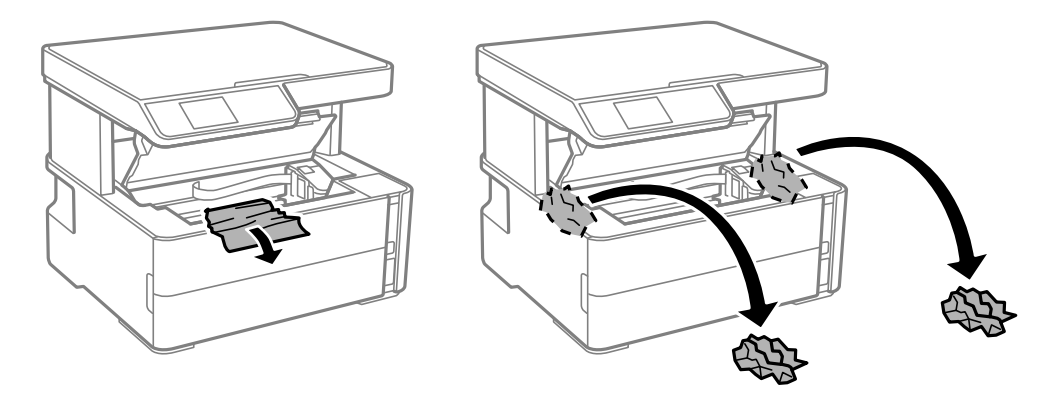

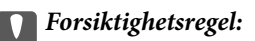

Ikke berør den hvite, flate kabelen, den gjennomsiktige filmen eller blekkrørene inni skriveren. Dette kan føre til feilfunksjon. Hvis du berører den gjennomsiktige filmen, må du sørge for å rengjøre den.

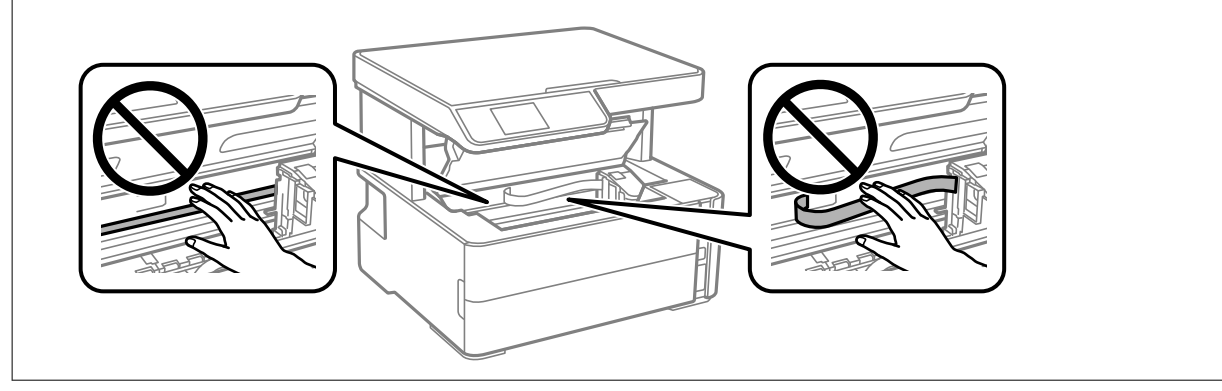

3. Lukk skriverdekselet til du hører et klikk.

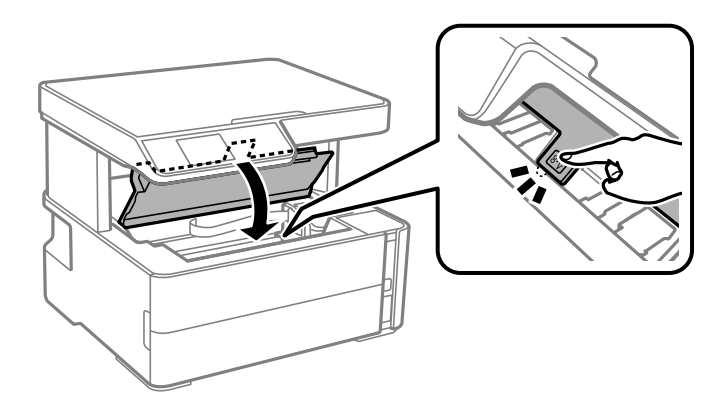

#### **Relatert informasjon**

& ["Rengjøring av den gjennomsiktige filmen" på side 85](#page-84-0)

### **Fjerne fastsatt papir fra Baksidedeksel**

1. Fjern baksidedeksel.

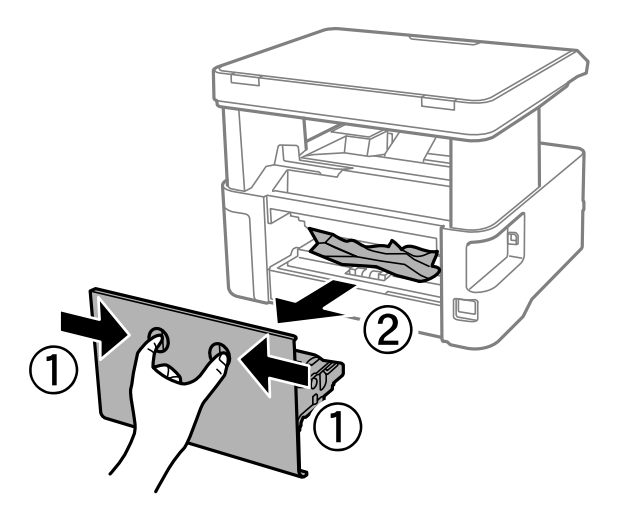

2. Fjern alt papir som har satt seg fast.

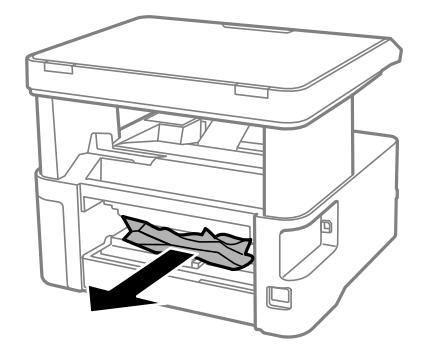

3. Fjern fastsatt papir fra baksidedeksel.

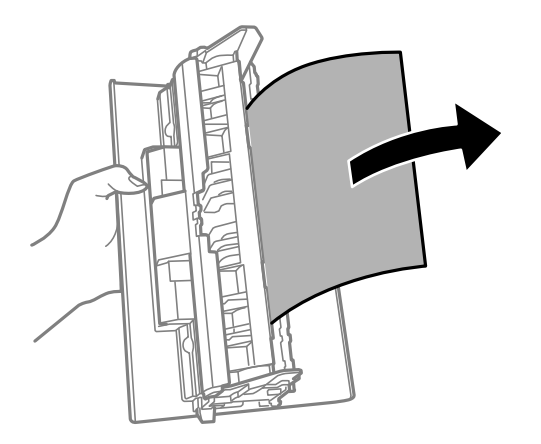

4. Sett baksidedeksel i skriveren.

## **Papir mates ikke riktig**

Sjekk følgende punkter, og ta de nødvendige skritt for å løse problemet.

- ❏ Plasser skriveren på et flatt underlag og bruk den i anbefalt bruksmiljø.
- ❏ Bruk papir som støttes av denne skriveren.
- ❏ Følg forholdsreglene for håndtering av papir.
- ❏ Ikke last mer enn maksimum antall ark som er spesifisert for papiret.
- ❏ Kontroller at papirstørrelse og papirtype samsvarer med den faktiske papirstørrelsen og papirtypen som er lagt i skriveren.
- ❏ Rengjør rullen i skriveren.

#### **Relatert informasjon**

- & ["Miljømessige spesifikasjoner" på side 119](#page-118-0)
- & ["Forholdsregler ved håndtering av papir" på side 17](#page-16-0)
- & ["Tilgjengelig papir og kapasiteter" på side 15](#page-14-0)
- & ["Liste over papirtyper" på side 23](#page-22-0)

### **Papirstopp**

Legg papiret i riktig retning, og skyv kantskinnene til kantene av papiret.

#### **Relatert informasjon**

- & ["Fjerne papir som har satt seg fast" på side 95](#page-94-0)
- & ["Legg papir i Papirkassett" på side 18](#page-17-0)

### **Papir mater med vinkel**

Legg papiret i riktig retning, og skyv kantskinnene til kantene av papiret.

#### **Relatert informasjon**

& ["Legg papir i Papirkassett" på side 18](#page-17-0)

### **Utskrevet papir faller ned fra utskriftsskuffen**

Hvis utskrevet papir faller ned fra utskriftsskuffen, må du skyve ut sperren for å hindre at papiret faller ned.

### **Papir skytes ut under utskrift**

Når du legger inn brevhodepapir (papir med forhåndstrykt topptekst som inneholder informasjon som for eksempel avsenders navn eller bedrift), velger du **Brevhode** som papirtypeinnstilling.

## **Problemer med strøm og kontrollpanel**

### **Blir ikke slått på**

- ❏ Kontroller at strømledningen er satt ordentlig i.
- **□** Hold inne  $\bigcup$  -knappen litt lengre.

### **Blir ikke slått av**

Hold inne  $\circ$ -knappen litt lengre. Hvis du fremdeles ikke kan slå av skriveren, kobler du fra strømledningen. Slå på skriveren igjen og slå den av ved å trykke på  $\mathcal O$ -knappen. Du må gjøre dette for å forhindre at skriverhodet tørker ut.

### **Strømmen slås av automatisk**

❏ Velg **Avslåingsinnst.** i **Innst.**, og deaktiver innstillingene **Slå av ved inaktiv** og **Slå av ved frakobling**.

❏ Deaktiver **Avstengingstimer**-innstillingen i **Innst.**.

#### *Merknad:*

Produktet kan ha funksjonen *Avslåingsinnst.* eller *Avstengingstimer* avhengig av kjøpssted.

### **LCD-skjermen blir mørk**

Skriveren er i hvilemodus. Trykk på en hvilken som helst knapp på kontrollpanelet for å aktivere LCD-skjermen igjen.

## **Kan ikke skrive ut fra datamaskin**

### **Sjekke tilkoblingen (USB)**

- ❏ Koble USB-kabelen forsvarlig til skriveren og datamaskinen.
- ❏ Hvis du bruker en USB-hub, må du prøve å koble skriveren direkte til datamaskinen.
- ❏ Hvis USB-kabelen ikke kan gjenkjennes, må du endre porten eller USB-kabelen.
- ❏ Prøv det følgende hvis skriveren ikke kan skrive ut med en USB-tilkobling.

Koble USB-kabelen fra datamaskinen. Høyreklikk skriverikonet som vises på datamaskinen og velg så **Fjern enhet**. Koble så USB-kabelen til datamaskinen og prøv en prøveutskrift.

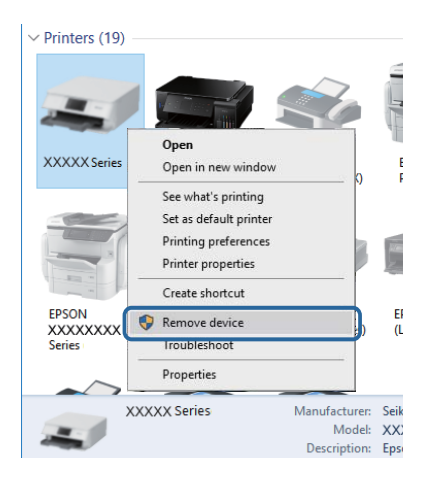

### **Kontrollere programvare og data**

- ❏ Sørg for at en ekte Epson-skriverdriver er installert.Hvis en ekte Epson-skriverdriver ikke er installert, er de tilgjengelige funksjonene begrenset.Vi anbefaler at du bruker en ekte Epson-skriverdriver.Se lenken til relatert informasjon nedenfor hvis du vil ha mer informasjon.
- ❏ Hvis du skriver ut et bilde med stor datastørrelse, kan det hende at skriveren ikke har nok minne.Skriv ut bildet med en lavere oppløsning eller i en mindre størrelse.

#### **Relatert informasjon**

& ["Se etter ekte Epson-skriverdrivere" på side 102](#page-101-0)

<span id="page-101-0"></span>& ["Installere programmer" på side 91](#page-90-0)

### **Se etter ekte Epson-skriverdrivere**

Du kan sjekke at en ekte Epson-skriverdriver er installert på datamaskinen ved å bruke en av følgende metoder.

#### **Windows**

Velg **Kontrollpanel** > **Vis enheter og skrivere** (**Skrivere**, **Skrivere og telefakser**), og gjør deretter følgende for å åpne vinduet med egenskaper for utskriftserveren.

❏ Windows 10/Windows 8.1/Windows 8/Windows 7/Windows Server 2016/Windows Server 2012 R2/Windows Server 2012/Windows Server 2008 R2

Klikk på skriverikonet, og klikk deretter på **Egenskaper for utskriftserver** øverst i vinduet.

❏ Windows Vista/Windows Server 2008

Høyreklikk på **Skrivere**-mappen, og klikk deretter på **Kjør som administrator** > **Serveregenskaper**.

❏ Windows XP/Windows Server 2003 R2/Windows Server 2003

Fra **Fil**-menyen velger du **Serveregenskaper**.

Klikk på **Driver**-fanen.Hvis skrivernavnet ditt vises i listen, er en ekte Epson-skriverdriver installert på datamaskinen.

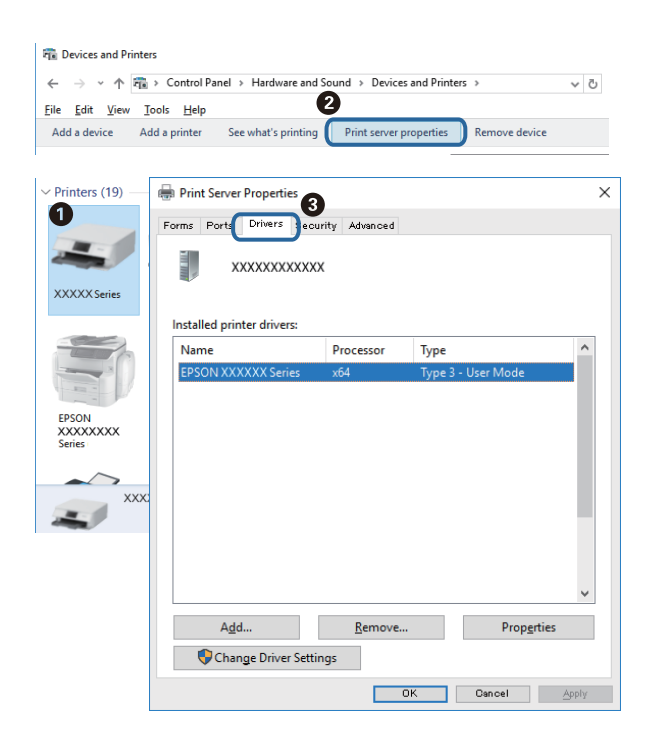

#### **Mac OS**

Velg **Systemvalg** fra menyen > **Skrivere og skannere** (eller **Skriv ut og skann**, **Skriv ut og faks**), og velg deretter skriveren.Klikk på **Valg og forbruksmateriell** — hvis **Valg**-fanen og **Verktøy**-fanen vises i vinduet, er en ekte Epson-skriverdriver installert på datamaskinen.

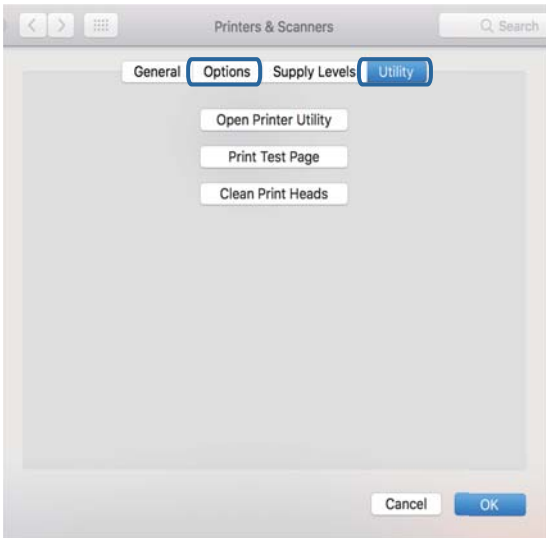

#### **Relatert informasjon**

& ["Installere programmer" på side 91](#page-90-0)

### **Kontrollere skriverens status fra datamaskinen (Windows)**

Klikk **Utskriftskø** i skriverdriverens kategori **Vedlikehold** og deretter kontroller følgende.

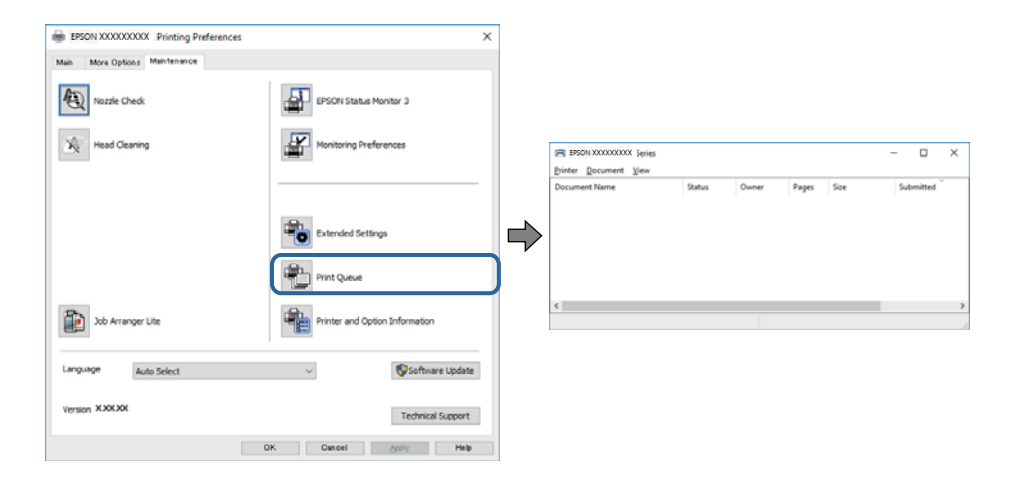

❏ Sjekk om det finnes utskriftsjobber som er midlertidig stanset.

Hvis unødvendige data gjenstår, velger du **Avbryt alle dokumenter** fra **Skriver**-menyen.

❏ Kontroller at skriveren ikke er frakoblet eller venter.

Hvis skriveren er frakoblet eller venter, fjerner du innstillingen for frakoblet eller venter på **Skriver**-menyen.

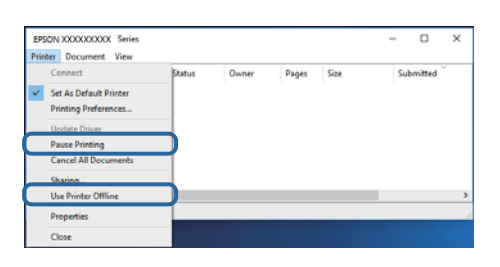

❏ Påse at skriveren er valgt som standardskriver i **Skriver**-menyen (det skal være en hake ved menyelementet).

Hvis skriveren ikke er valgt som standardskriver, angir du den som standard. Hvis det er flere ikoner i **Kontrollpanel** > **Vis enheter og skrivere** (**Skrivere**, **Skrivere og telefakser**), ser du det følgende for å velge ikonet.

Eksempel:

USB-tilkobling: EPSON XXXX-serien

Hvis du installerte skriverdriveren flere ganger, kan kopier av skriverdriveren opprettes. Hvis kopier, for eksempel «EPSON XXXX-serien (kopi 1)» opprettes, høyreklikker du på ikonet til den kopierte driveren, og deretter klikker du på **Fjern enhet**.

❏ Kontroller at skriverporten er valgt riktig i **Egenskap** > **Port** fra **Skriver**-menyen som vist nedenfor.

Velg «**USBXXX**» for USB-tilkobling.

### **Kontrollere skriverens status fra datamaskinen (Mac OS)**

Sørg for at skriverstatusen ikke er **Pause**.

Velg **Systemvalg** fra -menyen > **Skrivere og skannere** (eller **Skriv ut og skann**, **Skriv ut og faks**), og dobbeltklikk deretter på skriveren.Hvis skriveren er satt på pause, klikker du **Fortsett** (eller **Fortsett utskrift**).

## **Utskriftsproblemer**

### **Utskrift er stripete eller farge mangler**

- ❏ Hvis du ikke har brukt skriveren på lang tid, kan dysene i skrivehodet bli tilstoppet, og blekkdråpene kan ikke slippes ut. Utfør en dysekontroll og rengjør deretter skriverhodet hvis noen av dysene er tette.
- ❏ Hvis du gjorde utskrift mens blekknivået var for lavt til å kunne oppdages i blekkbeholdervisningen, fyller du på blekkbeholderen til de når øverste strek, og bruker så **Trykkrens**-verktøyet for å erstatte blekket i blekkrørene. Etter bruk av dette verktøyet, må du sjekke dysen for å se om utskriftskvaliteten har bedret seg.

#### **Relatert informasjon**

- & "**[Kontrollere om dysene er tette \(dysekontroll\)](#page-74-0)**" på side 75
- & ["Fylle på blekkbeholderen" på side 70](#page-69-0)
- & ["Effektiv rengjøring av skriverhodet \(Trykkrens\)" på side 79](#page-78-0)

### **Striper eller uventede farger kan vises**

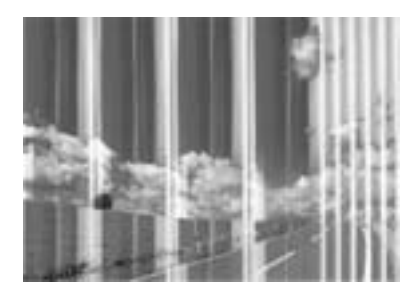

Skriverhodedysene kan være tette. Utfør dysekontroll for å kontrollere om skriverhodedysene er tette. Rengjør skriverhodet hvis noen av skriverhodedysene er tette.

#### **Relatert informasjon**

& "**[Kontrollere om dysene er tette \(dysekontroll\)](#page-74-0)**" på side 75

### **Det er synlige fargede striper med en avstand på ca. 3.3 cm**

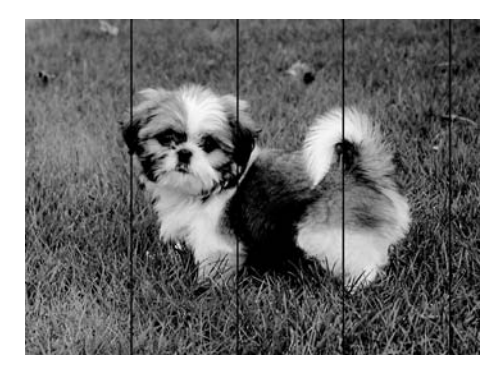

- ❏ Velg riktig papirtypeinnstilling for papirtypen som er lagt i skriveren.
- ❏ Juster skriverhodet ved hjelp av funksjonen **Horisontal justering**.
- ❏ Når du skriver ut på vanlig papir, skal du bruke en innstilling for høyere kvalitet.

#### **Relatert informasjon**

- & ["Liste over papirtyper" på side 23](#page-22-0)
- & ["Justere skriverhodet" på side 81](#page-80-0)

### **Vertikale striper eller forskyvning**

# enthanten ane ı Aufdruck. W **J** 5008 "Regel

- ❏ Juster skriverhodet ved hjelp av funksjonen **Vertikal justering**.
- ❏ Hvis skriverkvaliteten ikke forbedres etter at du har justert skriverhodet, må du skrive ut med høyere kvalitetsinnstilling.

#### **Relatert informasjon**

& ["Justere skriverhodet" på side 81](#page-80-0)

### **Utskriftkvaliteten er dårlig**

Kontroller følgende hvis utskriftskvaliteten er dårlig — uklar utskrift, striper, manglende farger, svake farger og forskyvning av utskriftene.

#### **Kontrollere skriveren**

- ❏ Kontroller at den første blekkladingen blir fullført.
- ❏ Fyll på blekk hvis blekknivået er under den nederste streken.
- ❏ Utfør en dysekontroll og rengjør deretter skriverhodet hvis noen av dysene er tette.
- ❏ Juster skriverhodet.

#### **Kontrollere papiret**

- ❏ Bruk papir som støttes av denne skriveren.
- ❏ Ikke skriv ut på papir som er fuktig, skadet eller for gammelt.
- ❏ Hvis papiret er krøllet eller en konvolutt er åpnet, flat det ut.
- ❏ Ikke stable papiret umiddelbart etter utskrift.
- ❏ Tørk utskriftene fullstendig før lagring eller visning. Unngå direkte sollys, ikke benytt en tørrer og ikke berør den utskrevne siden av papiret ved tørking av utskriftene.
- ❏ Når bilder eller foto skrives ut, anbefaler Epson bruk av ekte Epson papir i stedet for vanlig papir. Skriv ut på det ekte Epson-papirets utskriftsside.

#### **Kontrollere skriverinnstillinger**

- ❏ Velg riktig papirtypeinnstilling for papirtypen som er lagt i skriveren.
- ❏ Skriv ut med en høyere kvalitetsinnstilling.
- ❏ Under toveis utskrift (eller med høy hastighet) skriver skriverhodet ut mens det beveger seg i begge retninger, og da kan vertikale linjer bli forskjøvet. Hvis utskriftskvaliteten ikke blir noe bedre, kan du deaktivere toveis (eller høyhastighets) innstilling. Utskriftshastigheten kan bli tregere når du deaktiverer denne innstillingen.
	- ❏ Windows
		- Fjern merket for **Høy hastighet** i kategorien **Flere alternativer** i skriverdriveren.
	- ❏ Mac OS

Velg **Systemvalg** fra -menyen > **Skrivere og skannere** (eller **Skriv ut og skann**, **Skriv ut og faks**), og velg deretter skriveren. Klikk på **Valg og forbruksmateriell** > **Valg** (eller **Driver**). Velg **Av** som innstillingen for **Utskrift med høy hastighet**.

#### **Kontrollere blekkflasken**

- ❏ Bruk blekkflasker med riktig artikkelkode for denne skriveren.
- ❏ Epson anbefaler at blekkflasken brukes innen datoen som er trykt på forpakningen.
- ❏ Bruk helst ekte Epson-blekkflasker.Dette produktet er utviklet for å justere farger basert på at det brukes ekte Epson-blekkflasker.Bruk av uekte blekkflasker kan føre til dårligere utskriftskvalitet.

#### **Relatert informasjon**

- & "**[Kontrollere om dysene er tette \(dysekontroll\)](#page-74-0)**" på side 75
- & ["Justere skriverhodet" på side 81](#page-80-0)
- & ["Tilgjengelig papir og kapasiteter" på side 15](#page-14-0)
- & ["Liste over papirtyper" på side 23](#page-22-0)
- $\blacktriangleright$  ["Forholdsregler ved håndtering av papir" på side 17](#page-16-0)

### **Papir er sølete eller stripete**

❏ Når horisontale striper flyter utover øverst eller nederst på papiret, må du legge papiret i riktig retning og skyve kantskinnene inn mot kantene på papiret.

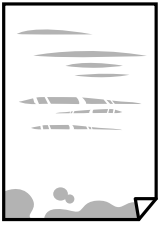

❏ Rengjør papirbanen når det er synlige vertikale striper eller papiret flyter utover.

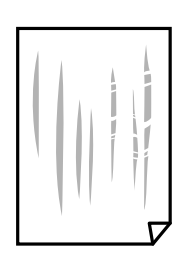

❏ Plasser papiret på en flat overflate for å sjekke om det er krøllet. Hvis det er det, må du flate det ut.

❏ Ved utskrift på tykt papir er skriverhodet nærme utskriftsoverflaten, og papiret kan bli slitt. I slikt tilfelle aktiverer du innstillingen som reduserer slitasje. Når du aktiverer denne innstillingen, kan utskriftskvaliteten bli dårligere eller utskriften kan bli tregere.

Windows

Klikk på **Utvidede innstillinger** på skriverdriverens **Vedlikehold**-kategori og velg deretter **Bredbanepapir**.

#### **Relatert informasjon**

- & ["Legg papir i Papirkassett" på side 18](#page-17-0)
- & ["Rengjøring av papirbanen dersom det er blekkflekker" på side 82](#page-81-0)

### **Papiret er tilsølt med blekk ved automatisk 2-sidig utskrift**

Ved bruk av funksjonen for automatisk 2-sidig utskrift og utskrift av data med høy tetthet, slik som bilder og grafer, angir du lavere utskriftstetthet og lengre tørketid.

#### **Relatert informasjon**

& ["Menyalternativer for Skriveroppsett" på side 27](#page-26-0)

### **Utskrevne bilder er klebrige**

Du kan ha skrevet ut på feil side av bildepapiret. Sørg for at du skriver ut på den utskriftbare siden.

Du må rengjøre papirbanen når du skriver ut på feil side av bildepapiret.

#### **Relatert informasjon**

& ["Rengjøring av papirbanen dersom det er blekkflekker" på side 82](#page-81-0)

### **Posisjonen, størrelsen eller marginene på utskriften er feil**

- ❏ Legg papiret i riktig retning, og skyv kantskinnene til kantene av papiret.
- ❏ Når du plasserer originalene på skannerglassplaten, må du tilpasse hjørnet på originalen med hjørnet indikert av et symbol på rammen på skannerglassplaten. Hvis kantene av kopien beskjæres, flytter du originalen litt bort fra hjørnet.
- ❏ Når du legger originalene på skannerglassplaten, skal du rengjøre skannerglassplaten og dokumentdekselet. Hvis det er støv eller flekker på glasset, kan kopieringsområdet bli utvidet til å inkludere støvet eller flekkene, noe som fører til feil kopieringsposisjon eller små bilder.
- ❏ Velg riktig **Orign. stør.** i kopieringsinnstillingene.
- ❏ Velg riktig innstilling for papirstørrelse.
- ❏ Juster margininnstillingene i programmet slik at det faller innenfor utskriftsområdet.

#### **Relatert informasjon**

- & ["Legg papir i Papirkassett" på side 18](#page-17-0)
- & ["Plassere originaler på Skannerglassplaten" på side 24](#page-23-0)
- & ["Rengjøre Skannerglassplaten" på side 84](#page-83-0)
- & ["Utskriftsområde" på side 117](#page-116-0)

### **Utskrevne tegn er feil eller fordreide**

- ❏ Koble USB-kabelen forsvarlig til skriveren og datamaskinen.
- ❏ Avbryt alle utskriftsjobber som er midlertidig stanset.
- ❏ Ikke sett datamaskinen i **Dvalemodus**-modus eller **Hvilemodus**-modus manuelt under utskrift. Sider med fordreid tekst kan ble skrevet ut neste gang du starter datamaskinen.
- ❏ Hvis du bruker skriverdriveren du tidligere har brukt, kan utskrevne tegn bli fordreide. Sørg for at skriverdriveren du bruker er riktig for din skriver. Sjekk skrivernavnet øverst i skriverdriver-vinduet.

### **Det utskrevne bildet er speilvendt**

Fjern innstillinger for speilvendt i skriverdriveren eller i programmet.

❏ Windows

Fjern **Speilvend** fra skriverdriverens kategori **Flere alternativer**.

❏ Mac OS

Fjern **Speilvend** fra **Utskriftsinnstillinger**-menyen for utskriftsdialogen.

### **Mosaikklignende mønstre på utskriftene**

Ved utskrift av bilder eller foto, skriv ut med data i høy oppløsning. Bilder på nettsted har ofte en lav oppløsning selv om de ser fine ut på skjermen, så utskriftskvaliteten kan reduseres.

### **Ujevne farger, søl, prikker eller rette linjer oppstår på det kopierte bildet**

- ❏ Rengjør papirbanen.
- ❏ Rengjør skannerglassplaten.
- ❏ Ikke trykk for hardt på originalen eller dokumentdekselet når du plasserer originalene på skannerglassplaten.
- ❏ Når papiret er sølete, senker du innstillingene for tetthet på kopien.

### **Relatert informasjon**

- & ["Rengjøring av papirbanen dersom det er blekkflekker" på side 82](#page-81-0)
- & ["Rengjøre Skannerglassplaten" på side 84](#page-83-0)
- & ["Menyvalg for kopiering" på side 57](#page-56-0)

### **Moarémønster (kryssrastrert) vises på det kopierte bildet**

Endre innstillingen for forstørrelse og forminskning eller plasser originalen i en litt annerledes vinkel.

### **Relatert informasjon**

& ["Menyvalg for kopiering" på side 57](#page-56-0)

### **Et bilde av baksiden av originalen vises i det kopierte bildet**

❏ Hvis originalen er tynn, legger du den på skannerglassplaten, og legger deretter et svart papir over.

❏ Senk innstillingen for kopitetthet på kontrollpanelet.

### **Relatert informasjon**

 $\blacktriangleright$  ["Menyvalg for kopiering" på side 57](#page-56-0)

### **Utskriftsproblemet kan ikke fjernes**

Hvis du har prøvd alle løsningene og ikke har løst problemet, må du prøve å avinstallere skriveren og installere den på nytt.

### **Relatert informasjon**

- & ["Avinstallere programmer" på side 92](#page-91-0)
- & ["Installere programmer" på side 91](#page-90-0)

## **Andre utskriftsproblemer**

### **Utskriften går for sakte**

- ❏ Lukk unødvendige programmer.
- ❏ Velg en lavere kvalitetsinnstilling. Utskrifter av høyere kvalitet senker utskriftshastigheten.
- ❏ Aktiver toveis (eller høyhastighets) innstilling. Når denne innstillingen er aktivert, skriver skriverhodet ut mens det beveger seg i begge retninger, og utskriftshastigheten øker.
	- ❏ Windows

Velg **Høy hastighet** fra skriverdriverens kategori **Flere alternativer**.

❏ Mac OS

Velg **Systemvalg** fra menyen > **Skrivere og skannere** (eller **Skriv ut og skann**, **Skriv ut og faks**), og velg deretter skriveren. Klikk på **Valg og forbruksmateriell** > **Valg** (eller **Driver**). Velg **På** som innstillingen for **Utskrift med høy hastighet**.

❏ Deaktiver stillemodus. Denne funksjonen senker utskriftshastigheten.

❏ Kontrollpanel

Velg på startskjermen, og deaktiver deretter **Stillemodus**.

❏ Windows

Velg **Av** som innstillingen for **Stillemodus**, i kategorien **Hoved** for skriverdriveren.

❏ Mac OS

Velg **Systemvalg** fra menyen > **Skrivere og skannere** (eller **Skriv ut og skann**, **Skriv ut og faks**), og velg deretter skriveren. Klikk på **Valg og forbruksmateriell** > **Valg** (eller **Driver**). Velg **Av** som innstillingen for **Stillemodus**.

### **Utskrift eller kopiering går mye saktere under kontinuerlig drift**

Utskrift eller kopiering går saktere for å hindre at skrivermekanismen overopphetes og blir skadet. Du kan imidlertid fortsette driften. La skriveren hvile i minst 30 minutter for å gjenopprette normal hastighet. Hastigheten går ikke tilbake til normalt hvis strømmen er av.

## **Kan ikke starte skanning**

- ❏ Koble USB-kabelen forsvarlig til skriveren og datamaskinen. Hvis du bruker en USB-hub, må du prøve å koble skriveren direkte til datamaskinen.
- ❏ Sørg for at riktig skriver (skanner) er valgt i Epson Scan 2.

#### **Sjekk om skriveren blir gjenkjent eller ikke når du bruker Windows**

I Windows påser du at skriveren (skanneren) vises i **Skanner og kamera**. Skriveren (skanneren) skal vises som «EPSON XXXXX (skrivernavn)». Hvis skriveren (skanneren) ikke vises, avinstallerer du Epson Scan 2 og installerer den på nytt. Se følgende for å åpne **Skanner og kamera**.

❏ Windows 10

Klikk på startknappen og velg **Windows-system** > **Kontrollpanel**, angi «Skanner og kamera» i søkeboksen, klikk på **Vis Skanner og kamera**, og kontroller om skriveren vises.

❏ Windows 8.1/Windows 8/Windows Server 2012 R2/Windows Server 2012

Velg **Skrivebord** > **Innstillinger** > **Kontrollpanel**, angi «Skanner og kamera» i søkeboksen, klikk på **Vis Skanner og kamera**, og kontroller om skriveren vises.

❏ Windows 7/Windows Server 2008 R2

Klikk på startknappen og velg **Kontrollpanel**, angi «Skanner og kamera» i søkeboksen, klikk på **Vis Skanner og kamera**, og kontroller om skriveren vises.

❏ Windows Vista/Windows Server 2008

Klikk på startknappen, velg **Kontrollpanel** > **Maskinvare og lyd** > **Skannere og kameraer**, og kontroller deretter om skriveren vises.

❏ Windows XP/Windows Server 2003 R2/Windows Server 2003

Klikk på startknappen, velg **Kontrollpanel** > **Skrivere og annen maskinvare** > **Skanner og kamera**, og kontroller deretter om skriveren vises.

### **Relatert informasjon**

- & ["Avinstallere programmer" på side 92](#page-91-0)
- & ["Installere programmer" på side 91](#page-90-0)

## **Problemer med skannede bilder**

### **Ujevne farger, skitt, flekker og så videre vises ved skanning fra skannerens glassplate**

- ❏ Rengjør skannerglasset.
- ❏ Fjern alt søppel og skitt som fester seg til originalen.
- ❏ Ikke trykk for hardt på originalen eller dokumentdekselet. Hvis du trykker med for mye makt, kan det føre til uskarphet, smuss og flekker.

### **Relatert informasjon**

& ["Rengjøre Skannerglassplaten" på side 84](#page-83-0)

### **Bildekvaliteten er ujevn**

- ❏ I Epson Scan 2 justerer du bildet med elementer i **Avanserte innstillinger**-fanen og så skanner du.
- ❏ Dersom oppløsningen er lav, kan du prøve å øke oppløsningen og så skanne.

### **Relatert informasjon**

& ["Skanne ved hjelp av Epson Scan 2" på side 63](#page-62-0)

### **Forskyvning vises i bakgrunnen av bilder**

Bilder på baksiden av originalen kan vises på det skannede bildet.

❏ I Epson Scan 2, velger du **Avanserte innstillinger**-fanen og så justerer du **Lysstyrke**.

Denne funksjonen er muligens ikke tilgjengelig avhengig av innstillingene i **Hovedinnstillinger**-fanen > **Bildetype** eller andre innstillinger i **Avanserte innstillinger**-fanen.

- ❏ I Epson Scan 2, velger du **Avanserte innstillinger**-fanen og så **Bildealternativ** > **Tekstforbedring**.
- ❏ Når du skanner fra skannerglasset, kan du plassere et svart papir eller et skriveunderlag over originalen.

#### **Relatert informasjon**

- & ["Skanne ved hjelp av Epson Scan 2" på side 63](#page-62-0)
- & ["Plassere originaler" på side 24](#page-23-0)

### **Tekst er uklar**

- ❏ I Epson Scan 2, velger du **Avanserte innstillinger**-fanen og så **Bildealternativ** > **Tekstforbedring**.
- ❏ I Epson Scan 2, når **Bildetype** på **Hovedinnstillinger**-fanen er satt til **Svart-hvitt**, justerer du **Grenseverdi** på **Avanserte innstillinger**-fanen. Når du øker **Grenseverdi**, blir svart sterkere.
- ❏ Dersom oppløsningen er lav, kan du prøve å øke oppløsningen og så skanne.

### **Relatert informasjon**

& ["Skanne ved hjelp av Epson Scan 2" på side 63](#page-62-0)

### **Det kommer moaré (vevlignende skygger)**

Hvis originalen er et trykt dokument, kan moaré (vevlignende skygger) komme på det skannede bildet.

❏ På **Avanserte innstillinger**-fanen i Epson Scan 2 velger du **Derastrering**.

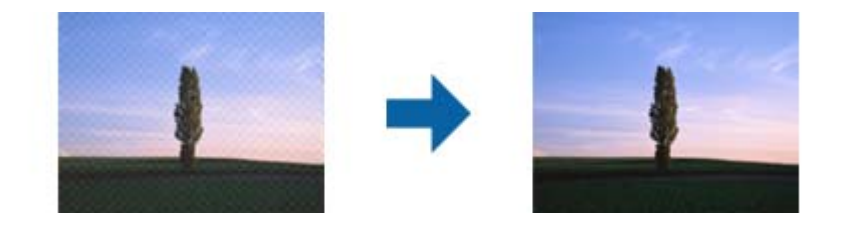

❏ Endre oppløsningen, og skann på nytt.

#### **Relatert informasjon**

& ["Skanne ved hjelp av Epson Scan 2" på side 63](#page-62-0)

### **Kan ikke skanne riktig område på skanneglasset**

- ❏ Sørg for at originalen er riktig plassert mot innstillingsmerkene.
- ❏ Dersom kanten av det skannede bildet mangler, kan du flytte originalen litt unna kanten av skannerglasset.
- ❏ Når du skanner fra kontrollpanelet og velger funksjonen for automatisk avklipping av skanneområdet, må du fjerne eventuelt skrot og skitt fra skannerglasset og dokumentdekselet. Hvis det er skrot eller skitt rundt originalen, utvides skanneområdet til å inkludere det.

#### **Relatert informasjon**

- & ["Plassere originaler" på side 24](#page-23-0)
- & ["Rengjøre Skannerglassplaten" på side 84](#page-83-0)

### **Tekst blir ikke riktig gjenkjent ved lagring som en Søkbar PDF**

- ❏ I **Alternativer for bildeformat**-vinduet i Epson Scan 2, må du sjekke at **Tekstspråk** er riktig angitt i **Tekst**fanen.
- ❏ Sjekk at originalene plasseres rett.
- ❏ Bruk en original med klar tekst. Tekstgjenkjennelse kan avta for følgende originaltyper.
	- ❏ Originaler som har blitt kopiert en rekke ganger
	- ❏ Originaler mottatt via faks (ved lav oppløsning)
	- ❏ Originaler der mellomrommet mellom bokstaver eller linjer er for lite
	- ❏ Originaler med linjer eller understreking over teksten
	- ❏ Originaler med håndskrevet tekst
	- ❏ Originaler med brett eller krøller
- ❏ I Epson Scan 2, når **Bildetype** på **Hovedinnstillinger**-fanen er satt til **Svart-hvitt**, justerer du **Grenseverdi** på **Avanserte innstillinger**-fanen. Når du øker **Grenseverdi**, blir det svarte området større.
- ❏ I Epson Scan 2, velger du **Avanserte innstillinger**-fanen og så **Bildealternativ** > **Tekstforbedring**.

### **Relatert informasjon**

& ["Skanne ved hjelp av Epson Scan 2" på side 63](#page-62-0)

### **Kan ikke løse problemer i det skannede bildet**

Hvis du har prøvd alle løsningene og ikke har løst problemet, kan du starte Epson Scan 2-innstillingene med Epson Scan 2 Utility.

#### *Merknad:*

Epson Scan 2 Utility er et program som følger med Epson Scan 2.

- 1. Start Epson Scan 2 Utility.
	- ❏ Windows 10/Windows Server 2016

Klikk på startknappen og velg **EPSON** > **Epson Scan 2 Utility**.

❏ Windows 8.1/Windows 8/Windows Server 2012 R2/Windows Server 2012

Angi programvarens navn i søkeboksen og velg deretter det viste ikonet.

❏ Windows 7/Windows Vista/Windows XP/Windows Server 2008 R2/Windows Server 2008/Windows Server 2003 R2/Windows Server 2003

Klikk startknappen og velg **Alle programmer** eller **Programmer** > **EPSON** > **Epson Scan 2** > **Epson Scan 2 Utility**.

❏ Mac OS

Velg **Gå** > **Programmer** > **Epson Software** > **Epson Scan 2 Utility**.

- 2. Velg **Annet**-fanen.
- 3. Klikk på **Tilbakestill**.

#### *Merknad:*

Dersom oppstart ikke løser problemet, må du avinstallere og reinstallere Epson Scan 2.

#### **Relatert informasjon**

- & ["Avinstallere programmer" på side 92](#page-91-0)
- & ["Installere programmer" på side 91](#page-90-0)

## **Andre problemer med skanneren**

### **Skanningen er for langsom**

Senk oppløsningen.

### **Skanning går mye saktere under kontinuerlig drift**

Skanning går saktere for å hindre at skrivermekanismen overopphetes og blir skadet. Du kan imidlertid fortsette skanning. La skriveren hvile i minst 30 minutter for å gjenopprette normal skannerhastighet. Skannerhastigheten går ikke tilbake til normalt hvis strømmen er av.

### **Skanningen stopper ved skanning til PDF/Multi-TIFF**

- ❏ Når du skanner med Epson Scan 2, kan du sammenhengende skanne opptil 999 sider i PDF-format, og opptil 200 sider i Multi-TIFF-format.
- ❏ Ved skanning av store volumer, anbefaler vi å bruke gråskala.
- ❏ Øk ledig plass på datamaskinens harddisk. Skanning kan stoppe hvis det ikke er tilstrekkelig ledig plass.
- ❏ Prøv skanning med en lavere oppløsning. Skanning stopper hvis total datamengde når grensen.

### **Relatert informasjon**

& ["Skanne ved hjelp av Epson Scan 2" på side 63](#page-62-0)

## **Andre problemer**

### **Driftslydene er høye**

Hvis driftslydene er for høye, kan du aktivere **Stillemodus**.Aktiverer du denne funksjonen, kan det imidlertid redusere utskriftshastigheten.

❏ Kontrollpanel

Velg på startskjermen, og aktiver deretter **Stillemodus**.

❏ Windows skriverdriver

Aktiver **Stillemodus** i kategorien **Hoved**.

❏ Mac OS skriverdriver

Velg **Systemvalg** fra menyen > **Skrivere og skannere** (eller **Skriv ut og skann**, **Skriv ut og faks**), og velg deretter skriveren.Klikk på **Valg og forbruksmateriell** > **Valg** (eller **Driver**).Velg **På** som innstillingen for **Stillemodus**.

❏ Epson Scan 2

Klikk -knappen for å åpne vinduet **Konfigurasjon**.Angi så **Stillemodus** i fanen **Skann**.

### **Programmet er blokkert av en brannmur (kun for Windows)**

Legg programmet til på Windows-brannmurens liste over tillatte programmer i sikkerhetsinnstillingene i **Control Panel**.

### **Det vises en melding om at du må nullstille blekknivået**

Fyll på blekkbeholderen og tilbakestill blekknivået.

Avhengig av bruksforholdene kan meldingen vises selv om det er blekk igjen i beholderen.

### **Sølt blekk**

- ❏ Hvis blekk setter seg fast på området rundt tanken, må du tørke det av med en lofri, ren klut eller en bomullspinne.
- ❏ Hvis blekk søles på skrivebordet eller gulvet, må du tørke det bort umiddelbart.Det er vanskelig å fjerne flekken når blekket tørker.Stryk over blekket med en tørr klut og tørk det deretter bort med en fuktig klut for å forhindre at flekken sprer seg.
- ❏ Hvis du får blekk få hendene, må du vaske dem med vann og såpe.

# <span id="page-116-0"></span>**Tillegg**

## **Tekniske spesifikasjoner**

### **Skriverspesifikasjoner**

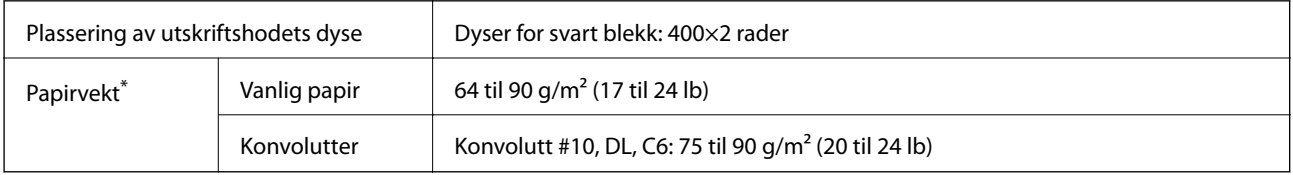

Selv når papirtykkelsen er innenfor dette området, vil papiret kanskje ikke mates i skriveren, eller skannekvaliteten kan forringes avhengig av papiregenskapene eller -kvaliteten.

### **Utskriftsområde**

### *Utskrivbart område for enkeltark*

Utskriftskvaliteten kan reduseres i de skraverte områdene på grunn av skriverens mekanisme.

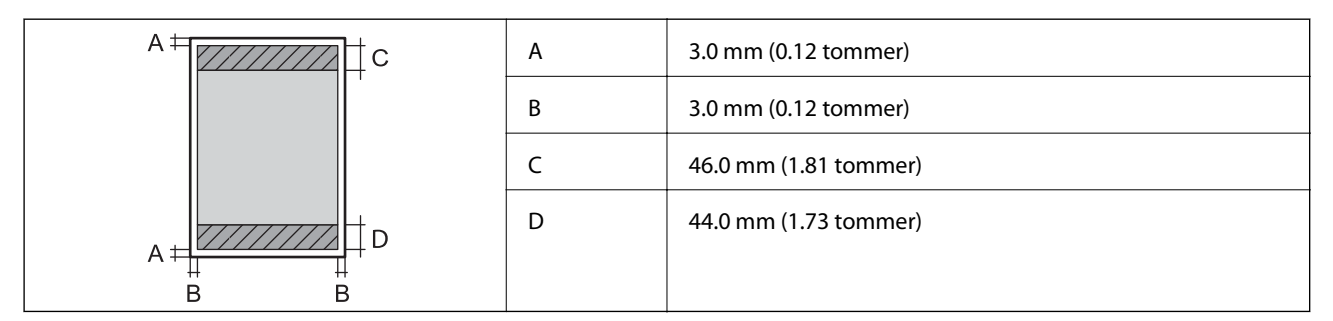

### *Utskrivbart område for konvolutter*

Utskriftskvaliteten kan reduseres i de skraverte områdene på grunn av skriverens mekanisme.

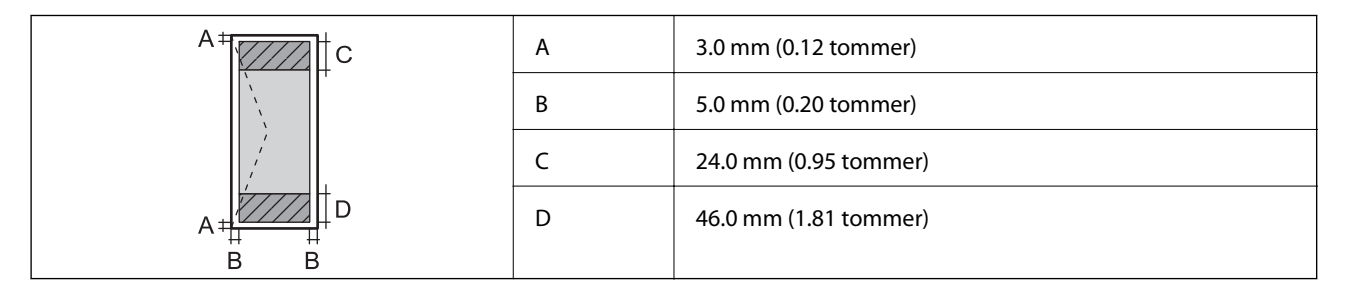

### **Skannerspesifikasjoner**

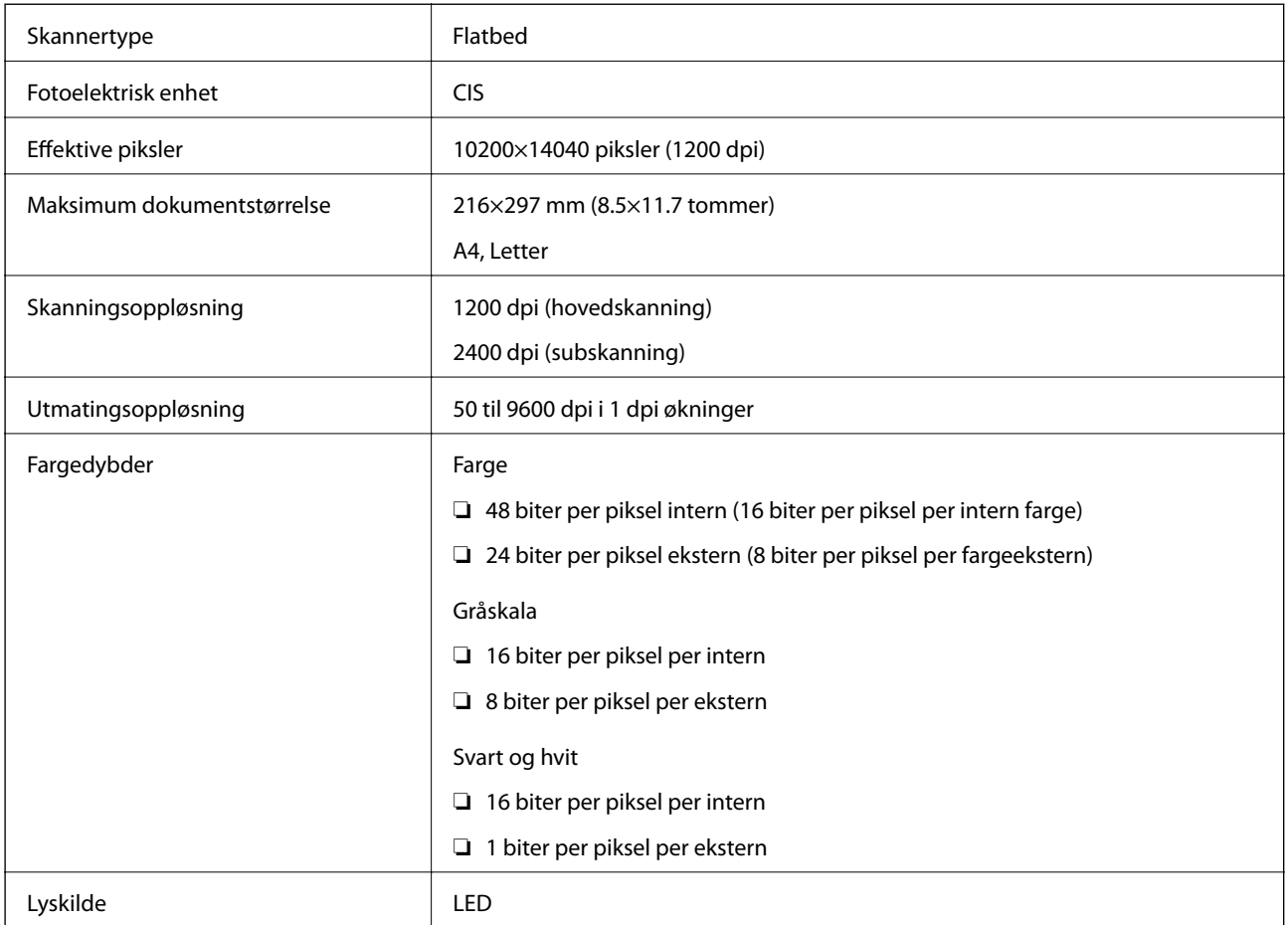

### **Grensesnittspesifikasjoner**

For datamaskin **Høyhastighets** USB

### **Mål**

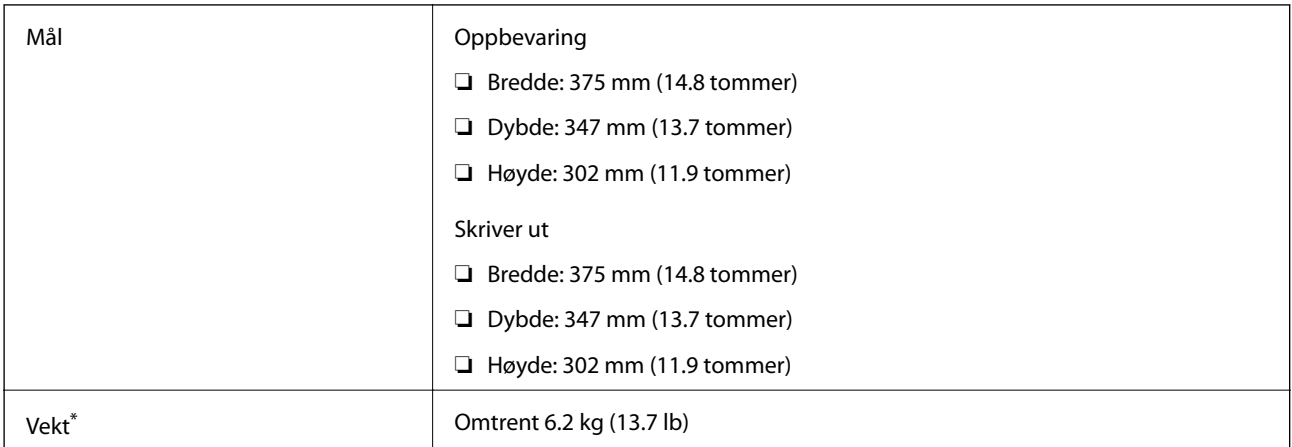

Uten blekk og strømkabel.

### **Elektriske spesifikasjoner**

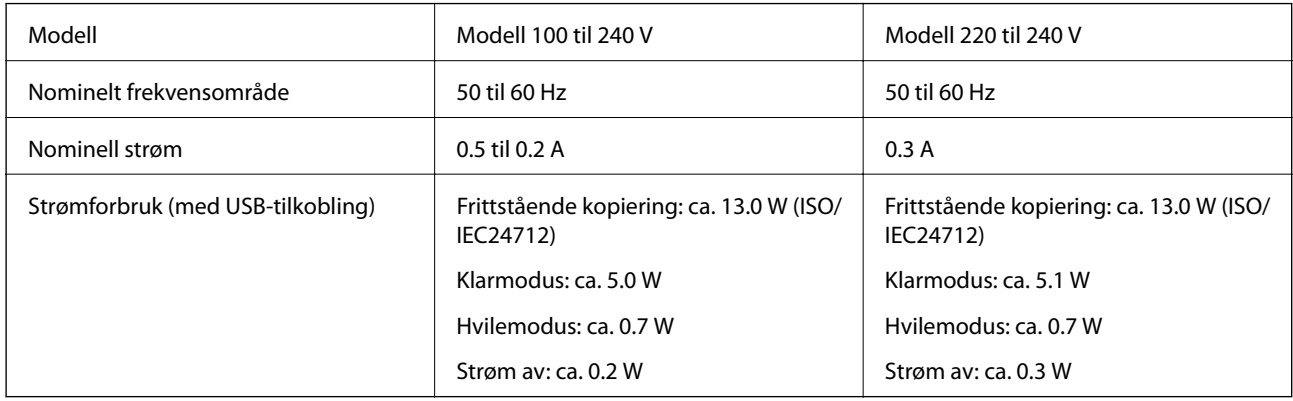

### *Merknad:*

- ❏ Se skriverens spenning på typeskiltet.
- ❏ For europeiske brukere: Se følgende nettsted for detaljer om strømforbruk. <http://www.epson.eu/energy-consumption>

### **Miljømessige spesifikasjoner**

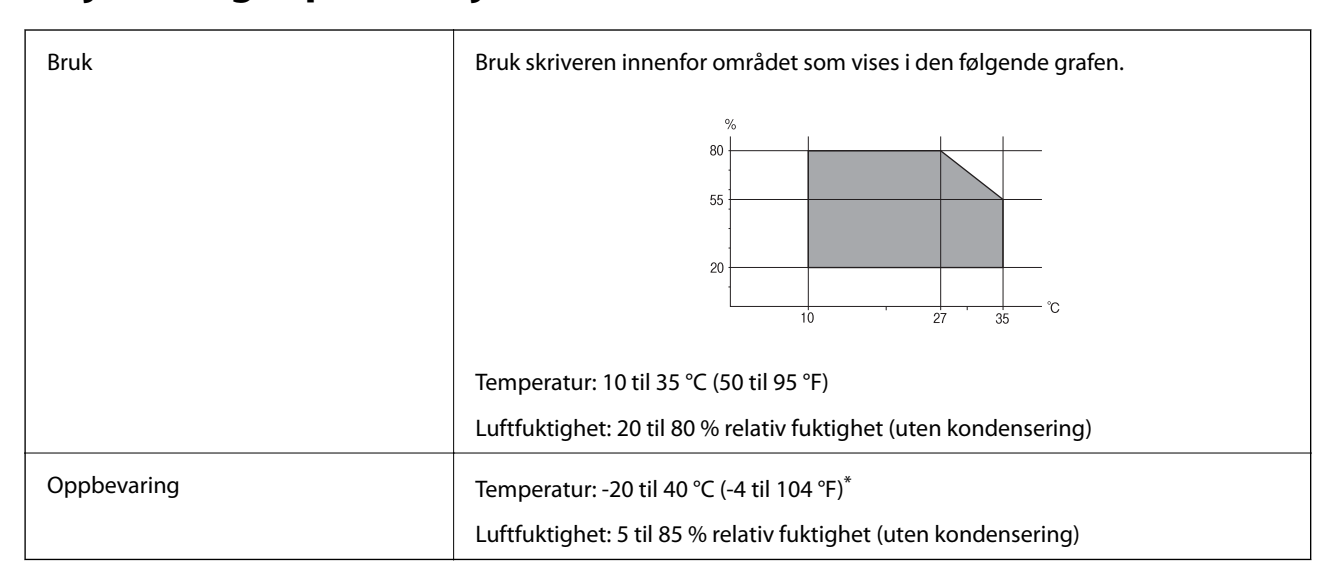

Du kan lagre den ved 40°C (104°F) i én måned.

### **Miljømessige spesifikasjoner for blekkflasker**

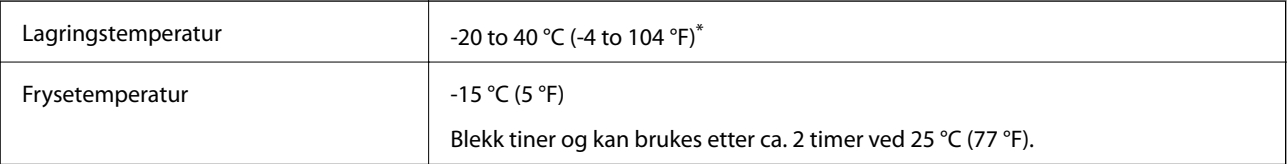

Du kan lagre den ved 40 °C (104 °F) i én måned.

### **Systemkrav**

- ❏ Windows 10 (32-bit, 64-bit)/Windows 8.1 (32-bit, 64-bit)/Windows 8 (32-bit, 64-bit)/Windows 7 (32-bit, 64 bit)/Windows Vista (32-bit, 64-bit)/Windows XP SP3 eller nyere (32-bit)/Windows XP Professional x64 Edition SP2 eller nyere/Windows Server 2016/Windows Server 2012 R2/Windows Server 2012/Windows Server 2008 R2/Windows Server 2008/Windows Server 2003 R2/Windows Server 2003 SP2 eller nyere
- ❏ macOS High Sierra/macOS Sierra/OS X El Capitan/OS X Yosemite/OS X Mavericks/OS X Mountain Lion/Mac OS X v10.7.x/Mac OS X v10.6.8

### *Merknad:*

- ❏ Mac OS støtter ikke enkelte programmer og funksjoner.
- ❏ (UFS) (UNIX File System) for Mac OS er ikke støttet.

## **Informasjon om forskrifter**

### **Standarder og godkjenninger for europeisk modell**

Den følgende modellen er CE-merket og i samsvar med alle gjeldende EU-direktiv. For ytterligere detaljer kan du besøke følgende nettside for å få tilgang til den fullstendige samsvarserklæringen som inneholder referanse til direktivene og harmoniserte standarder som brukes for å erklære samsvar.

<http://www.epson.eu/conformity>

C651A

### **Restriksjoner på kopiering**

Vær oppmerksom på følgende begrensninger for å sikre at du bruker skriveren på en ansvarlig og lovlig måte.

Kopiering av følgende enheter er forbudt ved lov:

- ❏ Pengesedler, mynter, omsettelige verdipapirer utstedt av myndighetene, statsobligasjoner og andre obligasjoner
- ❏ Ubrukte frimerker, forhåndsfrankerte postkort og andre offisielle postrelaterte enheter som har gyldig porto
- ❏ Stempelmerker og ihendehaverpapirer utstedt i henhold til lov

Vær forsiktig med kopiering av følgende enheter:

- ❏ Private omsettelige verdipapirer (aksjesertifikater, omsetningspapirer, sjekker osv.), månedlige adgangskort, bevillingsdokumenter osv.
- ❏ Pass, førerkort, helseattester, veipasseringsbilletter, matkuponger, billetter osv.

#### *Merknad:*

Det kan også være forbudt ved lov å kopiere disse elementene.

Ansvarlig bruk av opphavsrettbeskyttet materiale:

Skrivere kan misbrukes til ulovlig kopiering av opphavsrettslig beskyttet materiale. Med mindre du handler etter råd fra en kompetent advokat, er det ansvarlig og respektfull praksis å innhente tillatelse fra rettighetshaver før du kopierer publisert materiale.

## **Transportere og oppbevare skriveren**

Hvis du trenger å oppbevare skriveren eller transportere den ved flytting eller reparasjon, følg trinnene nedenfor for innpakking av skriveren.

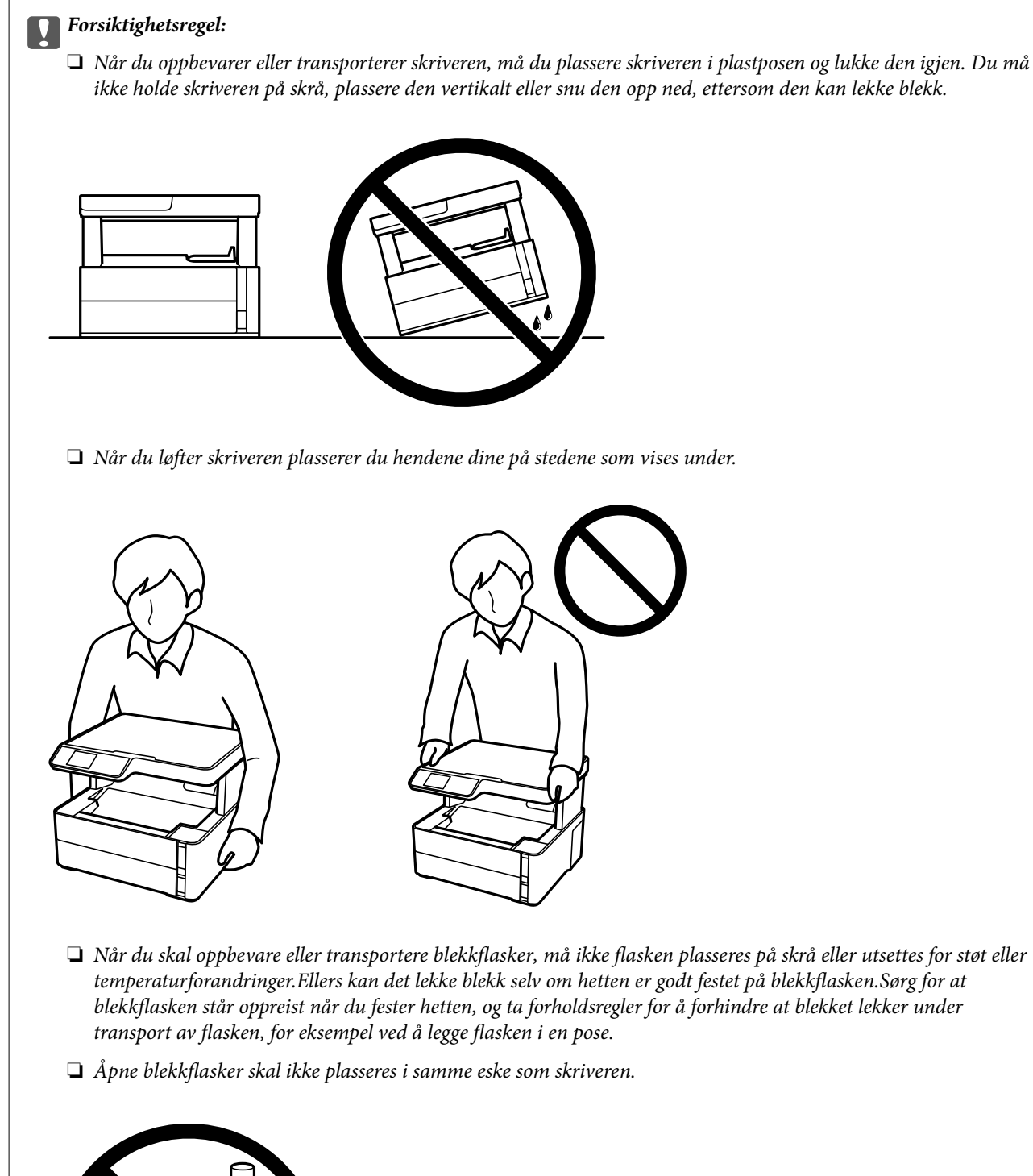

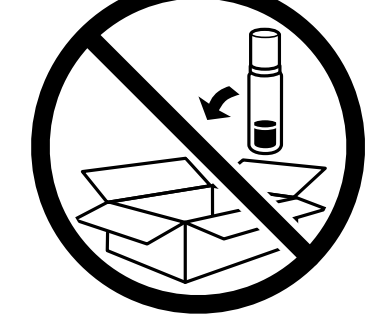

1. Slå skriveren av ved å trykke på  $\bigcup$ -knappen.

2. Sørg for at strømlyset slås av, og deretter trekk ut strømkabelen.

### c*Forsiktighetsregel:*

Koble fra strømkabelen når strømlyset er av. Hvis ikke, vil ikke skriverhodet gå tilbake i hjem-posisjon. Dette forårsaker at blekket tørker ut, og utskrift kan bli umulig.

- 3. Koble fra alle kabler slik som strømkabel og USB-kabel.
- 4. Fjern alt papiret fra skriveren.
- 5. Sørg for at det ikke er noen originaler i skriveren.
- 6. Åpne skriverdekselet. Fest skriverhodet med teip til beholderen.

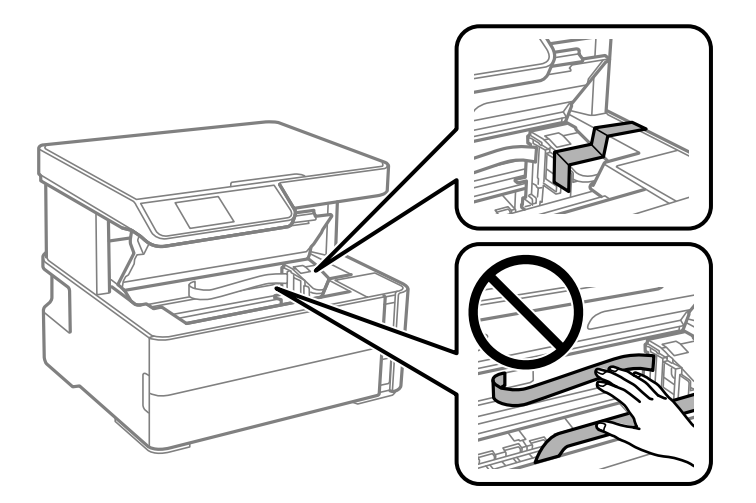

7. Sørg for at du fester hetten godt på blekkbeholderen.

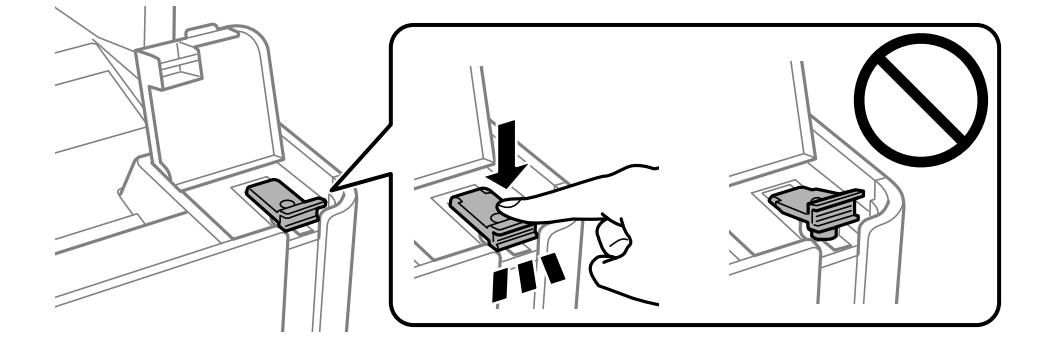

#### Brukerhåndbok

#### **Tillegg**

8. Lukk Blekkbeholderdeksel godt.

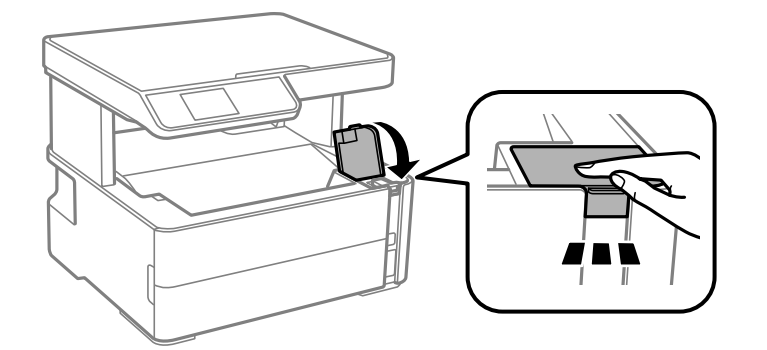

9. Sett inn tilbehørsboksen som fulgte med skriveren med åpningsklaffene frem, som vist under.

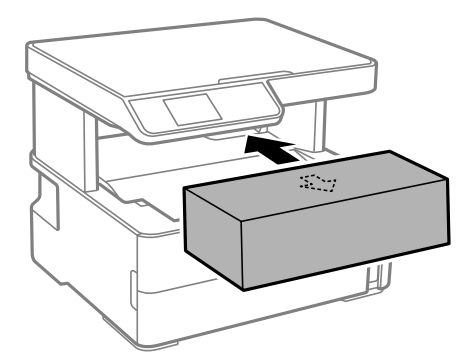

- 10. Plasser skriveren i plastposen og lukk den igjen.
- 11. Benytt beskyttelsesmaterialet og pakk skriveren ned i boksen.

#### c*Forsiktighetsregel:*

Påse at skriveren står vannrett under transport eller oppbevaring ved å pakke den ned i esken den kom i, for å unngå at den lekker blekk.

Husk å fjerne teipen som sikrer skriverhodet før du bruker skriveren igjen. Hvis utskriftskvaliteten er redusert neste gang du skriver ut, rengjør og tilpass skriverhodet.

#### **Relatert informasjon**

- & ["Delenavn og funksjoner" på side 11](#page-10-0)
- & ["Rengjøre skriverhodet \(Hoderengjøring\)" på side 78](#page-77-0)
- & ["Justere skriverhodet" på side 81](#page-80-0)

## **Opphavsrett**

Ingen deler av denne publikasjonen kan reproduseres, lagres i et gjenfinningssystem eller overføres i noen form eller på noen måte, elektronisk, mekanisk, ved fotokopiering, innspilling eller annet, uten skriftlig forhåndstillatelse fra Seiko Epson Corporation. Ingen patentansvar forutsatt med hensyn til bruk av informasjonen i dette dokumentet. Det tas heller ikke noe ansvar for skader som følge av bruk av informasjonen i dette dokumentet.

Informasjonen i dette dokumentet er kun beregnet for bruk av dette Epson-produktet. Epson er ikke ansvarlig for bruk av denne informasjonen i forbindelse med andre produkter.

Verken Seiko Epson Corporation eller dets datterselskaper er ansvarlig overfor kjøperen av dette produktet eller tredjeparter for skader, tap, kostnader eller utgifter som kjøper eller tredjepart som følge av ulykke, feil bruk eller misbruk av dette produktet eller uautoriserte modifikasjoner, reparasjoner eller endringer på dette produktet, eller (unntatt i USA) manglende overholdelse av Seiko Epson Corporations drifts- og vedlikeholdsinstruksjoner.

Seiko Epson Corporation og dets datterselskaper kan ikke holdes ansvarlig for skader eller problemer som oppstår ved bruk av tilleggsutstyr eller noen forbruksprodukter andre enn dem som er angitt som originale Epsonprodukter eller Epson-godkjente produkter av Seiko Epson Corporation.

Seiko Epson Corporation skal ikke holdes ansvarlig for eventuelle skader som følge av elektromagnetiske forstyrrelser som oppstår ved bruk av andre grensesnittkabler enn de som er angitt som Epson-godkjente produkter av Seiko Epson Corporation.

© 2018 Seiko Epson Corporation

Innholdet i denne håndboken og spesifikasjonene for dette produktet kan endres uten varsel.

## **Varemerker**

- ❏ EPSON® er et registrert varemerke, og EPSON EXCEED YOUR VISION eller EXCEED YOUR VISION er varemerker for Seiko Epson Corporation.
- ❏ Epson Scan 2 software is based in part on the work of the Independent JPEG Group.
- ❏ libtiff

Copyright © 1988-1997 Sam Leffler

Copyright © 1991-1997 Silicon Graphics, Inc.

Permission to use, copy, modify, distribute, and sell this software and its documentation for any purpose is hereby granted without fee, provided that (i) the above copyright notices and this permission notice appear in all copies of the software and related documentation, and (ii) the names of Sam Leffler and Silicon Graphics may not be used in any advertising or publicity relating to the software without the specific, prior written permission of Sam Leffler and Silicon Graphics.

THE SOFTWARE IS PROVIDED "AS-IS" AND WITHOUT WARRANTY OF ANY KIND, EXPRESS, IMPLIED OR OTHERWISE, INCLUDING WITHOUT LIMITATION, ANY WARRANTY OF MERCHANTABILITY OR FITNESS FOR A PARTICULAR PURPOSE.

IN NO EVENT SHALL SAM LEFFLER OR SILICON GRAPHICS BE LIABLE FOR ANY SPECIAL, INCIDENTAL, INDIRECT OR CONSEQUENTIAL DAMAGES OF ANY KIND, OR ANY DAMAGES WHATSOEVER RESULTING FROM LOSS OF USE, DATA OR PROFITS, WHETHER OR NOT ADVISED OF THE POSSIBILITY OF DAMAGE, AND ON ANY THEORY OF LIABILITY, ARISING OUT OF OR IN CONNECTION WITH THE USE OR PERFORMANCE OF THIS SOFTWARE.

- ❏ Intel® is a registered trademark of Intel Corporation.
- ❏ Microsoft®, Windows®, Windows Server®, and Windows Vista® are registered trademarks of Microsoft Corporation.
- ❏ Apple, Macintosh, macOS, OS X, and ColorSync are trademarks of Apple Inc., registered in the U.S. and other countries.
- ❏ Adobe and Adobe Reader are either registered trademarks or trademarks of Adobe Systems Incorporated in the United States and/or other countries.
- ❏ Generell merknad: Andre produktnavn som brukes i denne publikasjonen, brukes bare i identifikasjonsøyemed, og kan være varemerker for sine respektive eiere.Epson fraskriver seg alle rettigheter til slike merker.

## **Hvis du trenger hjelp**

### **Web-område for kundestøtte**

Hvis du trenger mer hjelp, kan du gå til Epsons nettsted for kundestøtte nedenfor. Velg ditt land eller område, og gå til støttedelen på ditt lokale Epson-nettsted. De nyeste driverne, svar på vanlige spørsmål, håndbøker eller annet nedlastbart materiale, er også tilgjengelig på nettstedet.

### <http://support.epson.net/>

### <http://www.epson.eu/Support> (Europa)

Hvis Epson-produktet ikke fungerer ordentlig, og du ikke kan løse problemet, kontakter du Epsons kundestøtte for å få hjelp.

### **Kontakte Epson kundestøtte**

### **Før du kontakter Epson**

Hvis Epson-produktet ikke fungerer ordentlig, og du ikke kan løse problemet ved hjelp av feilsøkingsinformasjonen i produkthåndbøkene, må du kontakte Epsons kundestøtte for å få hjelp. Hvis Epson kundestøtte for området ditt ikke står oppført nedenfor, kontakter du forhandleren du kjøpte produktet av.

Epson kundestøtte kan hjelpe deg mye raskere hvis du oppgir følgende informasjon:

❏ Serienummeret for produktet

(Etiketten med serienummeret er vanligvis plassert bak på produktet.)

- ❏ Produktmodell
- ❏ Programvareversjon

(Klikk **About**, **Version Info** eller lignende knapp i produktprogrammet.)

- ❏ Merke og modell på datamaskinen du bruker
- ❏ Navn og versjonsnummer på operativsystemet på datamaskinen
- ❏ Navn og versjoner på programmene du vanligvis bruker med produktet

### **Hjelp for brukere i Europa**

Se i dokumentet Pan-European Warranty Document for å finne informasjon om hvordan du kontakter Epson kundestøtte.

### **Hjelp for brukere i Taiwan**

Kontaktsted for informasjon, kundestøtte og tjenester er:

#### **Internett**

#### [http://www.epson.com.tw](http://www.epson.com.tw/)

Informasjon om produktspesifikasjoner, drivere for nedlasting og produktspørsmål er tilgjengelige.

#### **Tillegg**

#### **Epsons sentralbord**

Telefon: +886-2-80242008

Sentralbordbetjeningen kan hjelpe deg med følgende over telefon:

- ❏ Salgsspørsmål og produktinformasjon
- ❏ Spørsmål eller problemer knyttet til bruk av produktet
- ❏ Spørsmål om reparasjonstjenester og garantier

#### **Reparasjons- og servicesenter:**

<http://www.tekcare.com.tw/branchMap.page>

TekCare Corporation er et autorisert servicesenter for Epson Taiwan Technology & Trading Ltd.

### **Hjelp for brukere i Singapore**

Følgende kilder til informasjon, støtte og tjenester er tilgjengelige fra Epson Singapore:

#### **Internett**

#### [http://www.epson.com.sg](http://www.epson.com.sg/)

Informasjon om produktspesifikasjoner, drivere for nedlasting, svar på vanlige spørsmål, salgsspørsmål og kundestøtte via e-post er tilgjengelig.

#### **Epsons sentralbord**

Grønt nummer: 800-120-5564

Sentralbordbetjeningen kan hjelpe deg med følgende over telefon:

- ❏ Salgsspørsmål og produktinformasjon
- ❏ Spørsmål eller feilsøking knyttet til bruk av produktet
- ❏ Spørsmål om reparasjonstjenester og garantier

### **Hjelp for brukere i Thailand**

Kontaktsted for informasjon, kundestøtte og tjenester er:

#### **Internett**

#### [http://www.epson.co.th](http://www.epson.co.th/)

Informasjon om produktspesifikasjoner, drivere for nedlasting, svar på vanlige spørsmål og e-post er tilgjengelig.

#### **Epsons kundestøtte**

Telefon: 66-2685-9899

E-post: support@eth.epson.co.th

Kundestøtteteamet vårt kan hjelpe deg med følgende over telefon:

- ❏ Salgsspørsmål og produktinformasjon
- ❏ Spørsmål eller problemer knyttet til bruk av produktet

❏ Spørsmål om reparasjonstjenester og garantier

### **Hjelp for brukere i Vietnam**

Kontaktsted for informasjon, kundestøtte og tjenester er:

#### **Epson servicesenter**

65 Truong Dinh Street, District 1, Hochiminh City, Vietnam. Telefon (Ho Chi Minh City): 84-8-3823-9239, 84-8-3825-6234 29 Tue Tinh, Quan Hai Ba Trung, Hanoi City, Vietnam Telefon (Hanoi City): 84-4-3978-4785, 84-4-3978-4775

### **Hjelp for brukere i Indonesia**

Kontaktsted for informasjon, kundestøtte og tjenester er:

### **Internett**

[http://www.epson.co.id](http://www.epson.co.id/)

❏ Informasjon om produktspesifikasjoner, drivere for nedlasting

❏ Svar på vanlige spørsmål, salgsspørsmål, spørsmål via e-post

#### **Epson direkte**

Telefon: +62-1500-766

Faks: +62-21-808-66-799

Betjeningen på direktelinjen kan hjelpe deg med følgende over telefon eller faks:

❏ Salgsspørsmål og produktinformasjon

❏ Kundestøtte

#### **Epson servicesenter**

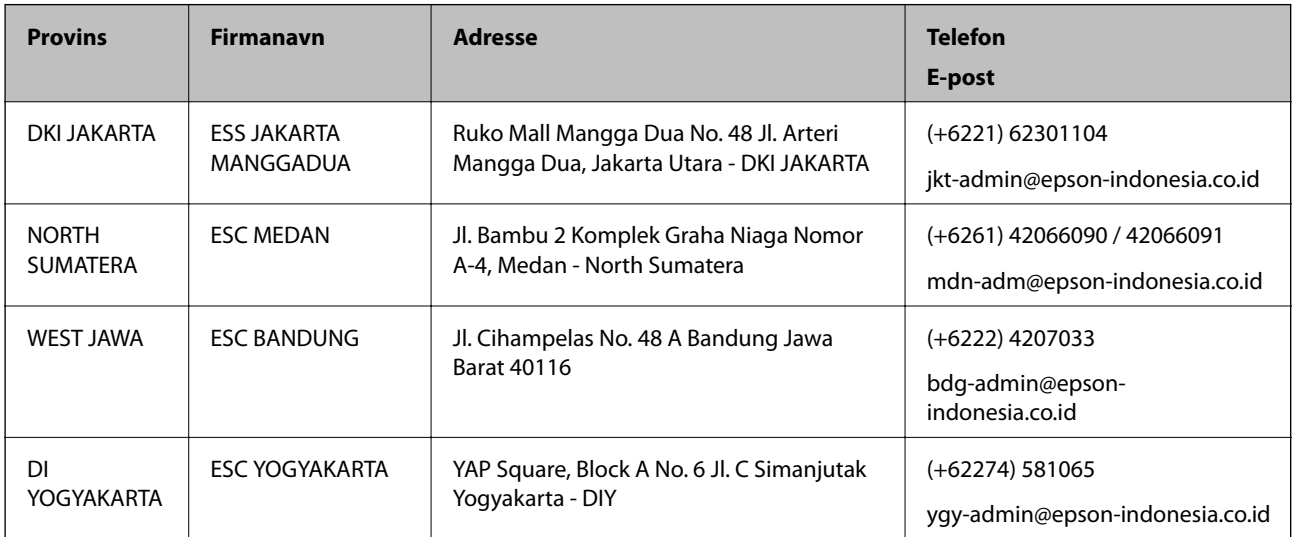

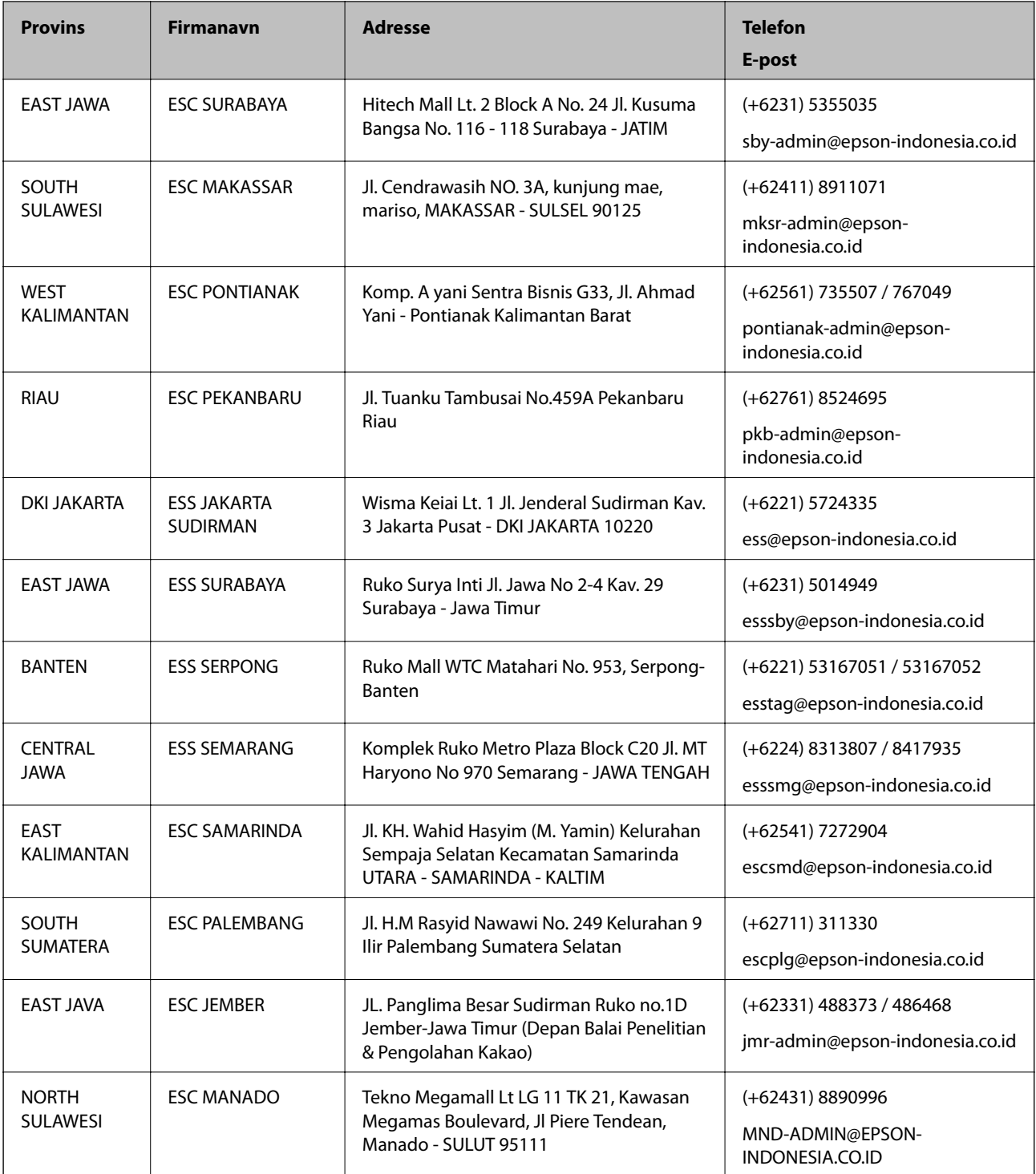

For andre byer som ikke står oppført her, ringer du direkte til: 08071137766.

### **Hjelp for brukere i Malaysia**

Kontaktsted for informasjon, kundestøtte og tjenester er:

### **Internett**

[http://www.epson.com.my](http://www.epson.com.my/)

#### **Tillegg**

❏ Informasjon om produktspesifikasjoner, drivere for nedlasting

❏ Svar på vanlige spørsmål, salgsspørsmål, spørsmål via e-post

#### **Epsons kundestøtte**

Telefon: +60 1800-8-17349

- ❏ Salgsspørsmål og produktinformasjon
- ❏ Spørsmål eller problemer knyttet til bruk av produktet
- ❏ Spørsmål om reparasjonstjenester og garantier

#### **Hovedkontor**

Telefon: 603-56288288 Faks: 603-5628 8388/603-5621 2088

### **Hjelp for brukere i India**

Kontaktsted for informasjon, kundestøtte og tjenester er:

#### **Internett**

[http://www.epson.co.in](http://www.epson.co.in/)

Informasjon om produktspesifikasjoner, drivere for nedlasting og produktspørsmål er tilgjengelige.

#### **Telefonhjelp**

❏ Service, produktinformasjon og bestille forbruksvarer (BSNL Lines) Grønt nummer: 18004250011 Åpent kl. 9.00–18.00, mandag til lørdag (unntatt i ferier)

❏ Service (CDMA- og mobilbrukere) Grønt nummer: 186030001600 Åpent kl. 9.00–18.00, mandag til lørdag (unntatt i ferier)

### **Hjelp for brukere på Filippinene**

Brukere kan kontakte Epson Philippines Corporation for å få kundestøtte samt tilgang til andre tjenester knyttet til produktkjøp på telefon- og faksnumrene samt på e-postadressen nedenfor:

#### **Internett**

#### [http://www.epson.com.ph](http://www.epson.com.ph/)

Informasjon om produktspesifikasjoner, drivere for nedlasting, svar på vanlige spørsmål og e-postspørsmål er tilgjengelig.

#### **Epson Philippines kundestøtte**

Grønt nummer: (PLDT) 1-800-1069-37766 Grønt nummer: (Digitalt) 1-800-3-0037766

### **Tillegg**

Metro Manila: (+632)441-9030 Nettsted: <https://www.epson.com.ph/contact> E-post: customercare@epc.epson.som.ph Åpent kl. 9.00–18.00, mandag til lørdag (unntatt i ferier) Kundestøttebehandlerne kan hjelpe deg med følgende over telefon: ❏ Salgsspørsmål og produktinformasjon ❏ Spørsmål eller problemer knyttet til bruk av produktet

❏ Spørsmål om reparasjonstjenester og garantier

### **Epson Philippines Corporation**

Fra utlandet: +632-706-2609

Faks: +632-706-2663